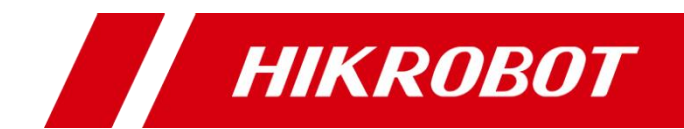

# 千兆网口工业面阵相机

用户手册

#### 版权所有©杭州海康机器人技术有限公司 2021。保留一切权利。

本手册的任何部分,包括文字、图片、图形等均归属于杭州海康机器人技术有限公司或其关 联公司(以下简称"海康机器人")。未经书面许可,任何单位或个人不得以任何方式摘录、 复制、翻译、修改本手册的全部或部分。除非另有约定,海康机器人不对本手册提供任何明 示或默示的声明或保证。

#### 关于本产品

本手册描述的产品仅供中国大陆地区销售和使用。本产品只能在购买地所在国家或地区享受 售后服务及维保方案。

#### 关于本手册

本手册仅作为相关产品的指导说明,可能与实际产品存在差异,请以实物为准。因产品版本 升级或其他需要,海康机器人可能对本手册进行更新,如您需要最新版手册,请您登录海康 机器人官网查阅(www.hikrobotics.com)。

海康机器人建议您在专业人员的指导下使用本手册。

#### 商标声明

- **HIKROBOT**为海康机器人的注册商标。
- 本手册涉及的其他商标由其所有人各自拥有。

责任声明

- 在法律允许的最大范围内, 本手册以及所描述的产品 (包含其硬件、软件、固件等) 均"按 照现状"提供,可能存在瑕疵或错误。海康机器人不提供任何形式的明示或默示保证,包 括但不限于适销性、质量满意度、适合特定目的等保证;亦不对使用本手册或使用海康机 器人产品导致的任何特殊、附带、偶然或间接的损害进行赔偿,包括但不限于商业利润损 失、系统故障、数据或文档丢失产生的损失。
- 您知悉互联网的开放性特点, 您将产品接入互联网可能存在网络攻击、黑客攻击、病毒感 染等风险,海康机器人不对因此造成的产品工作异常、信息泄露等问题承担责任,但海康 机器人将及时为您提供产品相关技术支持。
- 使用本产品时,请您严格遵循适用的法律法规,避免侵犯第三方权利,包括但不限于公开 权、知识产权、数据权利或其他隐私权。您亦不得将本产品用于大规模杀伤性武器、生化 武器、核爆炸或任何不安全的核能利用或侵犯人权的用途。
- 如本手册所涉数据可能因环境等因素而产生差异, 本公司不承担由此产生的后果。
- 如本手册内容与适用的法律相冲突, 则以法律规定为准。

前 言

本节内容的目的是确保用户通过本手册能够正确使用产品,以避免操作中的危险或财 产损失。在使用此产品之前,请认真阅读产品手册并妥善保存以备日后参考。

资料获取

访问本公司网站 (www.hikrobotics.com) 获取说明书、应用工具和开发资料。

#### 概述

本手册适用于我司千兆网口工业面阵相机。

### 符号约定

对于文档中出现的符号,说明如下所示。

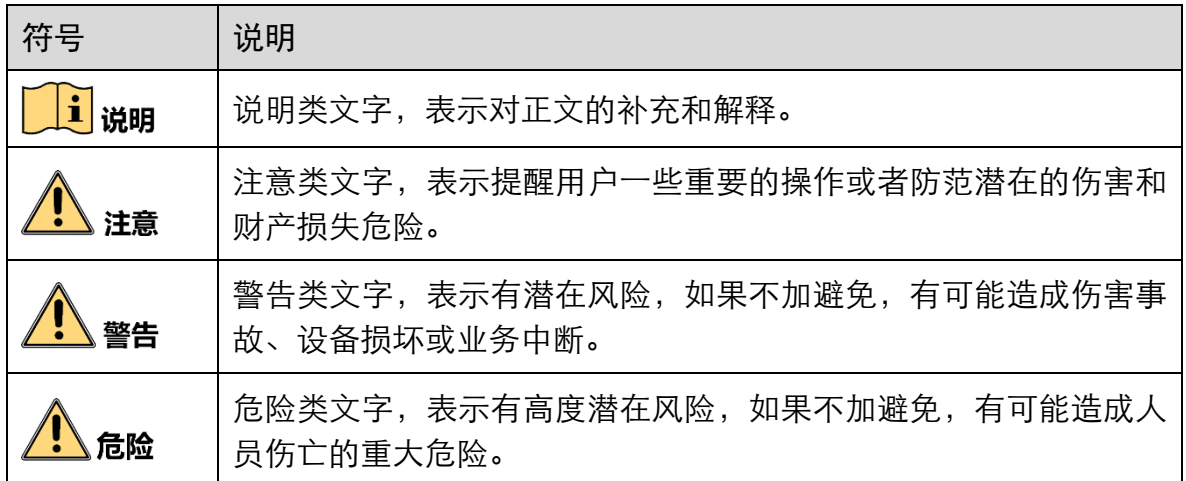

### 安全使用注意事项

# 警告

- 产品安装使用过程中,必须严格遵守国家和使用地区的各项电气安全规定。
- 请使用正规厂家提供的电源适配器, 电源适配器具体要求请参见产品参数表。
- 为减少火灾或电击危险, 请勿让产品受到雨淋或受潮。
- 在使用环境中安装时,请确保产品固定牢固。

● 如果产品工作不正常, 请联系最近的服务中心, 不要以任何方式拆卸或修改产品。 (对未经认可的修改或维修导致的问题,本公司不承担任何责任)。

# <mark>()</mark><br>注意

- 避免将产品安装到振动或冲击环境,并使产品远离电磁干扰的地点。(忽视此项可能 会损坏产品)。
- 请勿直接触碰产品散热部件,以免烫伤。
- 室内产品请勿安装在可能淋到水或其他液体的环境。
- 请勿在极热、极冷、多尘、腐蚀或者高湿度的环境下使用产品, 具体温、湿度要求 参见产品的参数表。
- ●避免将镜头对准强光(如灯光照明、太阳光或激光束等),否则会损坏图像传感器。
- 请勿直接触碰到图像传感器, 若有必要清洁, 请将柔软的干净布用酒精稍微湿润, 轻轻拭去尘污;当产品不使用时,请将防尘盖加上,以保护图像传感器。
- 对安装和维修人员的素质要求: 具有从事弱电系统安装、维修的资格证书或经历,并有从事相关工作的经验和资 格,此外还必须具有如下的知识和操作技能。
	- 具有低压布线和低压电子线路接线的基础知识和操作技能。
	- 具有读懂本手册内容的能力。

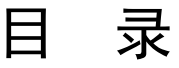

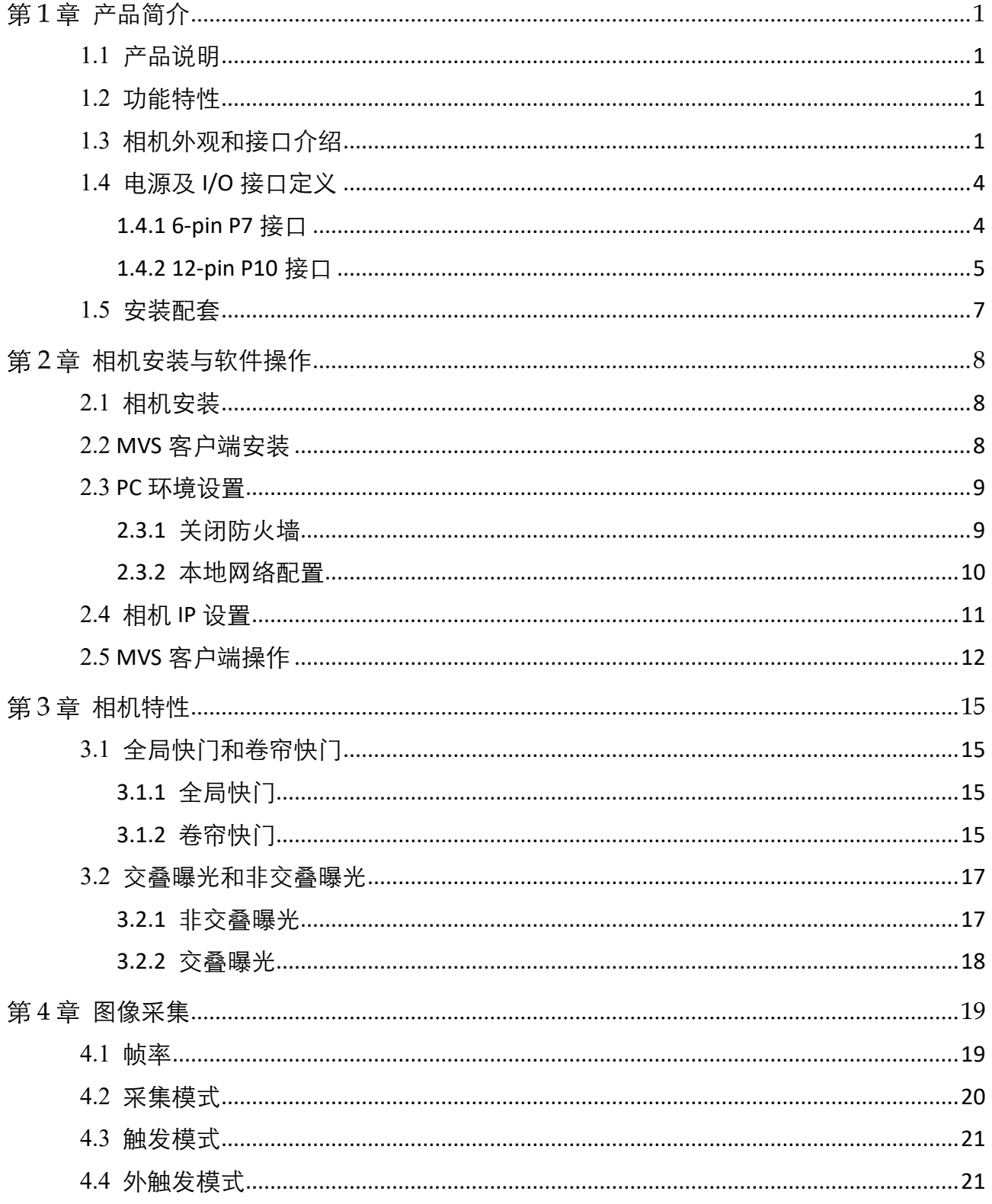

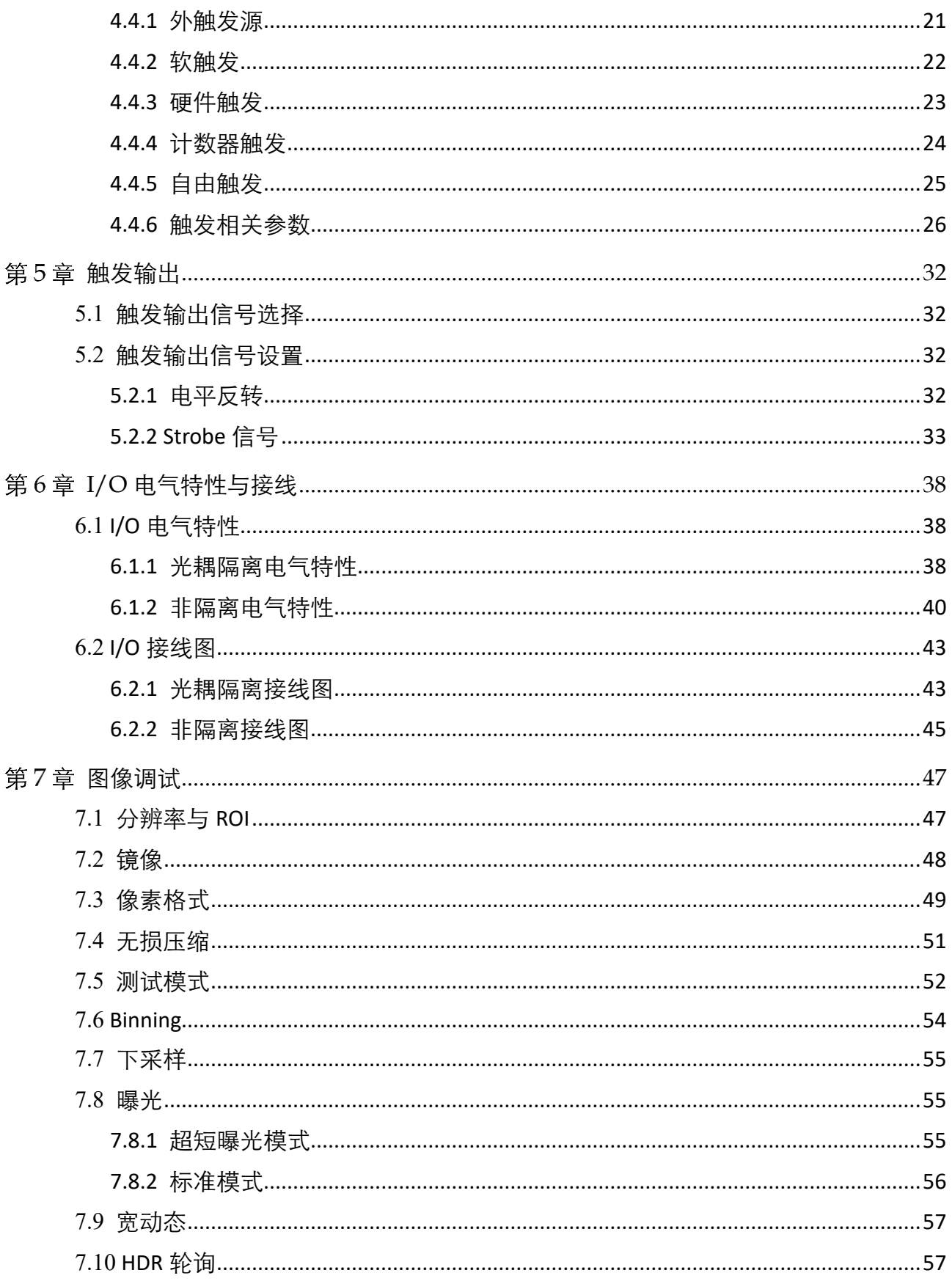

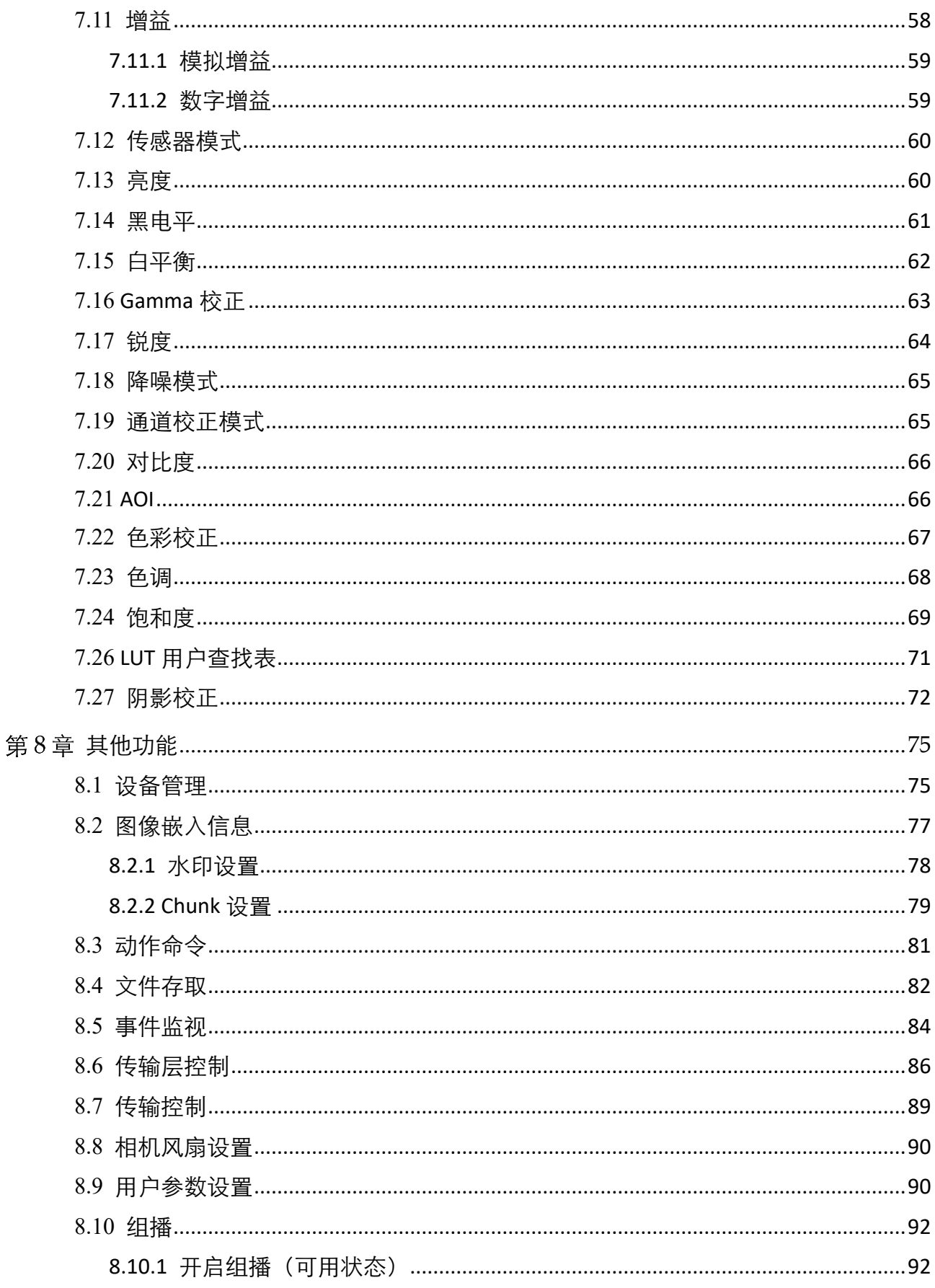

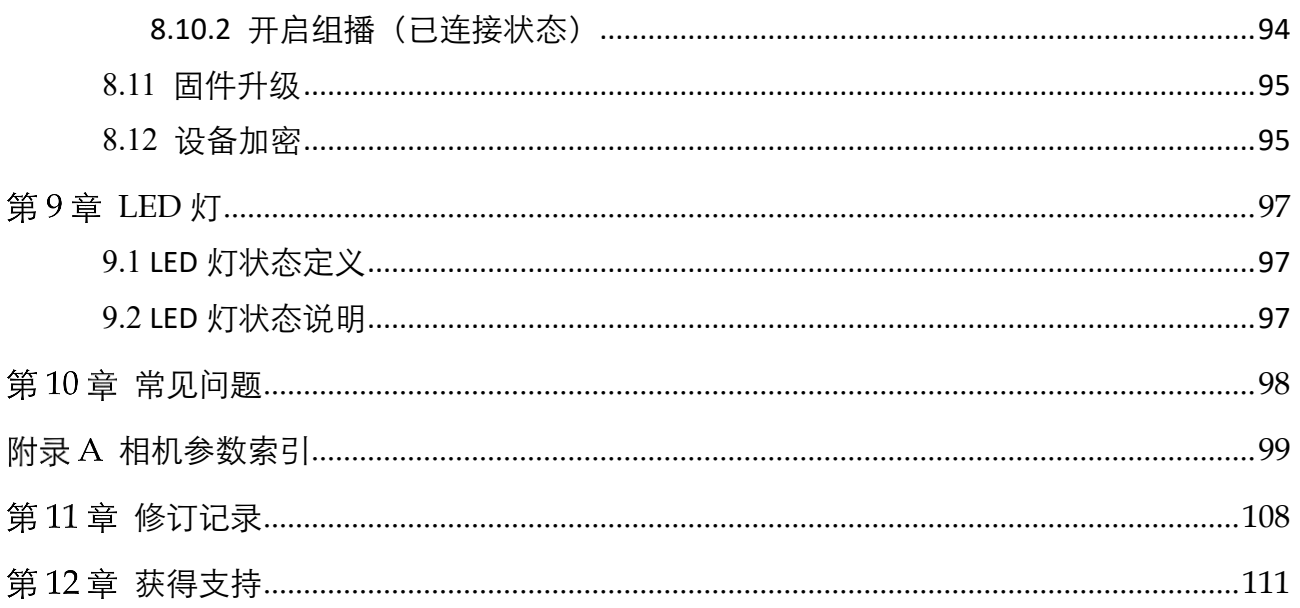

# 第1章 产品简介

### <span id="page-8-1"></span><span id="page-8-0"></span>1.1 产品说明

本手册提及的千兆网口工业面阵相机是一种采用千兆以太网(GigE)接口、快速实时 传输图像的设备,支持用户通过客户端软件或者调用 SDK 进行远程数据采集和参数设 置(如工作模式、图像参数调节等)。

### <span id="page-8-2"></span>1.2 功能特性

- 支持自动或手动调节增益、曝光时间、白平衡, 支持手动调节 LUT 和 Gamma 校正
- 彩色相机植入优异的图像插值算法, 具有优秀的颜色还原特性
- 支持硬件触发、软触发及自由运行模式
- 采用千兆以太网接口, 无中继情况下, 最大传输距离可到 100m
- 兼容 GigE Vision 协议及 GenlCam 标准, 可接入第三方软件平台或开发套件

主说明

- 相机的部分功能视具体型号而定, 请以实际情况为准。
- 关于相机的具体参数,请查看相应的技术规格书。

### <span id="page-8-3"></span>1.3 相机外观和接口介绍

不同型号的千兆网口工业面阵相机外观有所不同,具体如下:

- 图 [1-1](#page-9-0) 为尺寸 29 mm×29 mm×42 mm 的千兆网口面阵相机外观。
- 图 [1-2](#page-9-1) 为尺寸 29 mm×29 mm×42 mm 且可四面固定的千兆网口面阵相机外观。
- 图 [1-3](#page-9-2) 尺寸 29 mm×44 mm×59 mm 的千兆网口面阵相机外观。
- 图 [1-4](#page-9-3) 为 M58 口, 不带风扇的千兆网口面阵相机外观。
- **图 [1-5](#page-10-0) 为 F 口, 不带风扇的千兆网口面阵相机外观。**
- 图 [1-6](#page-10-1) 为 M58 口, 带风扇的千兆网口面阵相机外观。
- 图 [1-7](#page-10-2) 为 F 口, 带风扇的千兆网口面阵相机外观。

│ <mark>│i</mark> `#明

相机具体尺寸信息请查看相应的技术规格书。

<span id="page-9-3"></span><span id="page-9-2"></span><span id="page-9-1"></span><span id="page-9-0"></span>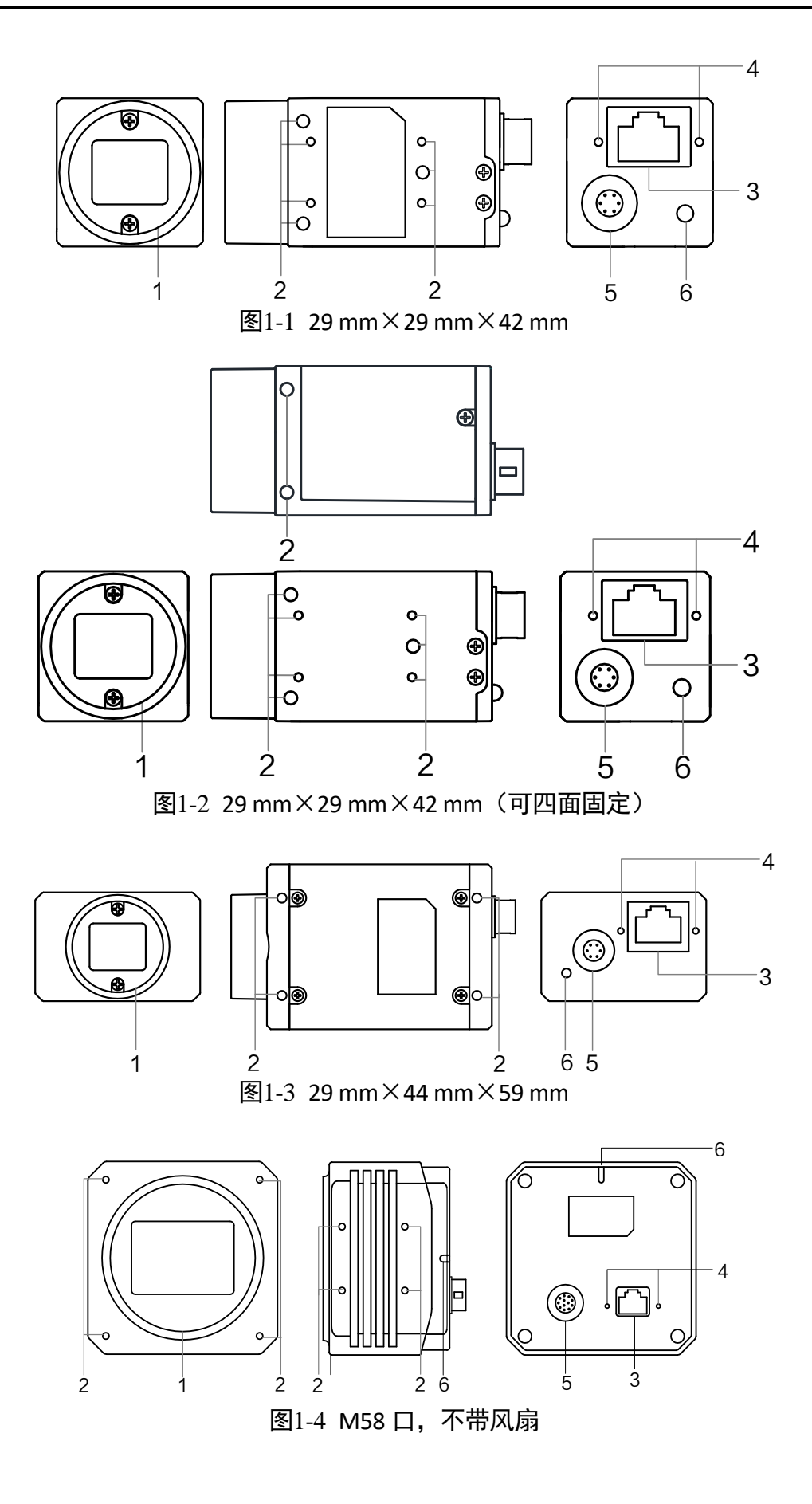

<span id="page-10-0"></span>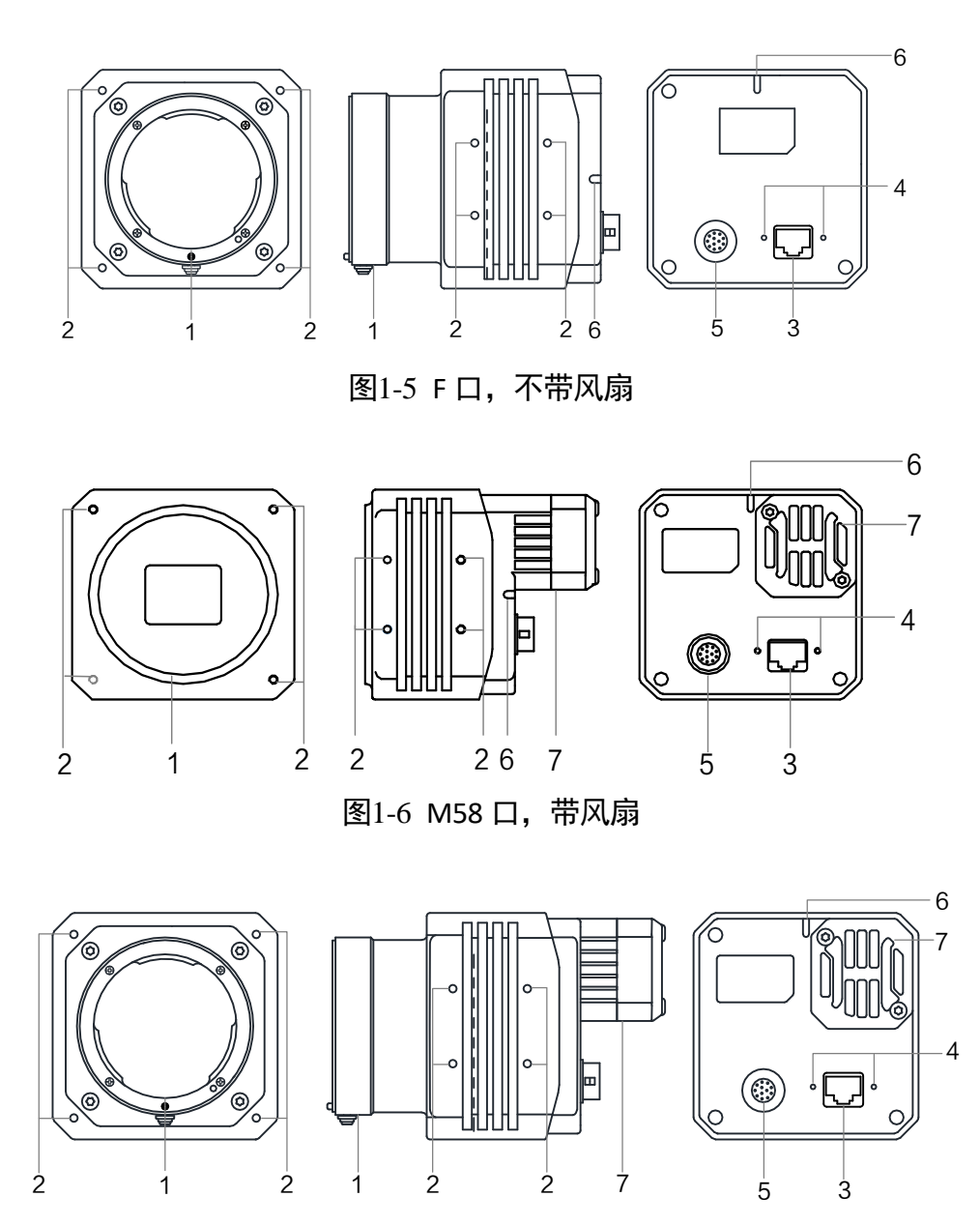

图1-7 F 口,带风扇

表1-1 接口介绍

<span id="page-10-2"></span><span id="page-10-1"></span>

| 序号 | 接口   | 说明                                                                                           |
|----|------|----------------------------------------------------------------------------------------------|
|    | 镜头接口 | 用于安装镜头,相机镜头规格请查看具体型号相机的<br>技术规格书                                                             |
|    | 螺孔   | 用于固定相机。根据相机的不同, 螺孔分布于相机的<br>顶面、底面或侧面。涉及的螺丝规格包括 M2、M3 和<br>M4, 不同规格的相机螺孔详情请查看具体型号相机的<br>技术规格书 |

千兆网口工业面阵相机 • 用户手册

| 3 | $\Box$ XX  | 千兆网口, 用于传输数据                                                                               |
|---|------------|--------------------------------------------------------------------------------------------|
|   | 网口螺孔       | M2 规格锁紧螺孔, 用于固定连接到相机上的网线, 避<br>免接口松动导致图像采集异常                                               |
| 5 | 电源及 I/O 接口 | 提供供电、I/O 以及串口功能, 分为 6-pin P7 和 12-pin<br>P10 接口。各接口具体适用型号及各管脚的含义请查<br>看 1.4 电源及 I/O 接口定义章节 |
| 6 | 指示灯        | 显示相机运行状态, 具体含义请查看第9章 LED 灯                                                                 |
|   | 风扇         | 用于散热,以保证相机稳定运行                                                                             |

### <span id="page-11-0"></span>1.4 电源及 I/O 接口定义

不同型号千兆网口工业面阵相机电源及 I/O 接口对应的管脚信号定义有所不同,分为 6-pin P7 和 12-pin P10 两种接口。

### <span id="page-11-1"></span>1.4.1 6-pin P7 接口

6-pin P7 接口适用于以下尺寸网口面阵相机:

- 29 mm×29 mm×42 mm (图 [1-1](#page-9-0) 和图 [1-2](#page-9-1))
- 29 mm  $\times$  44 mm  $\times$  59 mm (图 [1-3](#page-9-2))

<span id="page-11-2"></span>6-pin P7 接口如图 [1-8](#page-11-2) 所示。在适用 6-pin P7 接口的网口面阵相机中,不同型号相机的 管脚定义仍有所差别,CU 系列相机具体管脚定义如表 [1-2](#page-12-1) 所示,其他系列相机具体管 脚定义如表 [1-3](#page-12-2) 所示。

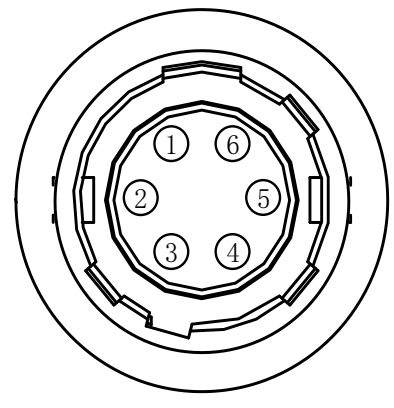

图1-8 6-pin P7 接口

<span id="page-12-1"></span>

| 管脚             | 信号          | I/O 信号源          | 说明       |
|----------------|-------------|------------------|----------|
| 1              | DC PWR      |                  | 相机电源     |
| $\overline{2}$ | <b>GPI</b>  | Line $0+$        | 非隔离输入    |
| 3              | <b>GPIO</b> | Line $2+$        | 可配置输入或输出 |
| 4              | <b>GPO</b>  | Line $1+$        | 非隔离输出    |
| 5              | <b>GND</b>  | Line 0-/1-/2-    | 相机电源地    |
| 6              | <b>GND</b>  | Line $0$ -/1-/2- | 相机电源地    |

表1-2 CU 系列相机管脚定义

表1-3 其他系列相机管脚定义

<span id="page-12-2"></span>

| 管脚            | 信号         | $I/O$ 信号源  | 说明       |
|---------------|------------|------------|----------|
| 1             | DC PWR     |            | 相机电源     |
| $\mathcal{P}$ | OPTO IN    | Line $0+$  | 光耦隔离输入   |
| 3             | GPIO       | Line $2+$  | 可配置输入或输出 |
| 4             | OPTO OUT   | Line $1+$  | 光耦隔离输出   |
| 5             | OPTO GND   | Line 0-/1- | 光耦隔离信号地  |
| 6             | <b>GND</b> | Line 2-    | 相机电源地    |

#### 上说明

设备接线时,请根据表中的各管脚编号及对应的定义说明,结合线缆标签上的名称和 颜色进行连接。

### <span id="page-12-0"></span>1.4.2 12-pin P10 接口

12-pin P10 接口适用于以下结构网口面阵相机:

- M58 口, 不带风扇 (图 [1-4](#page-9-3))
- $F \Box$ , 不带风扇(图 [1-5](#page-10-0))
- M58 口, 带风扇 (图 [1-6](#page-10-1))
- F 口, 带风扇 (图 [1-7](#page-10-2))

对应的管脚信号定义如图 [1-9](#page-13-0)、表 [1-4](#page-13-1) 所示。

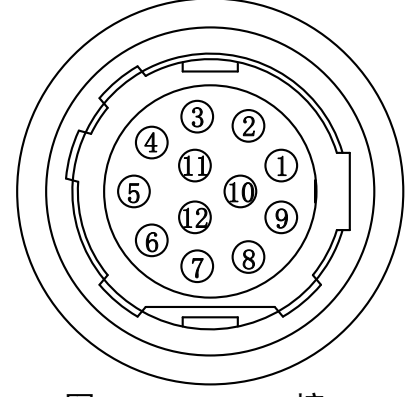

图1-9 12-pin P10 接口

<span id="page-13-1"></span><span id="page-13-0"></span>

|                | $\frac{1}{2}$ $\frac{1}{2}$ $\frac{1}{2}$ $\frac{1}{2}$ $\frac{1}{2}$ $\frac{1}{2}$ $\frac{1}{2}$ $\frac{1}{2}$ $\frac{1}{2}$ $\frac{1}{2}$ $\frac{1}{2}$ $\frac{1}{2}$ |               |           |
|----------------|----------------------------------------------------------------------------------------------------|---------------|-----------|
| 管脚             | 信号                                                                                                    | $I/O$ 信号源     | 说明        |
| 1              | <b>GND</b>                                                                                                    | Line 2-       | 相机电源地     |
| $\overline{2}$ | DC PWR                                                                                                    |               | 相机电源      |
| 3              |                                                                                                    |               | <b>NC</b> |
| 4              |                                                                                                    |               | <b>NC</b> |
| 5              | OPTO_GND                                                                                                    | Line $0-/1$ - | 光耦隔离信号地   |
| 6              |                                                                                                    |               | <b>NC</b> |
| 7              |                                                                                                    |               | <b>NC</b> |
| 8              | RS-232 RX                                                                                                    |               | RS-232 接收 |
| 9              | RS-232 TX                                                                                                    |               | RS-232 发送 |
| 10             | <b>GPIO</b>                                                                                                    | Line $2+$     | 可配置输入或输出  |
| 11             | OPTO_OUT                                                                                                    | Line $1+$     | 光耦隔离输出    |
| 12             | OPTO IN                                                                                                    | Line 0+       | 光耦隔离输入    |

表1-4 12-pin P10 接口管脚定义

i<sup>说明</sup>

接线时,请根据表中的各管脚编号及对应的定义说明,结合线缆标签上的名称和颜色 进行连接。

### <span id="page-14-0"></span>1.5 安装配套

为正常使用网口工业面阵相机,安装前请准备表 [1-5](#page-14-1) 中的配套物品。

表1-5 配套物品

<span id="page-14-1"></span>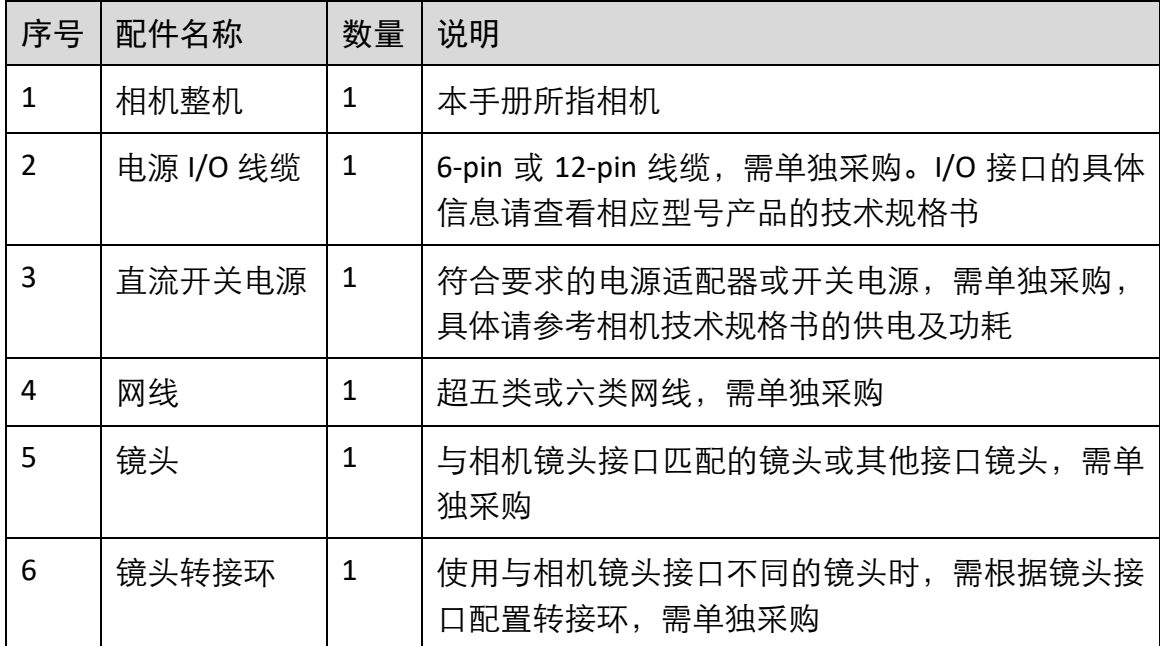

# 第2章 相机安装与软件操作

### <span id="page-15-1"></span><span id="page-15-0"></span>2.1 相机安装

- 1. 将相机固定到安装位置,选择合适的镜头安装到相机上。
- 2. 使用超五类或六类网线连接相机和千兆交换机或者千兆网卡。
- 3. 选择以下任意一种供电方式。
	- 电源直插供电: 使用 6-pin 或 12-pin 电源 I/O 线缆,按照正确的接线方法接在合适 的电源适配器上,I/O 接口定义参见 [1.4](#page-11-0) 电源及 I/O 接口定[义章节。](#page-11-0)
	- PoE 供电: 对于支持 PoE 功能的相机,可用网线将相机与带 PoE 功能的交换机或者 网卡连接。相机是否支持 PoE 供电, 请查看相应的技术规格书。

### <span id="page-15-2"></span>2.2 MVS 客户端安装

MVS 客户端支持安装在 Windows XP/7/10 32/64bit, Linux 32/64bits 以及 MacOS 64bits 操作系统上。本手册以 Windows 系统为例进行介绍。

具体操作步骤如下:

- 1. 请从海康机器人官网([www.hikrobotics.com](http://www.hikrobotics.com/)) "服务支持"> "下载中心"> "机器视 觉"中下载 MVS 客户端安装包及 SDK 开发包。
- 2. 双击安装包进入安装界面,单击"开始安装", 如图 [2-1](#page-15-3) 所示。

<span id="page-15-3"></span>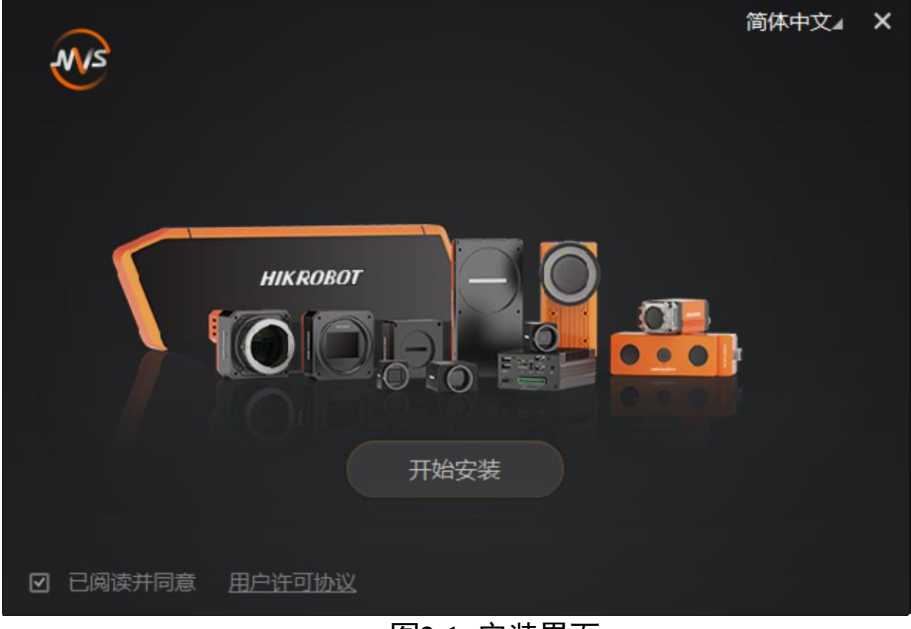

图2-1 安装界面

3. 选择安装路径、需要安装的驱动(默认已勾选 GIGE 和 USB3.0)和其他功能, [如图](#page-16-2) 2-[2](#page-16-2) 所示。

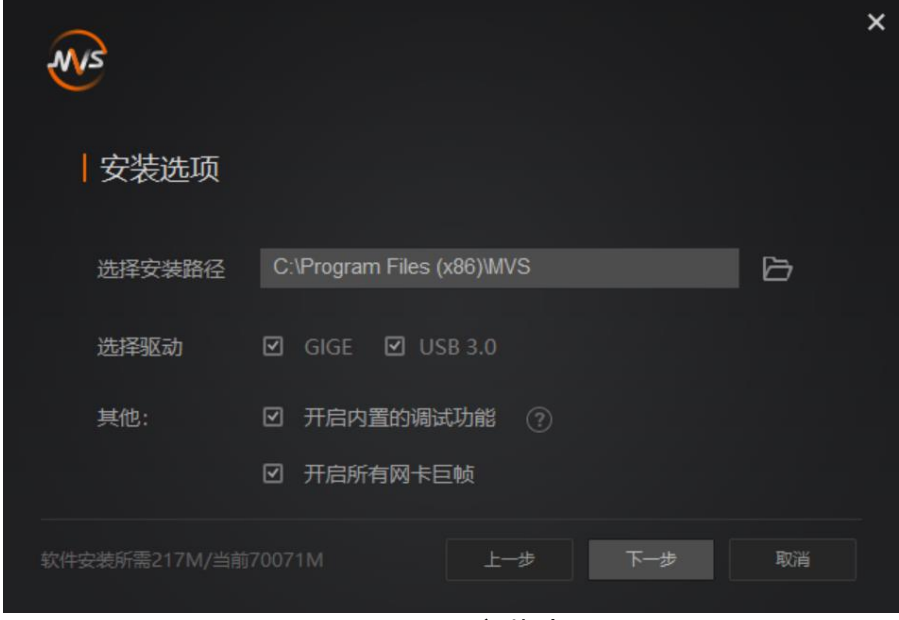

#### 图2-2 安装选项

- <span id="page-16-2"></span>4. 单击"下一步"开始安装。
- 5. 安装结束后,单击"完成"即可。

#### ▔ ▏<mark>゙゠</mark>゙ゖゖ

- 该软件已经集成硬件所需驱动, 无需下载安装其他驱动。
- 软件界面可能因版本信息不同与本手册截图有差异, 请以实际显示为准。

#### <span id="page-16-0"></span>2.3 PC 环境设置

为保证客户端的正常运行以及数据传输的稳定性,在使用客户端软件前,需要对 PC 环 境进行设置。

### <span id="page-16-1"></span>2.3.1 关闭防火墙

- 1. 打开系统防火墙。
	- Windows XP: 依次点击开始>控制面板>安全中心>Windows 防火墙。
	- Windows 7: 依次点击开始>控制面板>系统和安全>Windows 防火墙。
	- Windows 10: 依次点击此电脑>属性>控制面板主页>Windows Defender 防火墙。
- 2. 单击左侧"打开和关闭 Windows 防火墙"。
- 3. 在自定义界面, 选择"关闭 Windows 防火墙 (不推荐)", 并点击"确定"即可。

#### <span id="page-17-0"></span>2.3.2 本地网络配置

1. 打开电脑上的控制面板,依次点击网络和 Internet>网络和共享中心>更改适配器配置, 选择对应的网卡,建议将 PC 的网口配置成使用静态 IP 地址,相较动态 IP 可缩短设备 搜索时间,如图 [2-3](#page-17-1) 所示。

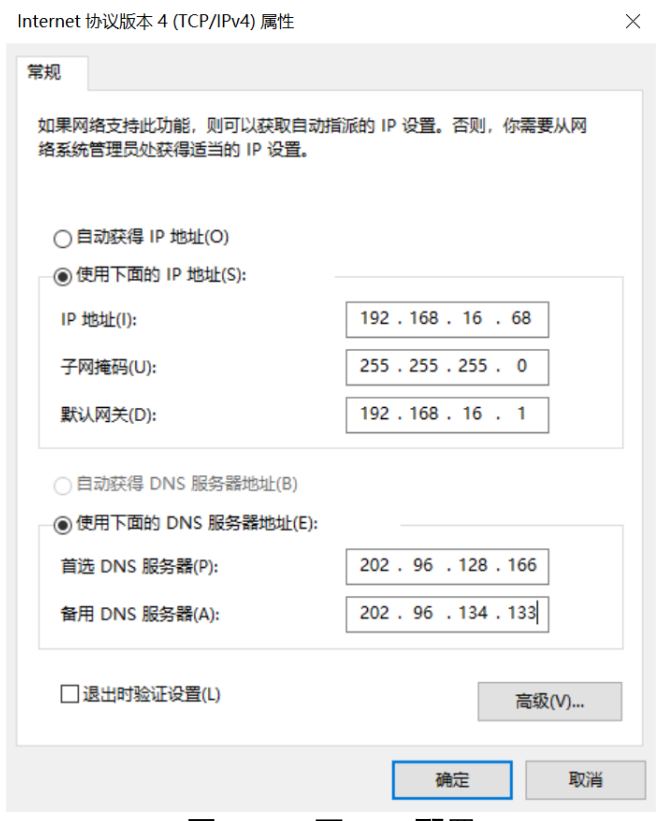

图2-3 PC 网口 IP 配置

<span id="page-17-1"></span>2. MVS 客户端的安装过程中已默认开启所有网卡巨帧,可通过此步骤查看网卡巨帧是否 开启。若未成功开启,可根据以下步骤进行配置。

在 MVS 客户端中, 在对应网口处右键选择网卡属性配置, 打开网卡配置工具, [如图](#page-17-2) [2-4](#page-17-2) 所示。

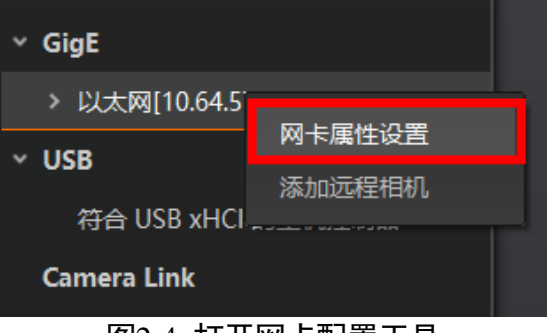

<span id="page-17-2"></span>在网卡配置工具中,查看巨型包是否启用,如图 [2-5](#page-18-1) 所示。

图2-4 打开网卡配置工具

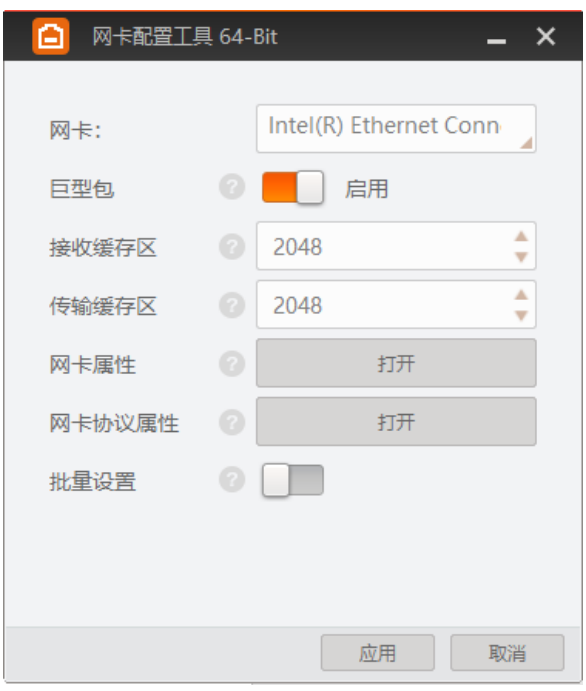

图2-5 网卡配置工具

### <span id="page-18-1"></span><span id="page-18-0"></span>2.4 相机 IP 设置

完成相机和客户端的安装后,在设备列表中,若相机为不可达状态 , 则需要手动设 置相机 IP。具体如下:

- 1. 双击状态为不可达的相机名称, 界面将弹出"修改 IP 地址"对话框。
- 2. 在"修改 IP 地址"对话框中, 选择"静态 IP", 参照相机可达的网段(图 [2-6](#page-18-2) 红框所 示), 设置相机的"IP 地址"、"子网掩码"以及"默认网关", 单击"确定", 如 图 [2-6](#page-18-2) 所示。

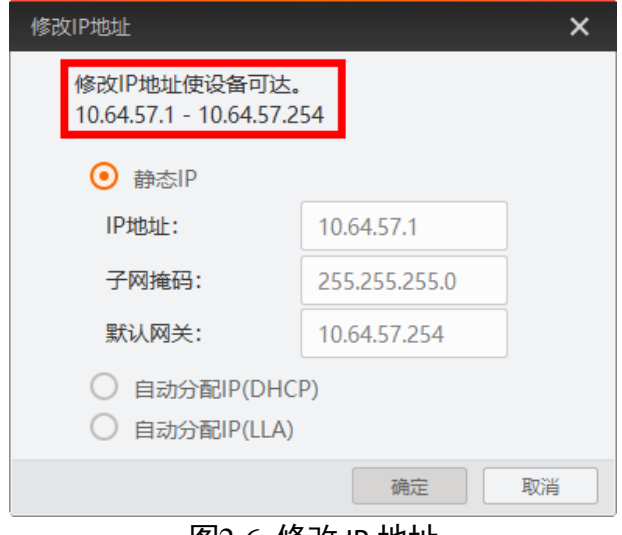

<span id="page-18-2"></span>图2-6 修改 IP 地址

### <span id="page-19-0"></span>2.5 MVS 客户端操作

1. 双击桌面 图标,打开 MVS 客户端软件。

2. 设备列表会自动显示当前枚举到的设备。也可通过点击 GigE 接口处的刷新按钮 C 对设备列表中显示的设备进行手动刷新,如图 [2-7](#page-19-1) 所示。

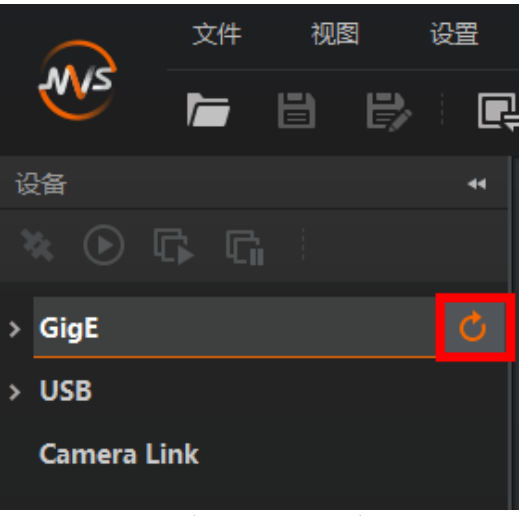

图2-7 刷新 GigE 口设备列表

<span id="page-19-1"></span>3. 枚举到设备后, 双击连接设备, MVS 客户端主界面如图 [2-8](#page-19-2) 所示。

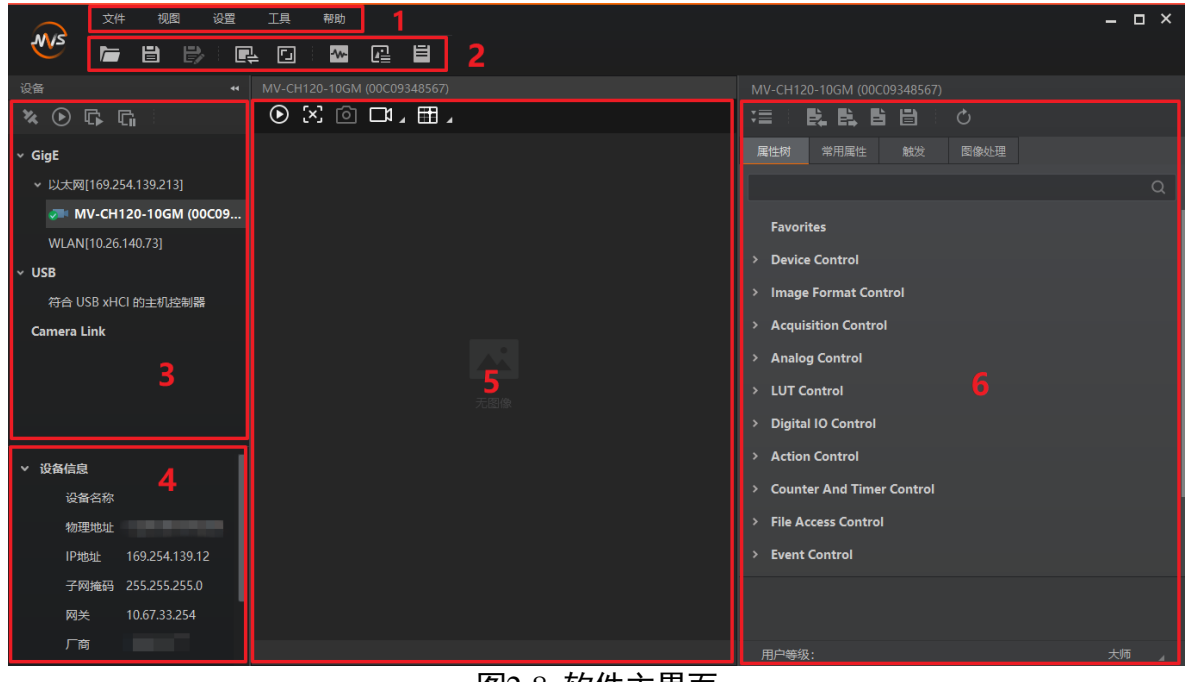

图2-8 软件主界面

<span id="page-19-2"></span>客户端主界面中各区域所代表的功能请见表 2-1。

| 区域            | 区域名称         | 功能描述                           |
|---------------|--------------|--------------------------------|
| $\circled{1}$ | 菜单栏          | 提供文件、视图、设置、工具和帮助的功能            |
| $\circled{2}$ | 控制工具条        | 对相机图像提供快速、方便的操作                |
| $\circled{3}$ | 设备列表         | 显示当前设备列表                       |
| $\circled{4}$ | 接口和设备信息获取    | 显示设备详细信息                       |
| $\circled{5}$ | 图像预览窗口       | 显示相机实时图像数据,并对相机实时信息<br>进行统计和显示 |
| 6             | 连接设备后可以设置的属性 | 显示设备属性区域                       |

表2-1 客户端主界面区域

4. 在设备属性区中可查看设备属性树。单击属性名称前的">",可以展开设备的具体属 性。各属性分类的介绍请见表 [2-2](#page-20-0)。

<span id="page-20-0"></span>

| 属性                                  | 名称      | 功能概述                                           |
|-------------------------------------|---------|------------------------------------------------|
| Device Control                      | 设备控制    | 该属性用于查看设备信息,修改<br>设备名称以及重启设备                   |
| <b>Image Format Control</b>         | 图像格式控制  | 该属性用于查看并设置相机的分<br>辨率、镜像功能、像素格式、感兴<br>趣区域和测试图像等 |
| <b>Acquisition Control</b>          | 采集控制    | 该属性用于查看并设置相机的采<br>集模式、帧率、触发模式、曝光时<br>间等        |
| <b>Analog Control</b>               | 模拟控制    | 该属性用于查看并设置相机的模<br>拟信号,包括增益、白平衡、<br>Gamma 校正等   |
| <b>Color Transformation Control</b> | 颜色转换控制  | 该属性用于对图像整体色彩进行<br>调节                           |
| <b>LUT Control</b>                  | 用户查找表控制 | 该属性用于设置查找表,从而进<br>行灰度映射输出,凸显用户感兴<br>趣的灰度范围     |
| <b>Shading Correction</b>           | 阴影校正    | 该属性用于校正相机像素之间的                                 |

表2-2 属性介绍

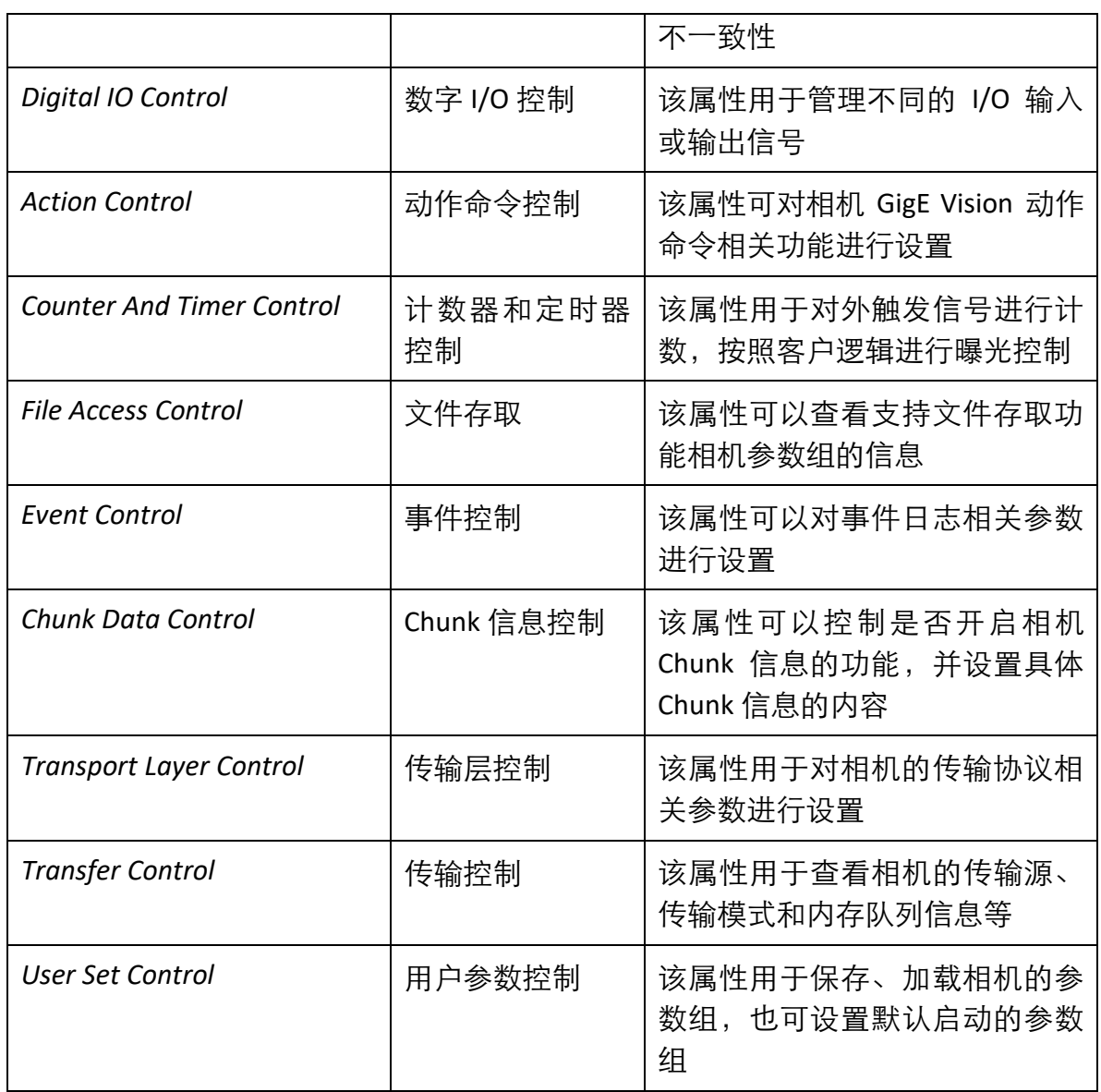

### 山说明

不同型号的相机,所展示的属性信息不完全相同,具体属性信息可以在客户端的属性 栏目中查找。

# 第3章 相机特性

### <span id="page-22-1"></span><span id="page-22-0"></span>3.1 全局快门和卷帘快门

相机的快门模式分为全局快门和卷帘快门两种,快门模式由相机使用的传感器特性决 定。

### <span id="page-22-2"></span>3.1.1 全局快门

支持全局快门的相机,每一行同时开始曝光,同时结束曝光,曝光完成后,数据开始 逐行读出。相机传感器接受曝光、数据读出的时间长度一致,但结束数据读出的时间 不一致,如图 [3-1](#page-22-4) 所示。

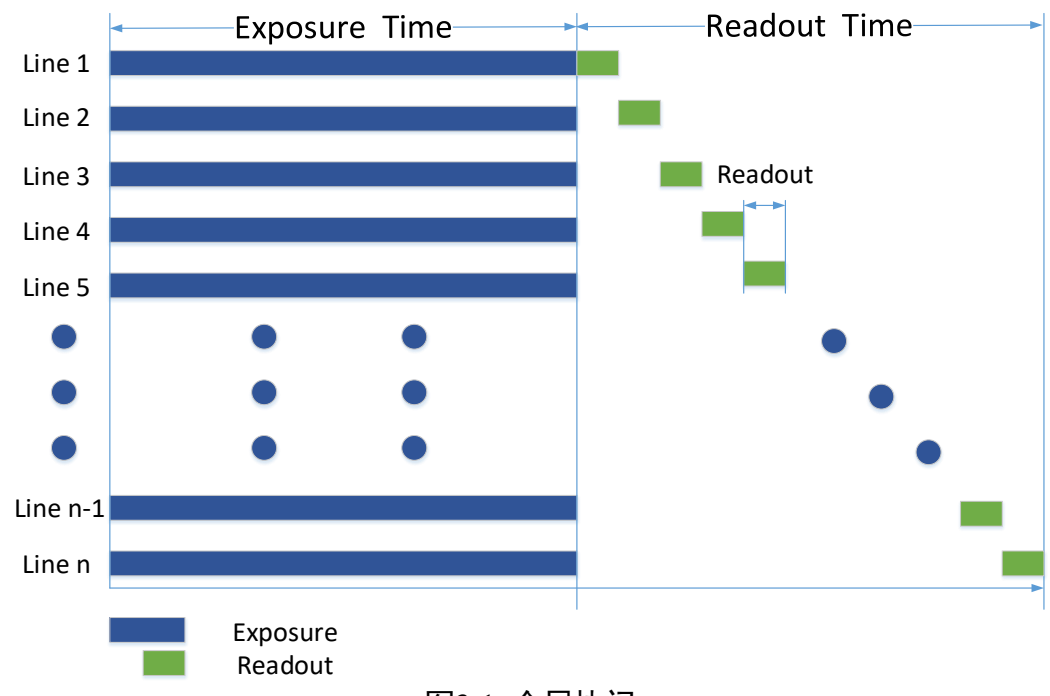

图3-1 全局快门

### <span id="page-22-4"></span><span id="page-22-3"></span>3.1.2 卷帘快门

#### 工作原理

支持卷帘式快门的相机,第一行曝光结束后,立即开始读出数据,数据完全读出后, 下一行开始读出数据。每一行与上一行开始曝光的时间差为数据读出时间,如此循 环。相机传感器接受曝光、数据读出的时间长度一致,但开始接受曝光的时间不一 致,如图 [3-2](#page-23-0) 所示。

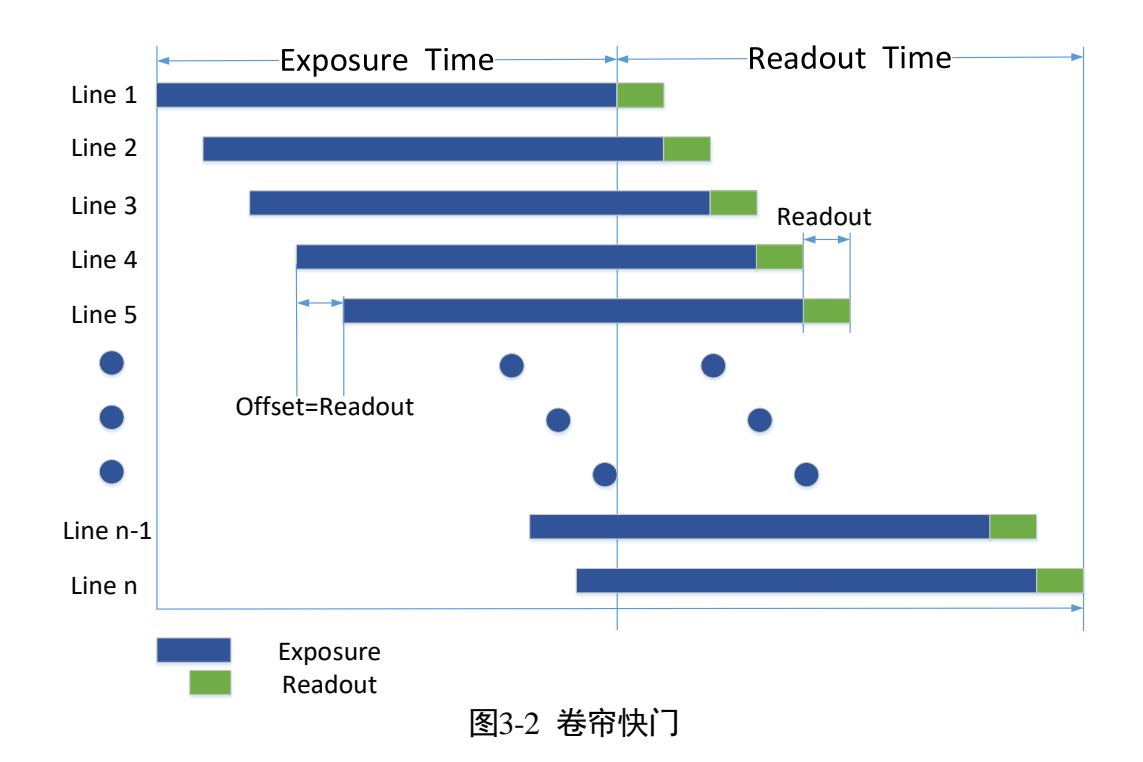

### <span id="page-23-0"></span>GlobalReset 功能

部分卷帘快门相机具有 Global Reset 功能。该功能通过将图像各行的曝光时间点拉到同 一起始点,从而达到一键全局曝光的目的,如图 [3-3](#page-23-1) 所示。

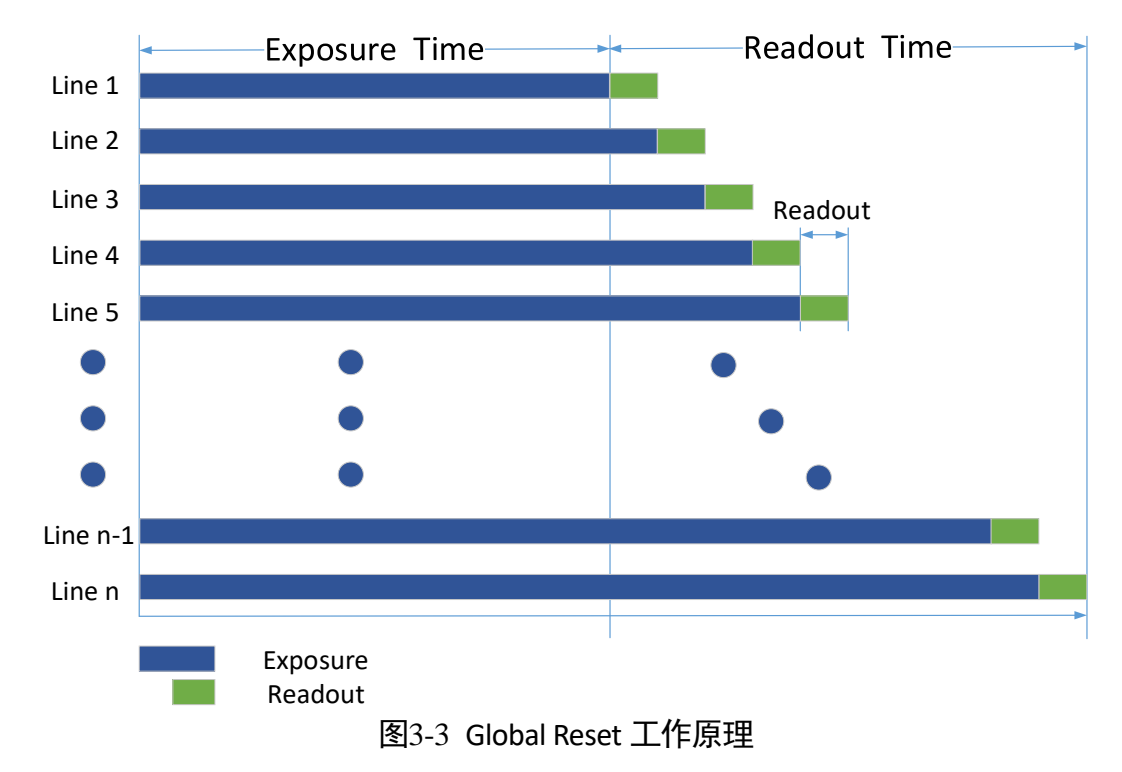

<span id="page-23-1"></span>需要设置 Global Reset 功能时,在属性树 *Acquisition Control* 下,将参数 *Sensor Shutter Mode* 设置为 *Global Reset* 即可,如图 [3-4](#page-24-2) 所示。

| Sensor Shutter Mode  | <b>Global Reset</b>    |
|----------------------|------------------------|
| <b>Exposure Mode</b> | <b>Trigger Rolling</b> |

图3-4 设置 Global Reset 功能

#### <span id="page-24-2"></span> $\left\| \mathbf{i} \right\|$

- 相机是否支持 Global Reset 功能, 具体请以实际参数为准。
- 部分固件版本需要将 *Trigger Mode* 设置为 On 时, 才可设置参数 Sensor Shutter *Mode*。
- 开启 Global Reset 功能后, 因图像各行的曝光时间不同, 可能会导致图像各行从上 至下亮度不同。因此若开启此功能,建议在全暗环境下,配合工业光源一同使用。 在图 [3-3](#page-23-1) 所示的曝光时间内开启光源,其他时间关闭光源,使得图像各行在相同的 曝光时间内获得同样的照明,以此来控制图像各行的亮度。

### Trigger Rolling 功能

Trigger Rolling 功能,主要应用于卷帘快门相机中。该功能可提升触发模式下的最大帧 率,从而提升出图时间。但此功能不支持交叠曝光。

需要设置 Trigger Rolling 功能时,在属性树 *Acquisition Control* 下,将参数 *Sensor Shutter Mode* 设置为 *Trigger Rolling* 即可,如图 [3-5](#page-24-3) 所示。

|                      | Rolling             |
|----------------------|---------------------|
| Trigger Cache Enable | <b>Global Reset</b> |
| Sensor Shutter Mode  | Trigger Rolling     |

图3-5 设置 Trigger Rolling 功能

#### <span id="page-24-3"></span> $\begin{bmatrix} \vdots \\ \vdots \end{bmatrix}$ ië Bi

相机是否支持 Trigger Rolling 功能,具体请以实际参数为准。

### <span id="page-24-0"></span>3.2 交叠曝光和非交叠曝光

相机获取一帧图像分为曝光和读出两个阶段。相机使用的传感器不同,相机的曝光时 间和读出时间的重叠关系也有所不同,分为交叠曝光和非交叠曝光两种。交叠曝光和 非交叠曝光相比,交叠曝光可以减少曝光时间对出图时间的影响。

### <span id="page-24-1"></span>3.2.1 非交叠曝光

非交叠曝光是指当前帧的曝光和读出都完成后,再进行下一帧的曝光和读出。非交叠 曝光帧周期大于曝光时间与帧读出时间的和,如图 [3-6](#page-25-1)、图 [3-7](#page-25-2) 所示。

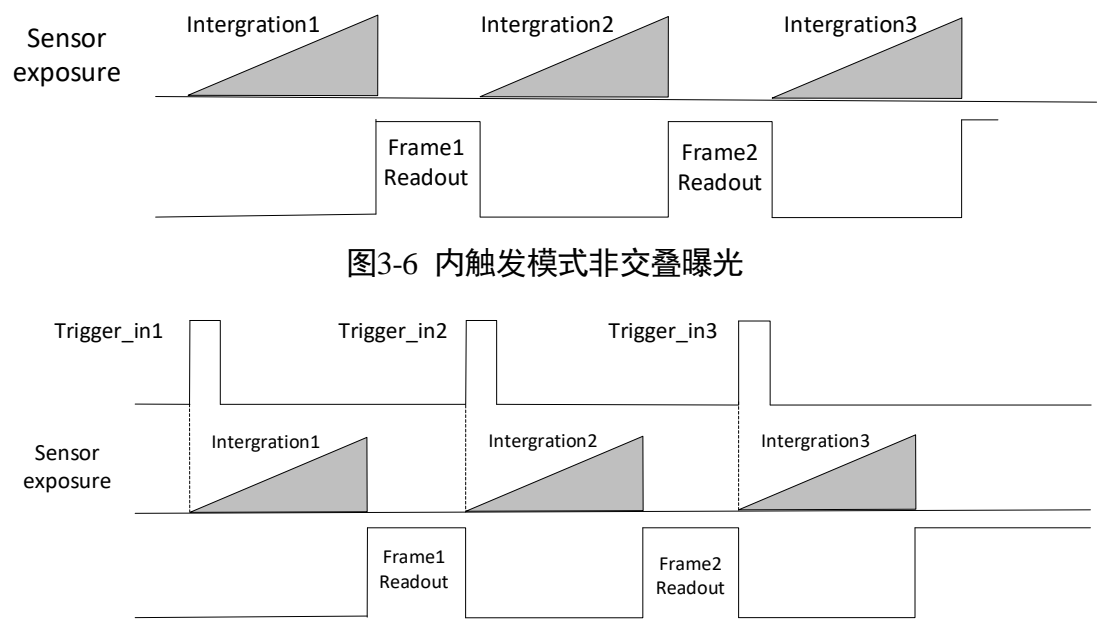

图3-7 外触发模式非交叠曝光

<span id="page-25-2"></span>在该模式下,相机读出期间接收到的外触发信号会被忽略。

### <span id="page-25-0"></span>3.2.2 交叠曝光

<span id="page-25-4"></span><span id="page-25-3"></span>交叠曝光是指当前帧的曝光和前一帧的读出过程有重叠,即前一帧读出的同时,下一 帧已经开始曝光。交叠曝光帧周期小于等于曝光时间与帧读出时间的和,如图 [3-8](#page-25-3)[、图](#page-25-4) [3-9](#page-25-4) 所示。

<span id="page-25-1"></span>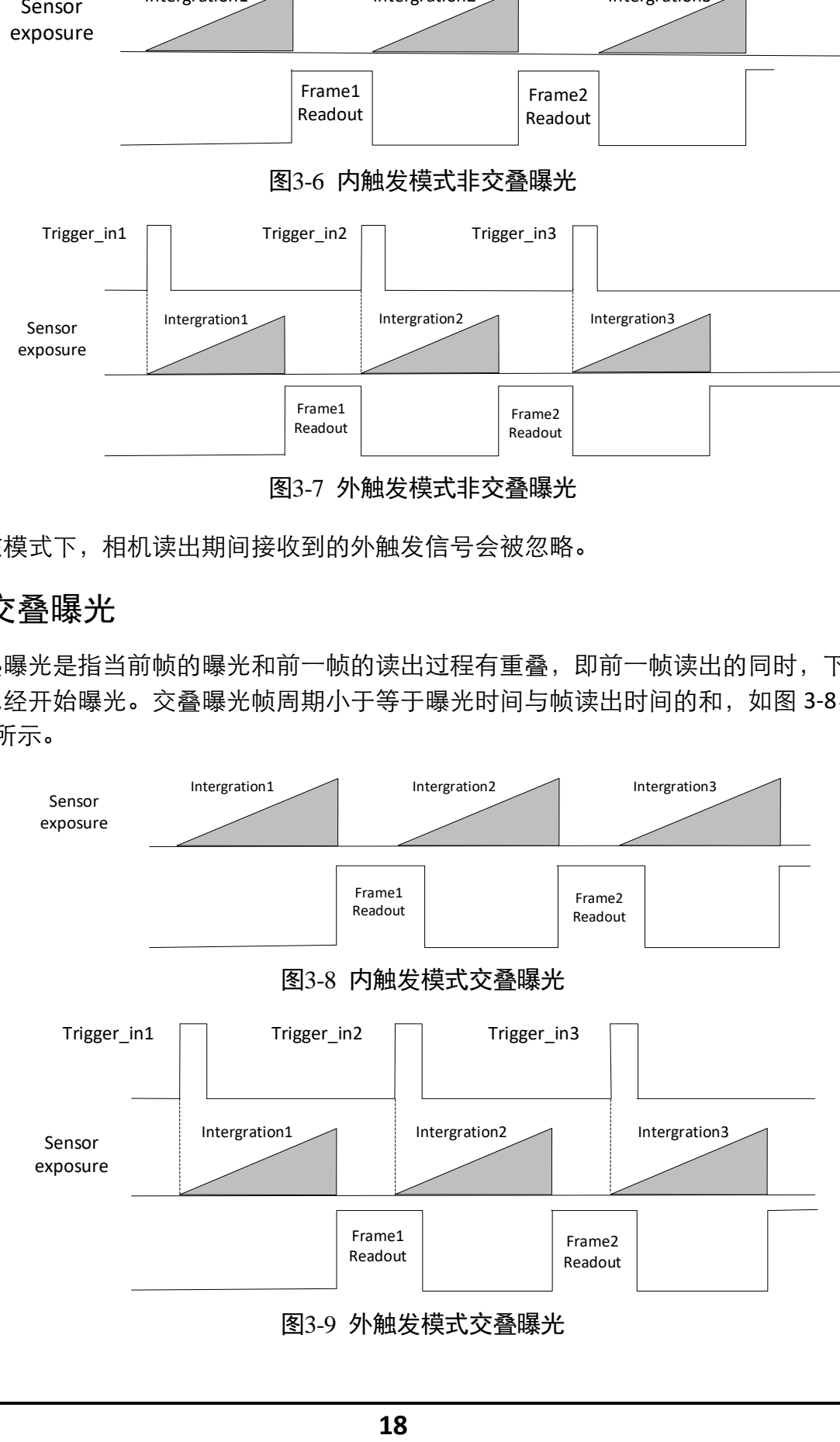

# 第4章 图像采集

#### <span id="page-26-1"></span><span id="page-26-0"></span>4.1 帧率

帧率表示相机每秒采集的图像数。帧率越高,每张图像的采集耗时越短。

相机的实时帧率由以下 5 个因素共同决定:

- 帧读出时间:该参数与相机传感器本身特性有关,同时也受图像高度的影响。图像 高度越小,帧读出时间越短,帧率越高。
- ●曝光时间: 若曝光时间大于相机最大帧率的倒数, 曝光时间越小, 帧率越高; 若曝 光时间小于等于相机最大帧率的倒数,则曝光时间对帧率没有影响。
- 带宽: 带宽越大, 支持传输的数据越多, 帧率越高。
- 像素格式: 不同像素格式所占的字节数不同。同样环境下, 像素格式所占的字节数 越多,相机帧率越低。
- ●图像无损压缩功能:该功能可将相机的图像数据压缩后传给 PC,再配合我司 SDK 进 行解析输出原始图像数据。可一定程度提升帧率。

│ <mark>┆</mark> ì∰⊞

- 不同型号相机是否支持图像无损压缩功能有所差别,具体请以相机实际参数为准。
- 关于图像无损压缩功能的介绍具体请见 [7.4](#page-58-0) 无损压缩章节。

用户也可以手动控制实时帧率的大小,具体操作如下:

- 1. 找到 *Acquisition Control* 属性下的 *Acquisition Frame Rate* 参数,输入需要设置的帧率数 值。
- 2. 启用 *Acquisition Frame Rate Control Enable* 参数,如图 [4-1](#page-26-2) 所示。
	- 若当前实时帧率小于设置的帧率,相机以当前实时帧率采图。
	- 若当前实时帧率大于设置的帧率,相机以设置的帧率采图。

<span id="page-26-2"></span>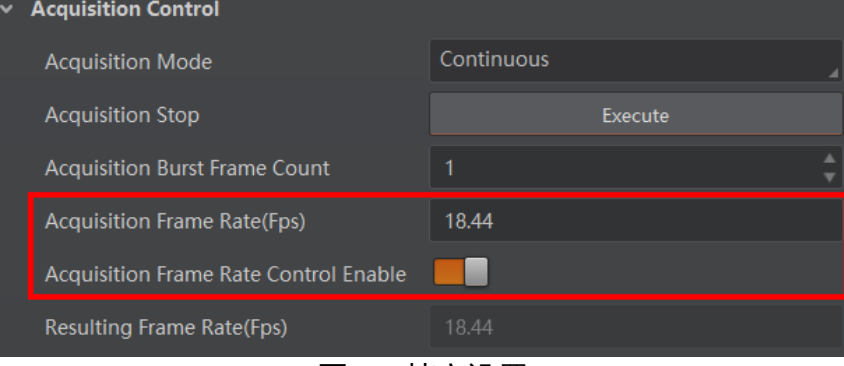

图4-1 帧率设置

3. 当相机开启图像无损压缩功能时,可参考 *Reference Frame Rate* 参数,该参数为相机 根据理论带宽和压缩比计算得到的参考帧率值,不参与相机出图控制,仅作为推荐值 显示。

在最不理想的状况下,实际帧率应小于参考帧率值。

4. 相机最终帧率的大小可以通过 *Acquisition Control* 属性下的 *Resulting Frame Rate* 参数 查看,如图 [4-2](#page-27-1) 所示。

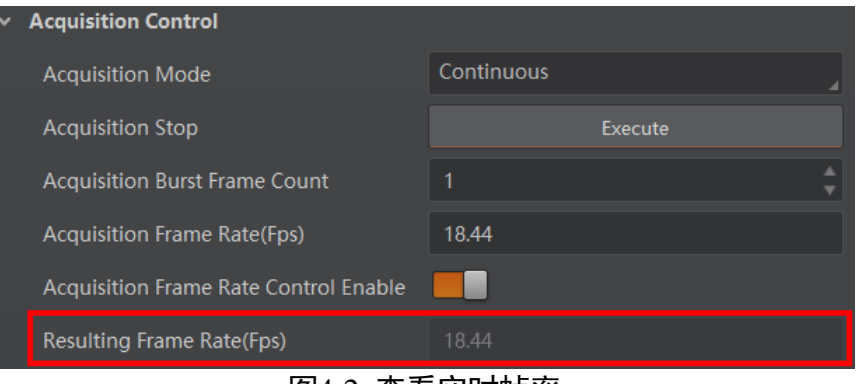

图4-2 查看实时帧率

### <span id="page-27-1"></span><span id="page-27-0"></span>4.2 采集模式

采集模式分为单帧采集和连续采集 2 种。具体工作原理以及对应参数请见表 [4-1](#page-27-2)[、图](#page-27-3) 4- [3](#page-27-3) 所示。

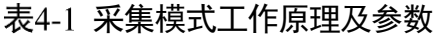

<span id="page-27-2"></span>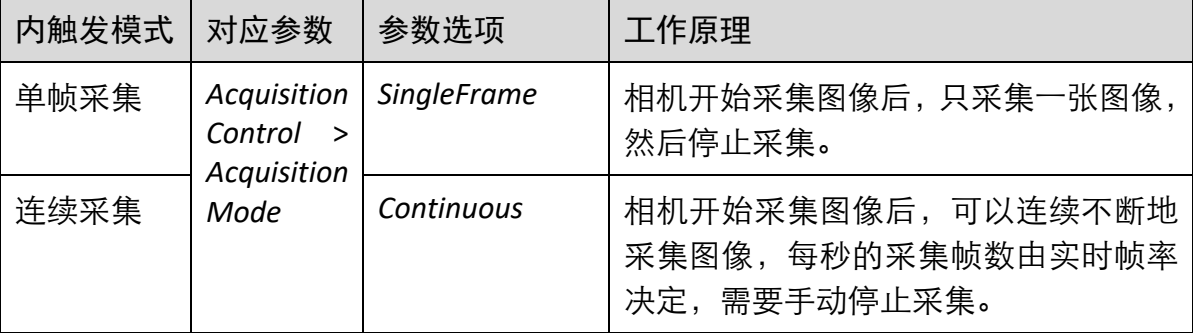

<span id="page-27-3"></span>

| <b>Acquisition Control</b>                   |             |  |  |
|----------------------------------------------|-------------|--|--|
| <b>Acquisition Mode</b>                      | Continuous  |  |  |
| <b>Acquisition Stop</b>                      | Continuous  |  |  |
| Acquisition Burst Frame Co                   | SingleFrame |  |  |
| <b>Acquisition Frame Rate (Fps)</b><br>68.00 |             |  |  |
| -                                            |             |  |  |

图4-3 采集模式设置

### <span id="page-28-0"></span>4.3 触发模式

相机的触发模式分为内触发模式以及外触发模式 2 种。具体工作原理以及对应参数请 见表 [4-2](#page-28-3),参数设置如图 [4-4](#page-28-4) 所示。

<span id="page-28-3"></span>

| 触发模式  | 对应参数                                     | 参数选项 | 工作原理                                                                                              |
|-------|------------------------------------------|------|---------------------------------------------------------------------------------------------------|
| 内触发模式 | Acquisition<br>Control > Trigger<br>Mode | Off  | 相机通过设备内部给出的信号<br>采集图像                                                                             |
| 外触发模式 |                                          | On   | 相机通过外部给出的信号采集<br>图像。外部信号可以是软件信<br>号, 也可以是硬件信号, 包含软<br>触发、硬件触发、计数器触发、<br>动作命令控制触发以及自由触<br>发共 5 种方式 |

表4-2 触发模式工作原理及参数

| Trigger Mode      | Off  |
|-------------------|------|
| Trigger Source    | ( )n |
| Trigger Delay(us) | 0.00 |

图4-4 触发模式设置

### <span id="page-28-4"></span><span id="page-28-1"></span>4.4 外触发模式

#### <span id="page-28-2"></span>4.4.1 外触发源

外触发源分为软触发、硬件触发、计数器触发、动作命令控制触发以及自由触发共 5 种。具体工作原理以及对应参数请见表 [4-3](#page-28-5),参数设置如图 [4-5](#page-29-1) 所示。

表4-3 外触发源工作原理及参数

<span id="page-28-5"></span>

| 外触发模式 | 对应参数                                       | 参数选项             | 工作原理                                               |
|-------|--------------------------------------------|------------------|----------------------------------------------------|
| 软触发   | Acquisition<br>Control > Trigger<br>Source | Software         | 触发信号由软件发出,通过千兆网传<br>输给相机进行采图                       |
| 硬件触发  |                                            | Line 0<br>Line 2 | 外部设备通过相机的 I/O 接口与相机<br>进行连接, 触发信号由外部设备给到<br>相机进行采图 |

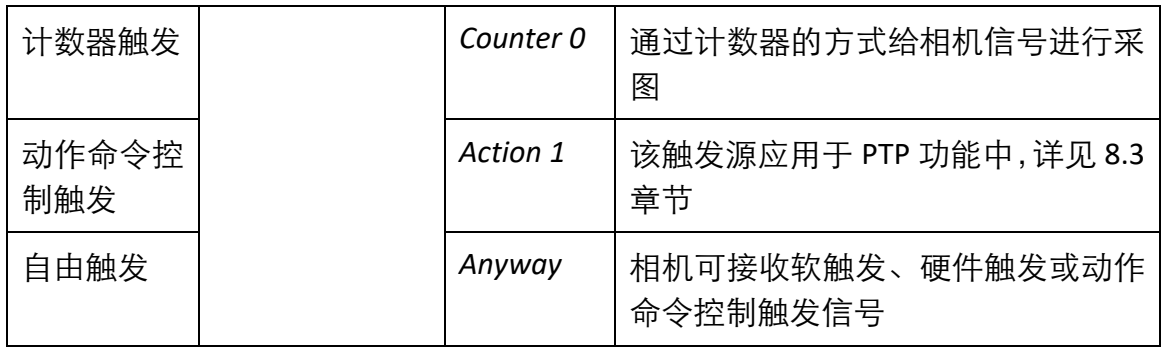

| Trigger Source             | <b>Action 1</b>      |
|----------------------------|----------------------|
| Trigger Delay(us)          | Software             |
| Trigger Cache Enable       | Line 0               |
| <b>Sensor Shutter Mode</b> | Line 2               |
|                            | Counter <sub>0</sub> |
| <b>Exposure Mode</b>       | <b>Action 1</b>      |
| Exposure Time(us)          | Anyway               |
| Exposure Auto              | Off                  |

图4-5 外触发源设置

<span id="page-29-1"></span>自说明

以上 5 种外触发源需要在外触发模式即 *Trigger Mode* 参数为 *On* 时才生效。

### <span id="page-29-0"></span>4.4.2 软触发

相机触发源选择软触发即 *Trigger Source* 参数选择为 *Software* 时,可通过 *Trigger Software* 参数处的"*Execute*"按键发送软触发命令进行采图,相关参数如图 [4-6](#page-29-2) 所 示。

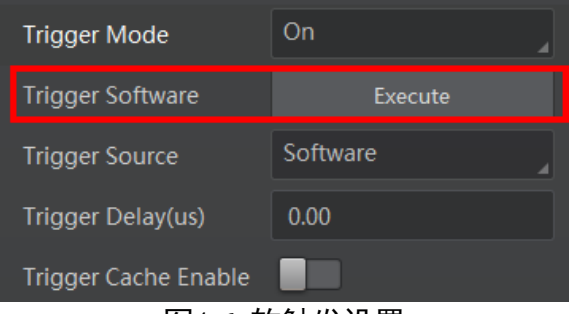

图4-6 软触发设置

<span id="page-29-2"></span>软触发模式可以设置触发出图数、触发延迟和触发缓存使能,具体介绍参见 [4.4.6](#page-33-0) 触发 相关参数章节。

#### <span id="page-30-0"></span>4.4.3 硬件触发

相机有 1 个光耦隔离输入或非隔离输入 Line 0, 1 个可配置输入输出 Line 2, 可配置为 输入信号。

Line 2 设置为输入信号方法如下:

- 1. *Digital IO Control* 属性下,*Line Selector* 参数下拉选择 *Line 2*。
- 2. Line Mode 下拉选择 Input, 如图 [4-7](#page-30-1) 所示。

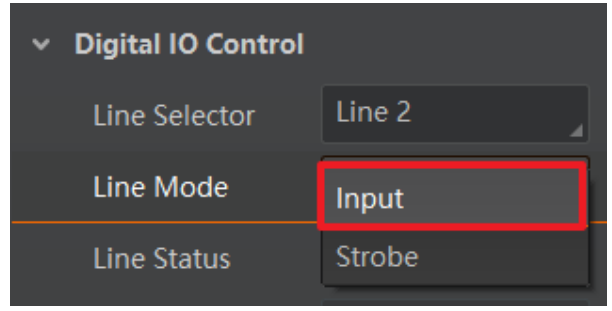

图4-7 Line 2 设置为输入信号

<span id="page-30-1"></span>相机触发源选择硬件触发即 *Trigger Source* 参数选择为 *Line 0* 或 *Line 2* 时,触发拍照的 命令由外部设备给到相机。

Line 0/Line 2 设置为触发源的方法如下:

1. *Acquisition Control* 属性下,*Trigger Mode* 选择 *On*。

2. Trigger Source 参数下拉选择 Line 0 或 Line 2, 如图 [4-8](#page-30-2) 所示。

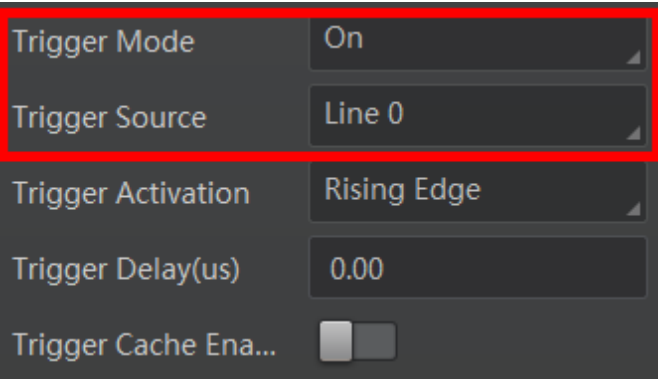

图4-8 Line 0/Line 2 设置为触发源

<span id="page-30-2"></span>硬件触发模式可以设置触发出图数、触发延迟、触发缓存使能、触发响应方式和触发 防抖,具体介绍参见 [4.4.6](#page-33-0) 触发相关参数章节。

▔ ▏<mark>゙゠</mark>゙ゖゖ

具体关于 IO 接口的电气特性以及接线方式请查[看第](#page-45-0) 6 章 I/O 电气特性与接线。

### <span id="page-31-0"></span>4.4.4 计数器触发

相机触发源选择计数器即 Trigger Source 参数选择 Counter 0 时, 相机接收多次硬件触发 信号之后进行一次外触发,相关参数如图 [4-9](#page-31-1) 所示。

| On                   |
|----------------------|
| Line 0               |
| Software             |
| Line 0               |
| Line 2               |
| Counter <sub>0</sub> |
| Action 1             |
| Anyway               |
|                      |

图4-9 计数器触发设置

<span id="page-31-1"></span>使用计数器触发时,需要对 *Counter And Timer Control* 属性下的参数进行设置,方可使 用。参数功能以及如何设置请见表 [4-4](#page-31-2),参数如图 [4-10](#page-32-1) 所示。

<span id="page-31-2"></span>

| 参数                           | 读/写         | 功能介绍                                                                  |  |
|------------------------------|-------------|-----------------------------------------------------------------------|--|
| Counter Selector             | 可读写         | 选择计数器源, 目前只支持 Counter 0                                               |  |
| <b>Counter Event Source</b>  | 可读写         | 选择计数器触发的信号源, 可选 Line 0 或<br>Line 2, 默认关闭                              |  |
| Counter Reset Source         | 可读写         | 选择重置计数器的信号源,只能通过<br>Software 重置, 默认关闭                                 |  |
| <b>Counter Reset</b>         | 一定条件<br>下可写 | 重置计数器, 只有当 Counter Reset Source<br>参数为 Software 时,才可执行                |  |
| Counter Value                | 可读写         | 计数器值,范围为 1~1023。<br>假设该参数设置为 n, 则 n 次的触发信号<br>可以执行1次的计数器触发,获取1帧图<br>像 |  |
| <b>Counter Current Value</b> | 只读          | 显示每次计数器触发中,已经执行的外触<br>发数                                              |  |

表4-4 Counter And Timer Control 属性介绍

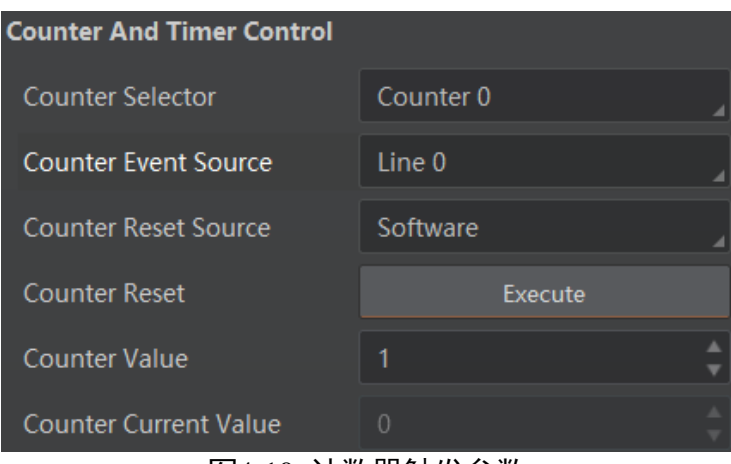

图4-10 计数器触发参数

<span id="page-32-1"></span>计数器触发模式可以设置触发出图数、触发延迟、触发响应方式和触发缓存使能,具 体介绍参见 [4.4.6](#page-33-0) 触发相关参数章节。

### <span id="page-32-0"></span>4.4.5 自由触发

自由触发模式下,相机可接收软触发、硬件触发或动作命令控制触发信号。

相机触发源选择自由触发模式,即 *Trigger Source* 选择 *Anyway* 时,可通过发送软触 发、硬件触发或动作命令控制触发信号进行采图,相关参数如图 [4-11](#page-32-2) 所示。

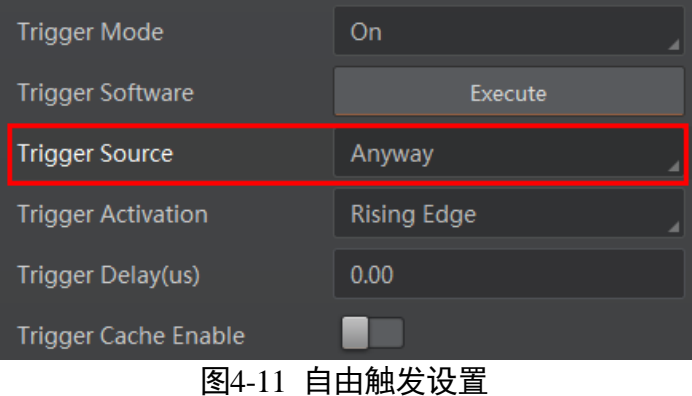

<span id="page-32-2"></span>自由触发模式可以设置触发出图数、触发延迟、触发缓存使能和触发响应方式,通过 硬件触发信号进行采图时,还可设置触发防抖,具体介绍参见 [4.4.6](#page-33-0) 触发相关参数章 节。

#### 直说明

相机是否支持自由触发模式与固件程序有关,具体请以实际功能为准。

### <span id="page-33-0"></span>4.4.6 触发相关参数

外触发模式下,可以设置触发出图数、触发延迟、触发缓存使能、触发响应方式以及 触发防抖。不同触发源可以设置的参数有所差别,触发源和支持的触发参数的关系请 见表 [4-5](#page-33-1)。

<span id="page-33-1"></span>

| 触发源<br>触发参数 | 软触发 | 硬件触发 | 计数器触发 | Action 1 | Anyway |
|-------------|-----|------|-------|----------|--------|
| 触发出图数       | 支持  | 支持   | 支持    | 支持       | 支持     |
| 触发延迟        | 支持  | 支持   | 支持    | 支持       | 支持     |
| 触发缓存使能      | 支持  | 支持   | 支持    | 支持       | 支持     |
| 触发响应方式      | 不支持 | 支持   | 支持    | 不支持      | 支持     |
| 触发防抖        | 不支持 | 支持   | 支持    | 不支持      | 部分情况支持 |

表4-5 触发源和触发参数的关系

#### 触发出图数

外触发模式下,可以设置相机的触发出图数。通过 *Acquisition Control* 属性下的 Acquisition Burst Frame Count 参数进行设置, 参数范围为 1~1023, 如图 [4-12](#page-33-2) 所示。

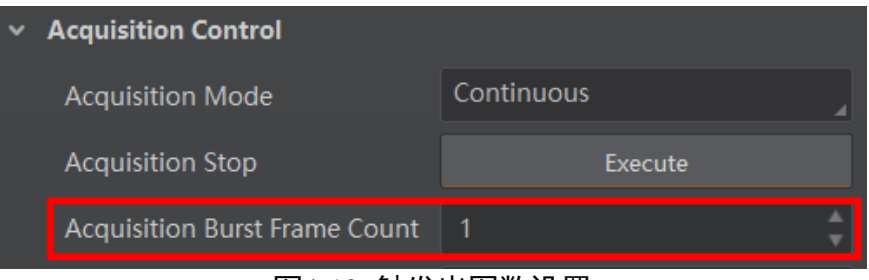

图4-12 触发出图数设置

<span id="page-33-2"></span>当 *Burst* 数量为 1 时,此为单帧触发模式。当 *Burst* 数量高于 1 时,此为多帧触发模 式。假设 *Acquisition Burst Frame Count* 参数值为 n,输入 1 个触发信号,相机曝光 n 次 并输出 n 帧图像后停止采集, 如图 [4-13](#page-34-0) 所示。

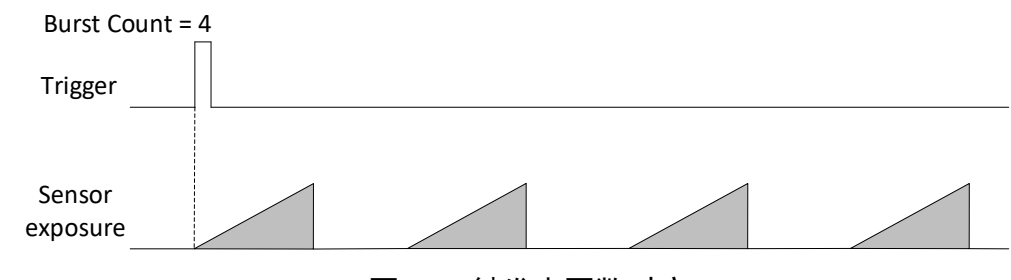

图4-13 触发出图数时序

### <span id="page-34-0"></span>直说明

图 [4-13](#page-34-0) 使用上升沿作为触发信号。

#### 触发延迟

从相机收到触发信号,到真正响应触发信号进行采图,可以设置延迟时间。触发延迟 原理如图 [4-14](#page-34-1) 所示。

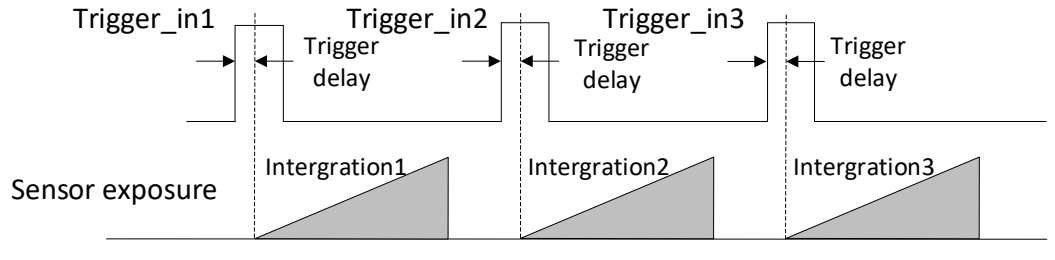

图4-14 信号延迟原理

<span id="page-34-1"></span>山湖

图 [4-14](#page-34-1) 使用上升沿作为触发信号。

该功能通过 *Trigger Delay* 参数进行设置,单位为 μs。相关参数如图 [4-15](#page-34-2) 所示。

| <b>Trigger Selector</b>   | <b>Frame Burst Start</b> |  |  |
|---------------------------|--------------------------|--|--|
| Trigger Mode              | Off                      |  |  |
| <b>Trigger Source</b>     | Counter <sub>0</sub>     |  |  |
| <b>Trigger Activation</b> | <b>Rising Edge</b>       |  |  |
| Trigger Delay(us)         | 0.00                     |  |  |
| Trigger Cache Enable      |                          |  |  |
| <b>Exposure Mode</b>      | <b>Timed</b>             |  |  |
| <b>Exposure Time Mode</b> | Standard                 |  |  |
| Exposure Time(us)         | 5000.00                  |  |  |
| <b>Exposure Auto</b>      | Off                      |  |  |

<span id="page-34-2"></span>图4-15 触发延迟设置

触发缓存使能

相机具有触发缓存使能的功能,即触发过程若接收到新的触发信号,可将该信号保留 并进行处理。在处理当前信号时,触发缓存使能最多能保留 3 个触发信号等待处理。

触发缓存使能通过 *Acquisition Control* 属性下的 *Trigger Cache Enable* 参数进行控制,如 图 [4-16](#page-35-0) 所示。

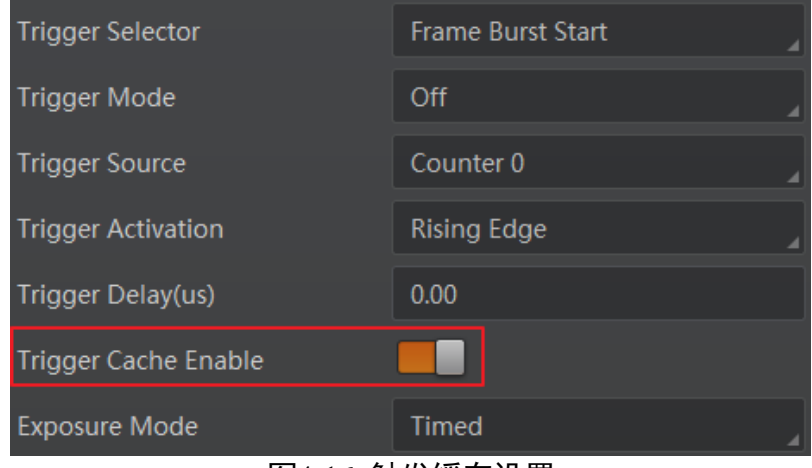

图4-16 触发缓存设置

<span id="page-35-0"></span>假设当前为第 1 个触发,在第 1 个触发信号处理的过程中,相机收到第 2 个触发信 号。

● 不启用触发缓存使能: 第 2 个触发信号直接被过滤, 不做处理, 如图 [4-17](#page-35-1) 所示;

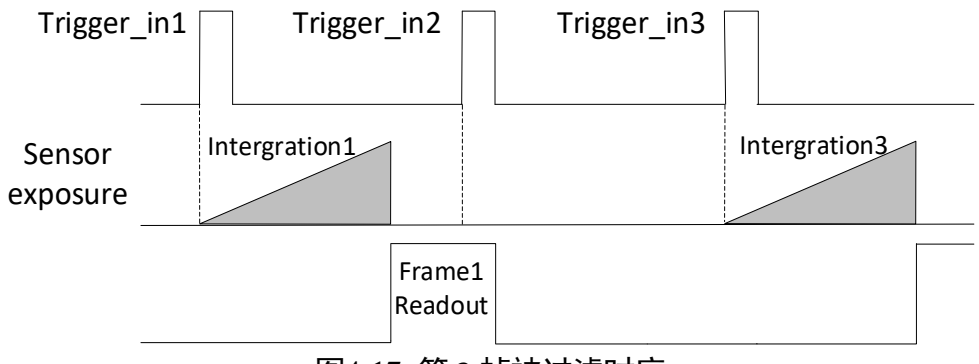

图4-17 第 2 帧被过滤时序

<span id="page-35-1"></span>● 启用触发缓存使能: 第 2 个触发信号被保留。

若第 2 个触发信号第 1 帧图像的曝光结束时间不早于相机当前第 1 个触发信号最 后 1 帧的出图时间,则第 2 个触发信号第 1 帧图像正常出图,如图 [4-18](#page-36-0) 所示。
## 千兆网口工业面阵相机 • 用户手册

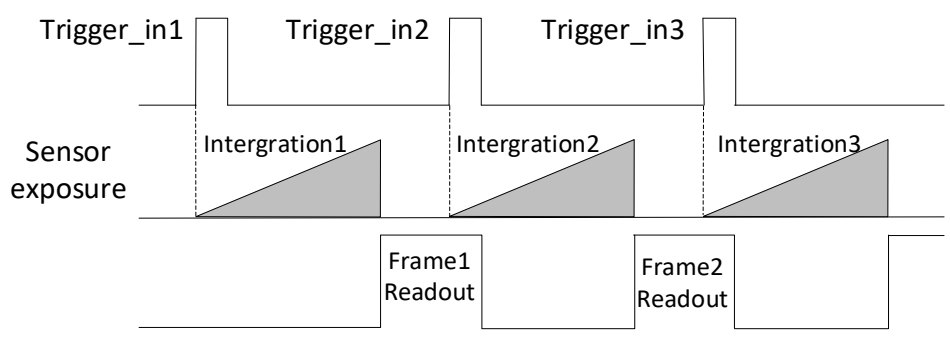

图4-18 第 2 帧正常处理时序

<span id="page-36-1"></span>若第 2 个触发信号第 1 帧图像的曝光结束时间早于相机当前第 1 个触发信号最后 1 帧出图时间,则相机内部会做处理,将第 2 个触发信号第 1 帧图像的曝光开始时 间推迟,确保第 2 个触发信号第 1 帧图像的曝光结束时间不早于第 1 个触发信号 最后 1 帧的出图时间, 如图 [4-19](#page-36-0) 所示。

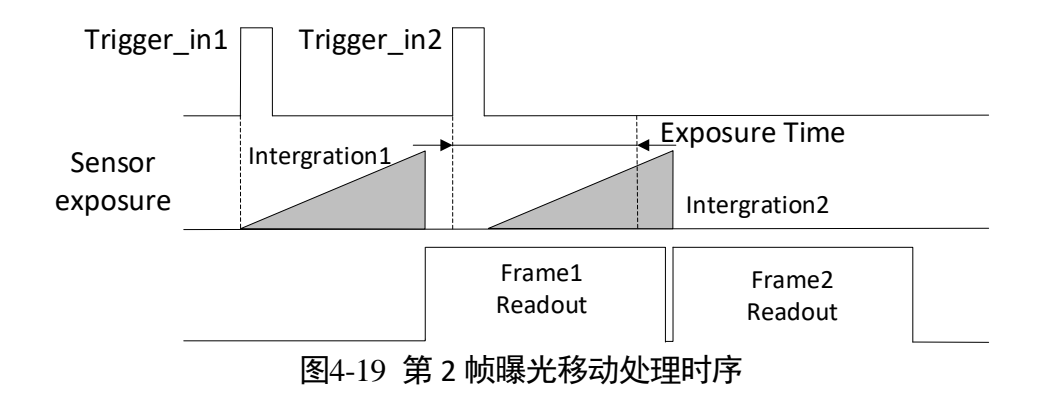

#### <span id="page-36-0"></span>其说明

图 [4-17](#page-35-0)、图 [4-18](#page-36-1) 和图 [4-19](#page-36-0) 使用上升沿作为触发信号。

#### 触发响应方式

相机可以设置在外部信号的上升沿、下降沿、高电平或低电平进行触发采图。具体工 作原理以及对应参数请见表 [4-6](#page-36-2),参数设置如图 [4-20](#page-37-0) 所示。

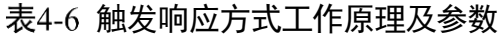

<span id="page-36-2"></span>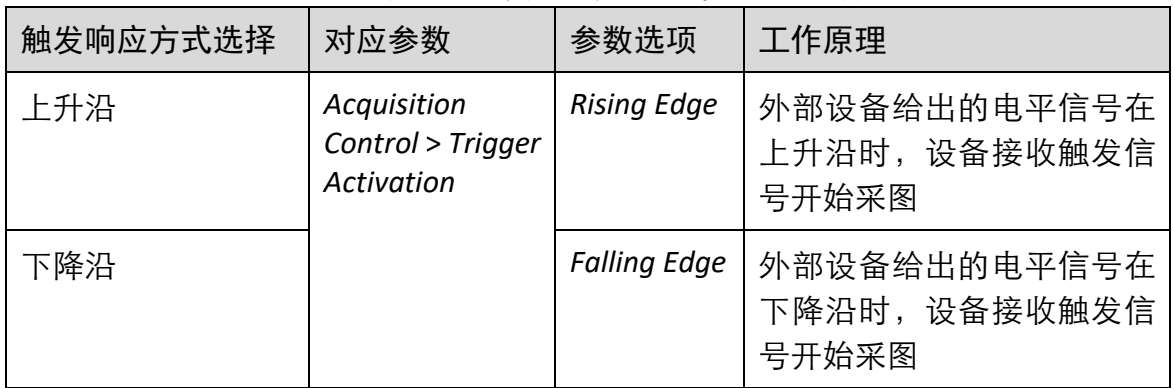

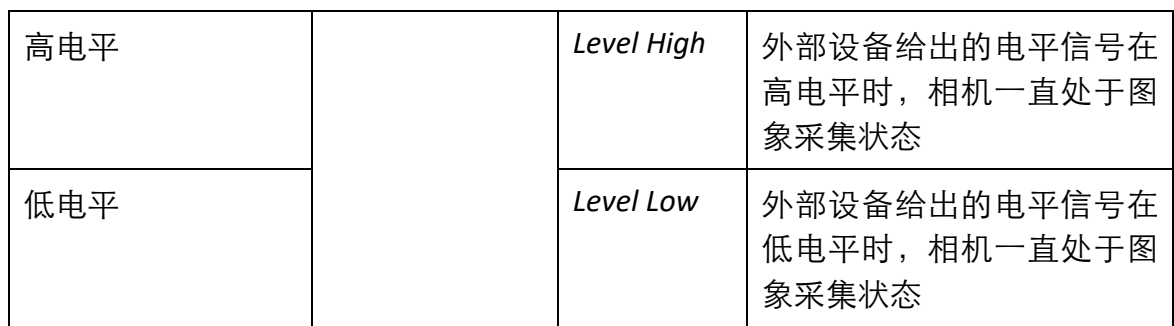

| Trigger Mode              | On.                 |
|---------------------------|---------------------|
| <b>Trigger Source</b>     | Line 0              |
| <b>Trigger Activation</b> | Rising Edge         |
| Trigger Delay(us)         | Rising Edge         |
| Trigger Cache Enable      | <b>Falling Edge</b> |
| Sensor Shutter Mode       | Level High          |
|                           | Level Low           |
| Exposure Mode             | <b>Timed</b>        |

图4-20 触发响应方式选择

<span id="page-37-0"></span>山湖

不同触发模式下,可选择的触发响应方式有所不同,具体请以实际为准。

触发防抖

外触发信号给到相机时可能存在毛刺,如果直接进入到相机内部可能会造成误触发, 此时可以对触发信号进行去抖处理。该功能通过 *Digital IO Control* 属性下的 *Line Debouncer Time* 参数设置,单位为 μs,范围为 0~1000000,即 0~1s。参数设置[如图](#page-37-1) 4- [21](#page-37-1) 所示。

<span id="page-37-1"></span>当设置的 *Debouncer* 时间大于触发信号的时间时,则该触发信号被忽略,时序[如图](#page-38-0) 4- [22](#page-38-0) 所示。

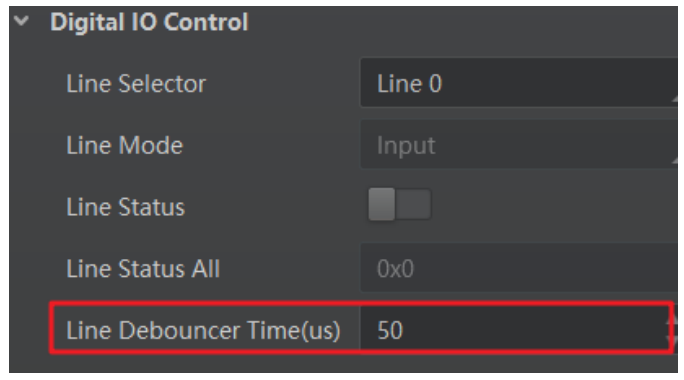

图4-21 触发防抖设置

## 千兆网口工业面阵相机 • 用户手册

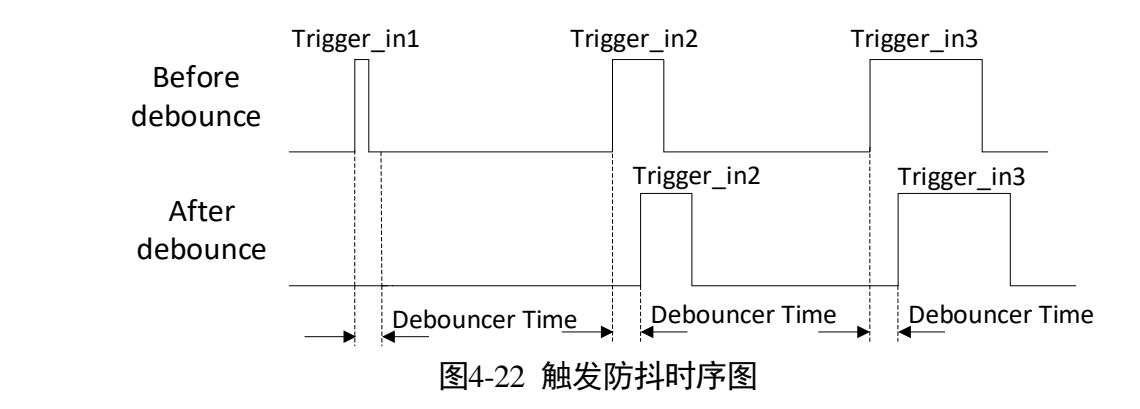

<span id="page-38-0"></span>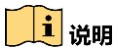

图 [4-22](#page-38-0) 使用上升沿作为触发信号。

# 第5章 触发输出

## <span id="page-39-1"></span>5.1 触发输出信号选择

相机有1个光耦隔离输出或非隔离输出 Line 1, 1 个可配置输入输出 Line2, 可配置为 输出信号。

Line2 设置为输出信号的方法如下:

1. *Digital IO Control* 属性下,*Line Selector* 参数下拉选择 *Line 2*。

2. *Line Mode* 参数下拉选择 *Strobe*。

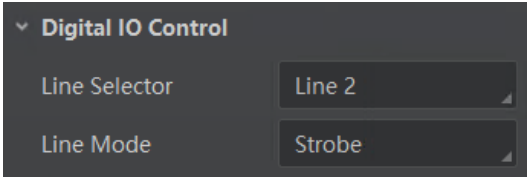

图5-1 Line2 设置为输出信号

 $\left[\begin{array}{c} \end{array}\right]$ i in the set

关于 I/O 接口的电气特性以及接线方式请查[看第](#page-45-0) 6 章 I/O 电气特性与接线。

## 5.2 触发输出信号设置

相机触发输出信号为开关信号,可用于控制报警灯、光源、PLC 等外部设备。触发输出 信号可通过电平反转和 Strobe 信号 2 种方式实现。通过 *Digital IO Control* 属性设置相关 参数。

### 5.2.1 电平反转

<span id="page-39-0"></span>触发输出信号的电平反转通过 *Line Inverter* 参数是否启用进行设置,默认不启用,[如图](#page-39-0) [5-2](#page-39-0) 所示。

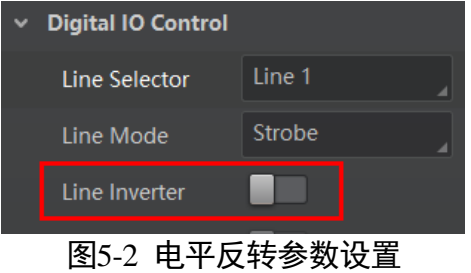

### 5.2.2 Strobe 信号

Strobe 信号可使相机在事件源发生时,直接输出信号给到外部设备。

Strobe 信号的事件源通过 *Line Source* 参数进行设置。当事件源发生时,会生成 1 个事 件信息,此时相机会同步输出 1 个 Strobe 信号。Strobe 信号是否启用通过 *Strobe Enable* 参数进行设置,如图 [5-3](#page-40-0) 所示。

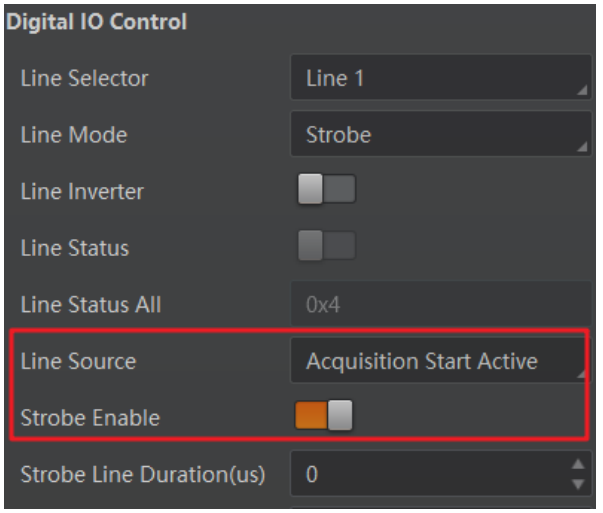

图5-3 Strobe 使能

<span id="page-40-1"></span><span id="page-40-0"></span>各事件源的具体说明请见表 [5-1](#page-40-1)。

| 事件源名称                           | 功能说明                |  |
|---------------------------------|---------------------|--|
| <b>Exposure Start Active</b>    | 相机开始曝光时,输出信号到外部设备   |  |
| <b>Acquisition Start Active</b> | 相机开始采集图像时,输出信号到外部设备 |  |
| <b>Acquisition Stop Active</b>  | 相机停止采集图像时,输出信号到外部设备 |  |
| <b>Frame Burst Start Active</b> | 相机开始出图时,输出信号到外部设备   |  |
| <b>Frame Burst End Active</b>   | 相机停止出图时,输出信号到外部设备   |  |
| Soft Trigger Active             | 软触发时,输出信号到外部设备      |  |
| <b>Hard Trigger Active</b>      | 硬件触发时,输出信号到外部设备     |  |
| <b>Counter Active</b>           | 计数器触发时,输出信号到外部设备    |  |
| Timer Active                    | 计时器触发时,输出信号到外部设备    |  |
| <b>Exposure End Active</b>      | 相机停止曝光时,输出信号到外部设备   |  |

表5-1 事件源说明

## 千兆网口工业面阵相机 • 用户手册

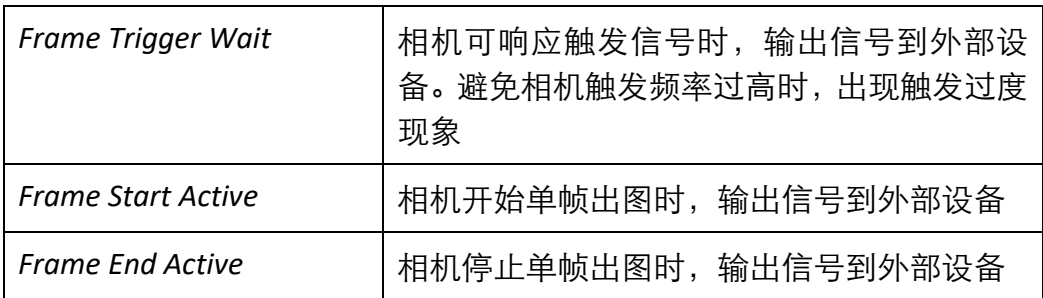

当 *Line Source* 选择为 *Timer Active* 时,执行 *Line Trigger Software* 参数后,每隔 *Strobe line Delay* 设置的时间,相机将输出 *Strobe Line Duration* 时长的信号。参数设置如图 [5-4](#page-41-0) 所示,时序图如图 [5-5](#page-41-1) 所示。

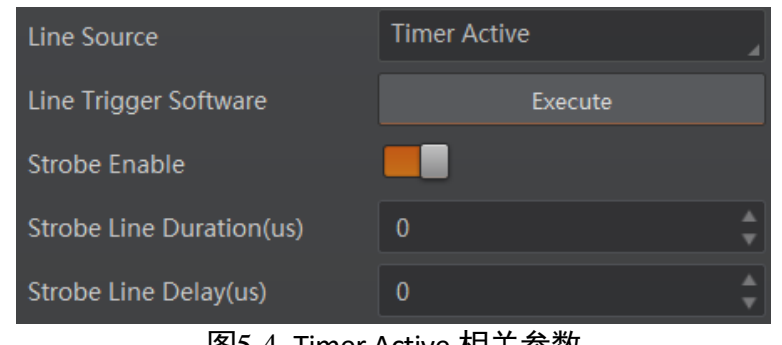

图5-4 Timer Active 相关参数

<span id="page-41-0"></span>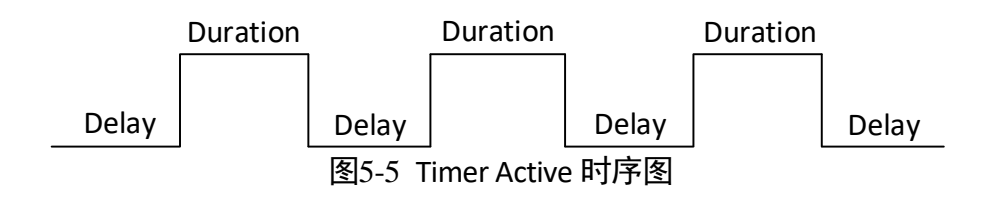

<span id="page-41-1"></span>同时 Strobe 信号还可以设置持续时间、输出延迟和预输出。

### Strobe 持续时间

<span id="page-41-2"></span>Strobe 信号为高电平有效,信号输出的持续时间可通过 *Strobe Line Duration* 参数进行设 置,单位为 μs,如图 [5-6](#page-41-2) 所示。

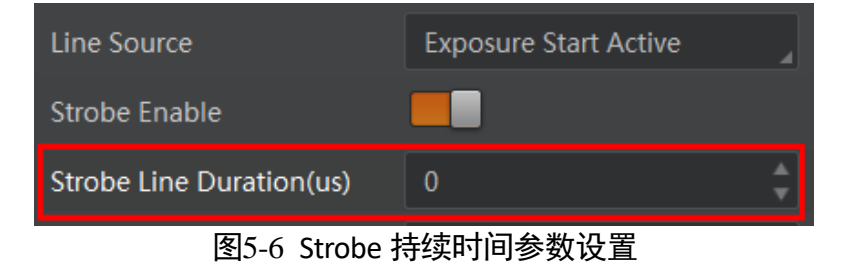

以 Strobe 信号的事件源选择相机开始曝光为例,即 *Line Source* 参数选择 *Exposure Start*  Active。当相机开始曝光时, Strobe 立即输出。

● 当 *Strobe Line Duration* 参数值为 0 时, Strobe 高电平延续时间等于曝光时间;

● 当 Strobe Line Duration 值为非 0 时, Strobe 高电平延续时间等于 Strobe Line Duration 值,时序如图 [5-7](#page-42-0) 所示。

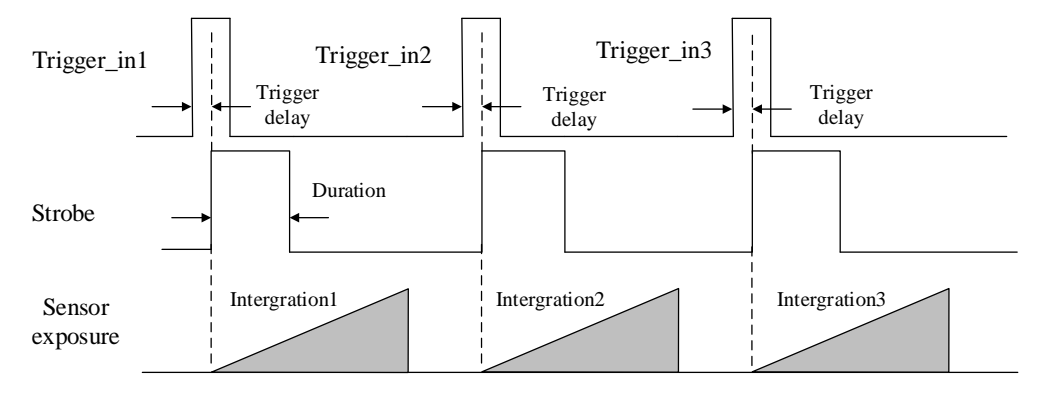

图5-7 Strobe 持续时间时序

### <span id="page-42-0"></span>Strobe 输出延迟

相机可对 Strobe 信号设置输出延迟,以满足在某些场景下,外部设备需要延迟响应的 应用需求。信号输出的延迟时间可通过 *Strobe Line Delay* 参数进行设置,单位为 μs,范 围为 0~10000, 即 0~10 ms。相关参数如图 [5-8](#page-42-1) 所示。

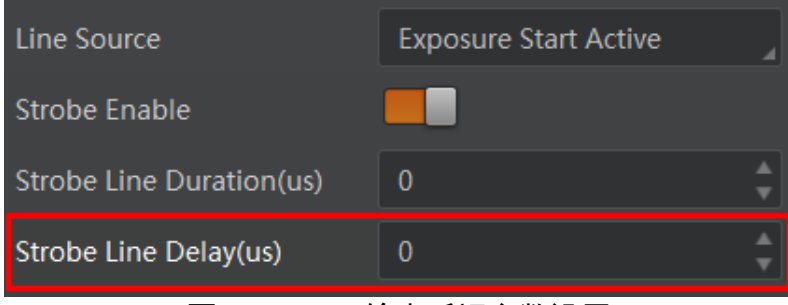

图5-8 Strobe 输出延迟参数设置

<span id="page-42-1"></span>以 Strobe 信号的事件源选择相机开始曝光为例,即 *Line Source* 参数选择 *Exposure Start*  Active。当相机开始曝光时, Strobe 输出并没有立即生效, 而是根据 Strobe Line Delay 设置的值延迟输出,时序如图 [5-9](#page-43-0) 所示。

## 千兆网口工业面阵相机 • 用户手册

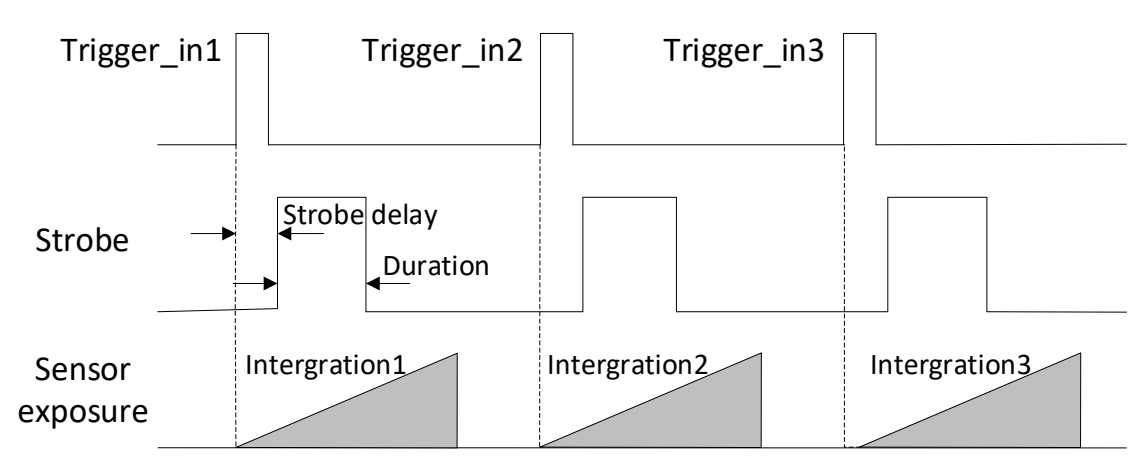

图5-9 Strobe 输出延迟时序

### <span id="page-43-0"></span>Strobe 预输出

相机还可以对 Strobe 信号设置预输出, 即 Strobe 信号早于事件源生效。其工作原理为 延迟事件源,先进行 Strobe 输出。该功能可应用于响应比较慢的外部设备。Strobe 预 输出的时间通过 Strobe Line Pre Delay 参数进行设置,单位为 μs,范围为 0~5000, 即 0~5 ms。相关参数如图 [5-10](#page-43-1) 所示。

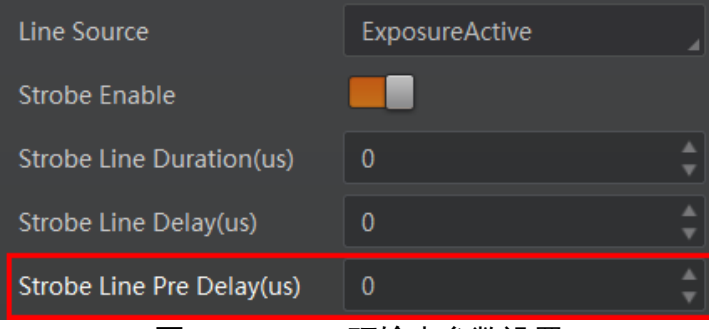

图5-10 Strobe 预输出参数设置

<span id="page-43-1"></span>以 Strobe 信号的事件源选择相机开始曝光为例,即 *Line Source* 参数选择 *Exposure Start Active* 时,相机将根据 *Strobe Line Pre Delay* 设置的值延迟开始曝光,时序如图 [5-11](#page-44-0) 所 示。

## 千兆网口工业面阵相机 • 用户手册

<span id="page-44-0"></span>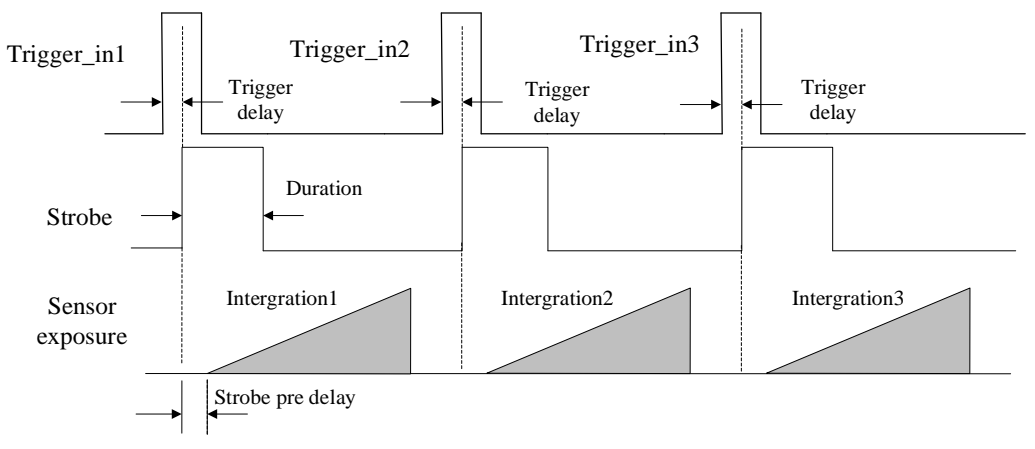

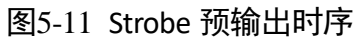

# 第6章 I/O 电气特性与接线

## <span id="page-45-0"></span>6.1 I/O 电气特性

### 6.1.1 光耦隔离电气特性

除 CU 系列相机外, 其他系列相机的 I/O 信号中 Line 0 为光耦隔离输入, Line 1 为光耦 隔离输出。

#### 输入电路

光耦隔离输入的内部电路如图 [6-1](#page-45-1) 所示。

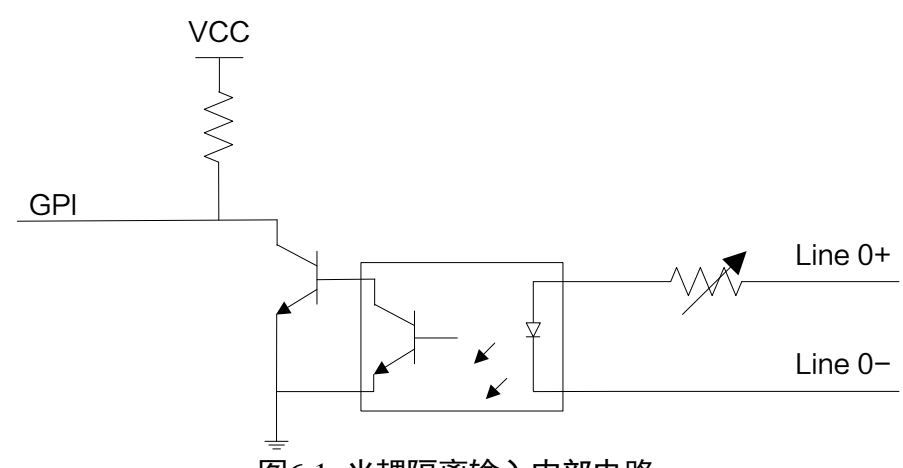

图6-1 光耦隔离输入内部电路

<span id="page-45-1"></span>Line 0 的最大输入电流为 25 mA。

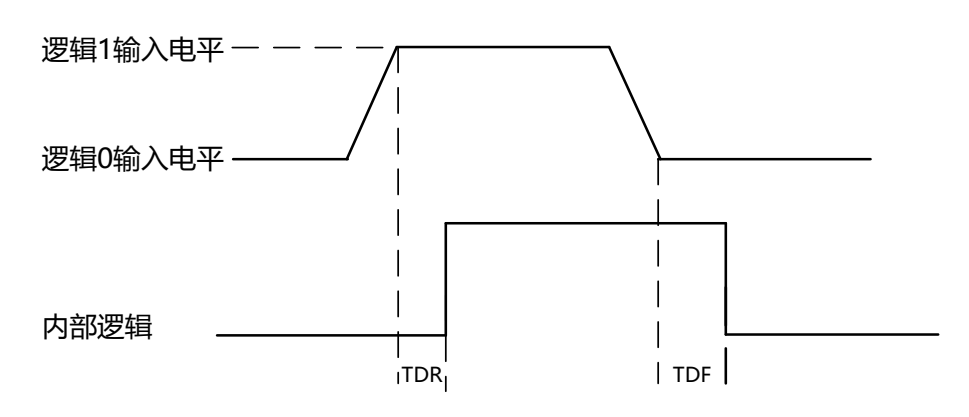

图6-2 输入逻辑电平

光耦隔离输入电气特性请见表 [6-1](#page-46-0)。

<span id="page-46-0"></span>

| 参数名称    | 参数符号 | 参数值                       |
|---------|------|---------------------------|
| 输入逻辑低电平 | VL   | $0 \sim 1$ VDC            |
| 输入逻辑高电平 | VH   | $3.3 \approx 24$ VDC      |
| 输入上升延迟  | TDR  | $1.8 \times 4.6 \,\mu s$  |
| 输入下降延迟  | TDF  | $16.8 \approx 22 \,\mu s$ |

表6-1 输入电气特性

山湖

- **输入电平在 1 V 至 3.3 V 之间电路状态不稳定, 请尽量避免输入电压在此区间。**
- 击穿电压为 30 V, 请保持电压稳定。

#### 输出电路

光耦隔离输出的内部电路如图 [6-3](#page-46-1) 所示。

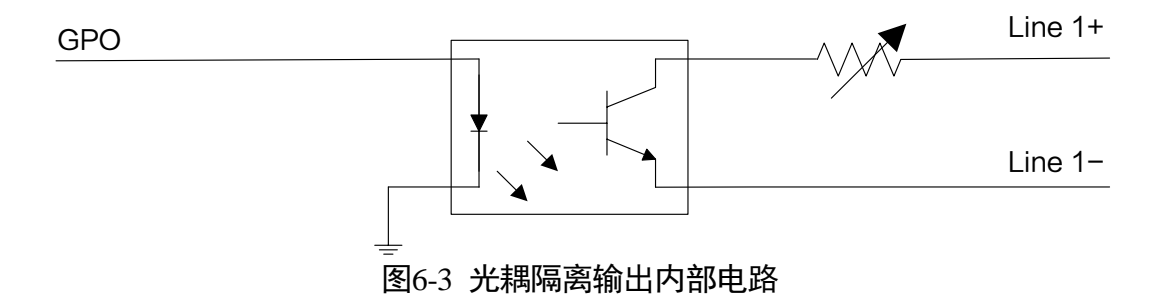

<span id="page-46-1"></span>Line 1 的最大输出电流为 25 mA。

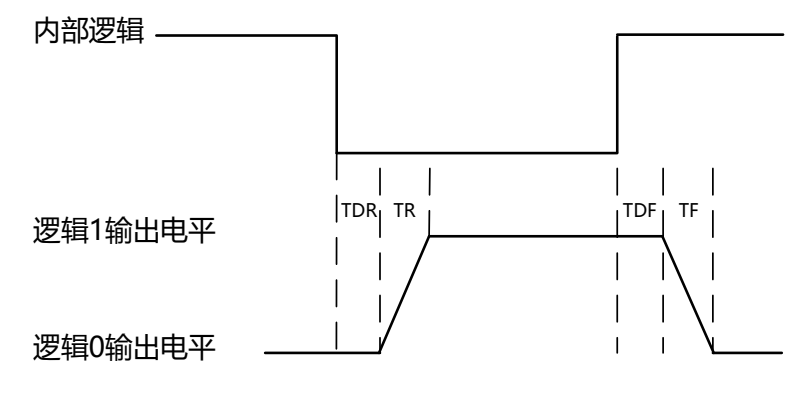

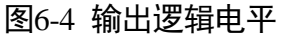

外部电压为 3.3 V 且外部电阻为 1 KΩ 的情况下,光耦隔离输出电气特性请见表 [6-2](#page-47-0)。

<span id="page-47-0"></span>

| 参数名称    | 参数符号 | 参数值                     |
|---------|------|-------------------------|
| 输出逻辑低电平 | VL   | 575 mV                  |
| 输出逻辑高电平 | VH   | 3.3V                    |
| 输出上升时间  | ТR   | $8.4 \mu s$             |
| 输出下降时间  | ΤF   | $1.9 \mu s$             |
| 输出上升延迟  | TDR  | $15 \approx 60 \,\mu s$ |
| 输出下降延迟  | TDF  | $3^\sim 6 \,\mu s$      |

表6-2 输出电气特性

<span id="page-47-1"></span>外部电压及电阻不同时,光耦隔离输出对应的电流及输出逻辑低电平参数请见表 [6-3](#page-47-1)。

| 外部电压 | 外部电阻           | <b>VL</b> | 输出电流               |
|------|----------------|-----------|--------------------|
| 3.3V | $1 K\Omega$    | 575 mV    | 2.7 <sub>m</sub> A |
| 5 V  | $1 K\Omega$    | 840 mV    | 4.1 mA             |
| 12 V | 2.4 $K\Omega$  | 915 mV    | 4.6 mA             |
| 24 V | 4.7 K $\Omega$ | 975 mV    | 4.9 mA             |

表6-3 输出逻辑低电平参数

## 6.1.2 非隔离电气特性

#### 输入电路

CU 系列相机的 Line 0 为非隔离输入, 所有相机的 Line 2 为非隔离双向 I/O, 可配置成输 入信号使用。非隔离输入的内部电路如图 [6-5](#page-47-2) 所示。

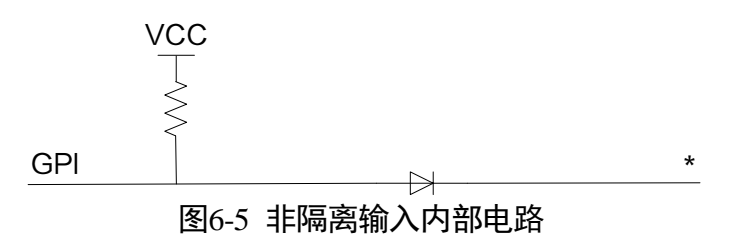

<span id="page-47-2"></span>接入 100 Ω 电阻、5 V 电压情况下, Line 2 配置为输入的逻辑电平、电气特性如图 [6-6](#page-48-0)、 表 [6-4](#page-48-1) 所示。

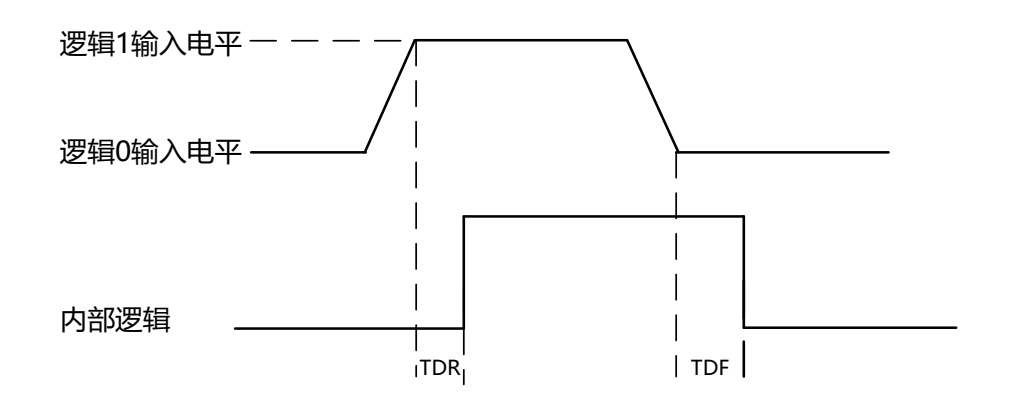

图6-6 输入逻辑电平

<span id="page-48-1"></span><span id="page-48-0"></span>

| 参数名称    | 参数符号 | 参数值                  |
|---------|------|----------------------|
| 输入逻辑低电平 | VL   | $0 \sim 0.3$ VDC     |
| 输入逻辑高电平 | VН   | $3.3 \approx 24$ VDC |
| 输入上升延迟  | TDR  | $< 1 \mu s$          |
| 输入下降延迟  | TDF  | $< 1 \mu s$          |

表6-4 输入电气特性

自说明

- 输入电平在 0.3 V 至 3.3 V 之间电路状态不稳定, 请尽量避免输入电压在此区间。
- 击穿电压为 30 V, 请保持电压稳定。
- 为防止 GPIO 管教损坏, 请先连接地管脚 GND, 然后再向非隔离输入管脚输入电 压。

#### 输出电路

CU 系列相机的 Line 1 为非隔离输出, 所有相机的 Line 2 为非隔离双向 I/O, 可配置成输 出信号使用。非隔离输出内部电路如图 [6-7](#page-48-2) 所示。

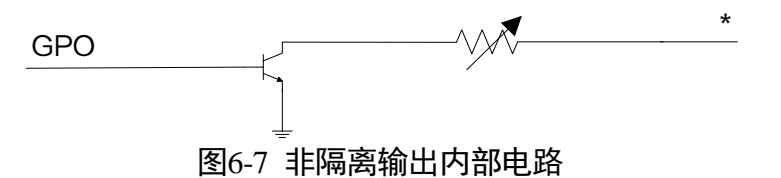

<span id="page-48-2"></span>允许经过此管脚的最大电流为 25 mA,输出阻抗为 40 Ω。

外部电压,电阻和输出低电平之间的关系请见表 [6-5](#page-49-0)。

<span id="page-49-0"></span>

| 外部电压 | 外部电阻        | VL (GPIO2) |
|------|-------------|------------|
| 3.3V | $1 K\Omega$ | 160 mV     |
| 5 V  | $1 K\Omega$ | 220 mV     |
| 12 V | $1 K\Omega$ | 460 mV     |
| 24 V | $1 K\Omega$ | 860 mV     |
| 30 V | $1 K\Omega$ | 970 mV     |

表6-5 输出逻辑低电平参数

外部 1 KΩ 电阻上拉至 5 V 情况下, Line 2 配置成输出的逻辑电平、电气特性如图 [6-8](#page-49-1)、 表 [6-6](#page-49-2) 所示。

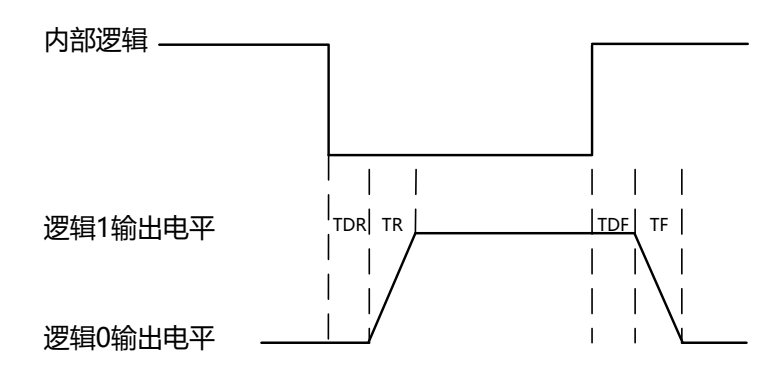

图6-8 输出逻辑电平

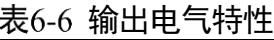

<span id="page-49-2"></span><span id="page-49-1"></span>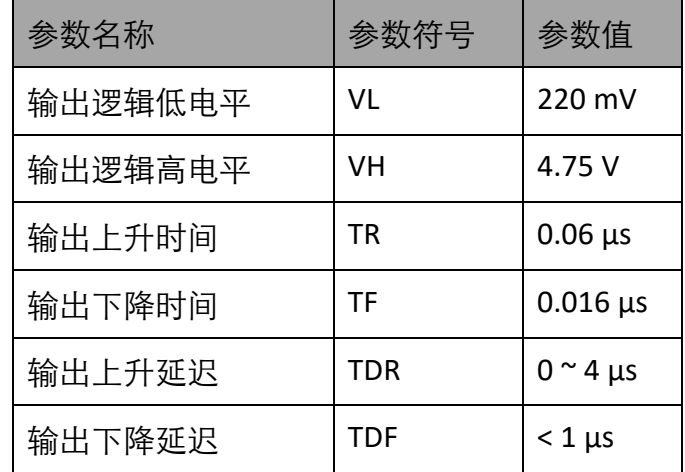

## 6.2 I/O 接线图

本章节主要介绍相机的 I/O 部分如何接线,不同型号相机的 I/O 信号类型有所不同,主 要区分为光耦隔离和非隔离。

- 光耦隔离:接线图中的设备以带风扇相机为例,外观如图 [1-6](#page-10-0) 和图 [1-7](#page-10-1) 所示
- 非隔离:接线图中的设备以小结构面阵相机为例,外观如图 [1-1](#page-9-0) 和图 [1-2](#page-9-1) 所示

#### 山说明

其他相机可根据 I/O 信号类型, 结合 [1.4](#page-11-0) 电源及 I/O 接口定义章节进行类推。

### 6.2.1 光耦隔离接线图

#### 输入电路

输入信号的外部设备不同,接线有所不同。

除 CU 系列外的其他系列相机,Line 0 输入接线图具体如下:

● 输入信号为 PNP 设备

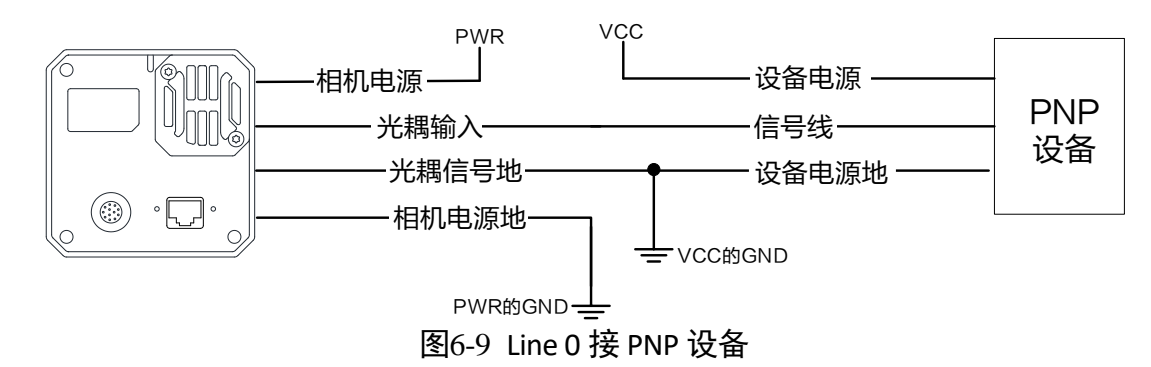

● 输入信号为 NPN 设备

- 若 NPN 设备的 VCC 为 24 V, 推荐使用 4.7 KΩ的上拉电阻。

- 若 NPN 设备的 VCC 为 12 V, 推荐使用 1 KΩ的上拉电阻。

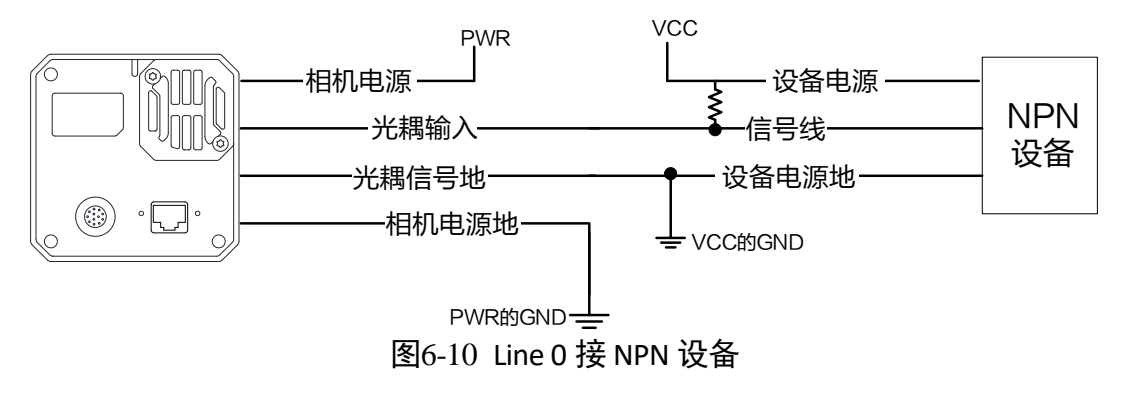

输入信号为开关

若开关的 VCC 为 24 V, 建议串联一个 4.7 KΩ的电阻, 用于保护电路。

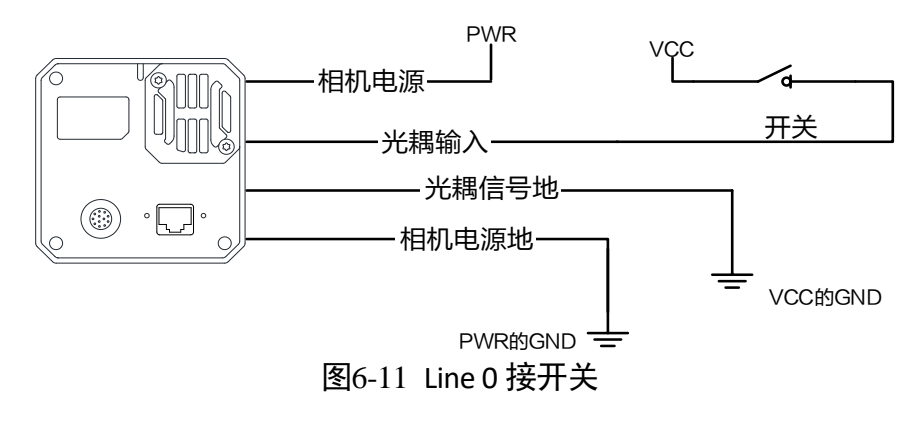

### 输出电路

连接的外部设备不同,接线有所不同。

除 CU 系列外的其他系列相机, Line 1 输出接线图具体如下:

● 外部为 PNP 设备

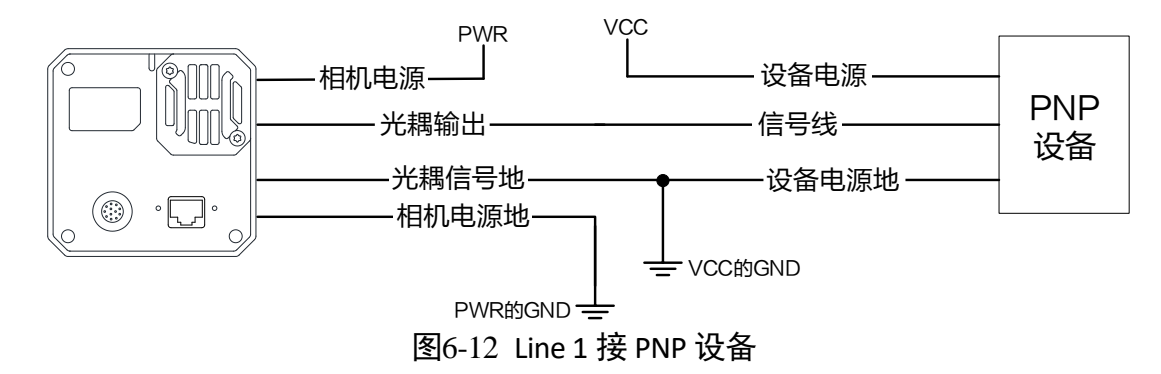

- 外部为 NPN 设备
	- 若 NPN 设备的 VCC 为 24 V, 推荐使用 4.7 KΩ的上拉电阻。
	- 若 NPN 设备的 VCC 为 12 V, 推荐使用 1 KΩ的上拉电阻。

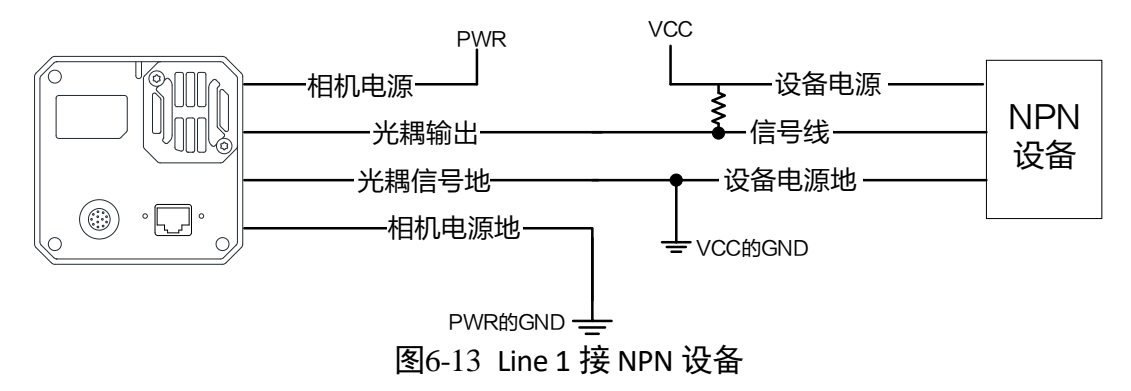

### 6.2.2 非隔离接线图

#### 输入电路

所有相机的 Line 2 为非隔离双向 I/O, 可配置为输入信号, 配置方式可查看 [4.4.3](#page-30-0) 硬件 触发章节。输入信号的外部设备不同,接线有所不同。

#### 上说明

CU 系列相机的 Line 0 也为非隔离输入, I/O 接线图可参考 Line 2 的接线图。

● 输入信号为 PNP 设备

推荐使用 330 Ω的下拉电阻。

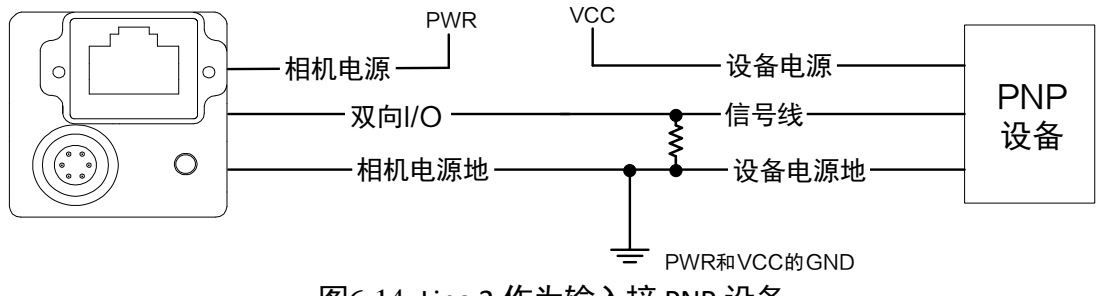

图6-14 Line 2 作为输入接 PNP 设备

- 输入信号为 NPN 设备
	- 若 NPN 设备的 VCC 为 24 V, 推荐使用 4.7 KΩ的上拉电阻。
	- 若 NPN 设备的 VCC 为 12 V, 推荐使用 1 KΩ的上拉电阻。

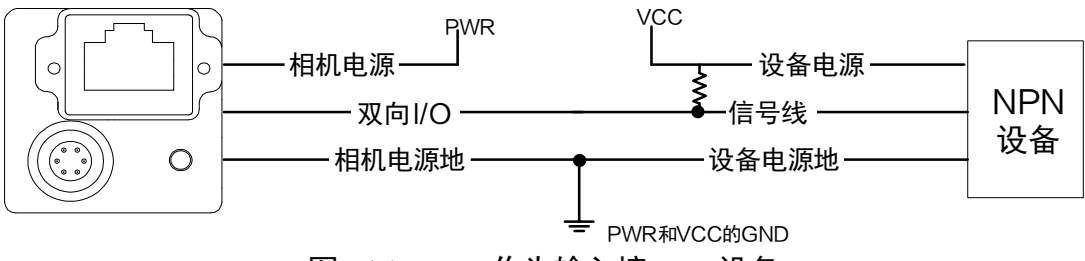

图6-15 Line 2 作为输入接 NPN 设备

输入信号为开关

开关可提供低电平作为输入,使 Line 2 触发。

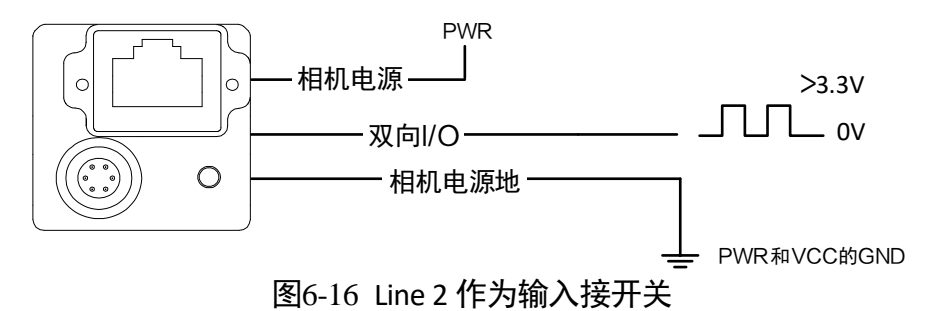

#### 输出电路

所有相机的 Line 2 为非隔离双向 I/O, 可配置为输出信号, 配置方式可查看 [5.1](#page-39-1) 触发输 出信号选择章节。输出信号的外部设备不同,接线有所不同。

山说明

CU 系列相机的 Line 1 也为非隔离输出, I/O 接线图可参考 Line 2 的接线图。

● 外部为 PNP 设备

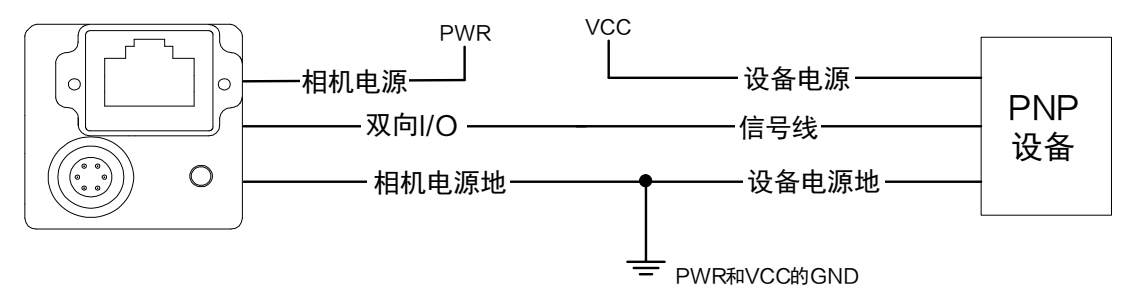

图6-17 Line 2 作为输出接 PNP 设备

- 外部为 NPN 设备
	- 若 NPN 设备的 VCC 为 24 V, 推荐使用 4.7 KΩ的上拉电阻。
	- 若 NPN 设备的 VCC 为 12 V, 推荐使用 1 KΩ的上拉电阻。

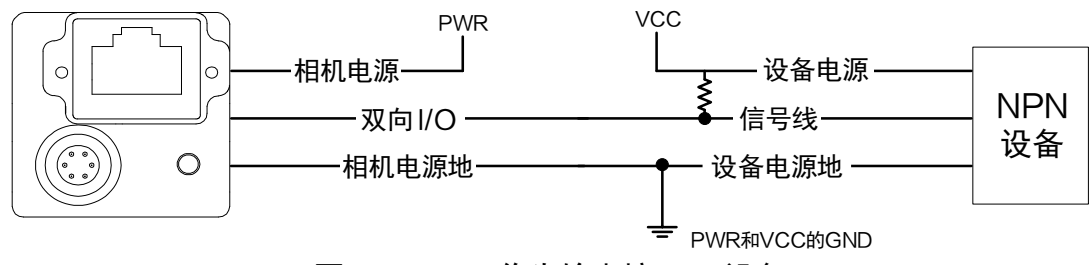

图6-18 Line 2 作为输出接 NPN 设备

# 第7章 图像调试

## 7.1 分辨率与 ROI

相机默认以最大分辨率显示图像。相机的最大分辨率可通过 *Image Format Control* 属性 下的 *Width Max* 和 *Height Max* 参数查看,如图 [7-1](#page-54-0) 所示。*Width Max* 表示相机 Width 方向的最大像素数,*Height Max* 表示相机 Height 方向的最大像素数。

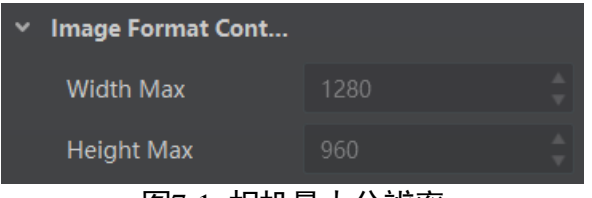

图7-1 相机最大分辨率

<span id="page-54-0"></span>当用户只对图像中的某些细节感兴趣时,可对相机进行 ROI 设置输出用户感兴趣区域 的图像。设置感兴趣区域可以减小传输数据带宽,并在一定程度上提高相机帧率。

▔▏<mark>゙</mark>゙゙゙ゖゖ

相机目前只支持设置 1 个 ROI,即 *Region Selector* 参数只有 *Region 0* 这 1 个选项。

相机可以通过 *Image Format Control* 属性下 Region Selector 相关参数进行 ROI 设置, 如 图 [7-2](#page-54-1) 所示。

- Width: ROI 区域横向的分辨率
- Height: ROI 区域纵向的分辨率
- Offset X: ROI 区域左上角起点位置的横坐标
- <span id="page-54-1"></span>● Offset Y: ROI 区域左上角起点位置的纵坐标

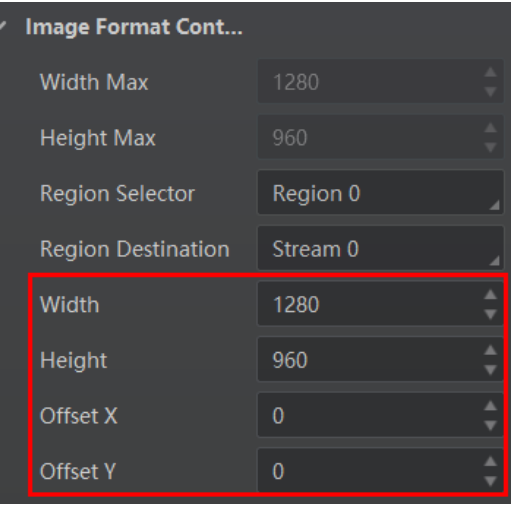

图7-2 ROI 设置

### 自说明

- *Width* 和 *Offset X* 参数相加不得大于 *Width Max*,*Height* 和 *Offset Y* 参数相加不得大 于 *Height Max*。
- 不同型号相机进行 ROI 设置时, 上述参数的步进不尽相同, 具体请以实际设备为 准。

## 7.2 镜像

<span id="page-55-0"></span>镜像分为水平镜像和垂直镜像 2 种。具体工作原理以及对应参数请见表 [7-1](#page-55-0)。

| 镜像   | 对应参数                                           | 功能说明     |
|------|------------------------------------------------|----------|
| 水平镜像 | Image Format Control >   相机图像左右翻转<br>Reverse X |          |
| 垂直镜像 | Image Format Control ><br>Reverse Y            | 相机图像上下翻转 |

表7-1 镜像参数与功能说明

#### 镜像相关参数设置如图 [7-3](#page-55-1) 所示,水平镜像效果如图 [7-4](#page-56-0) 所示。

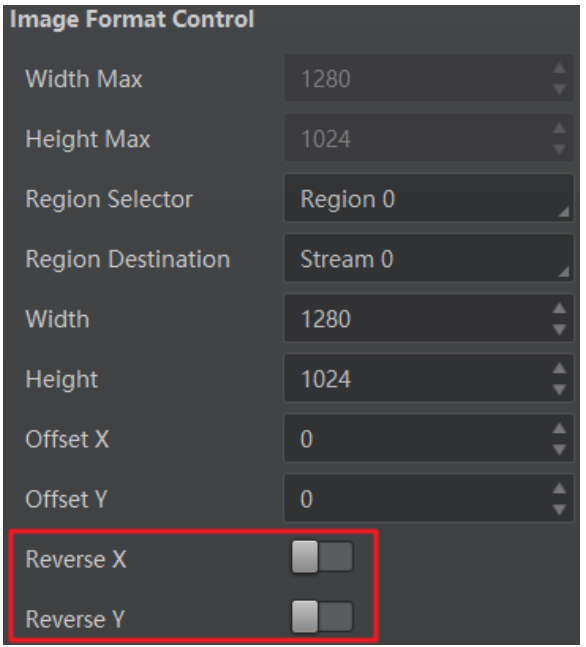

<span id="page-55-1"></span>图7-3 镜像相关参数

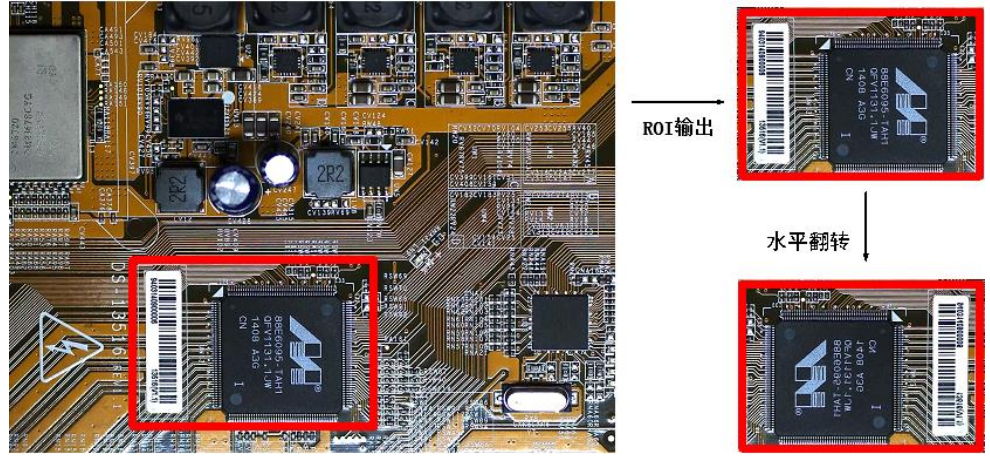

图7-4 水平镜像前后 ROI 输出区域对比

### <span id="page-56-0"></span>上说明

不同型号相机的镜像功能有所差别,具体请以实际设备为准。

## 7.3 像素格式

相机支持多种像素格式,用户可根据需要自行设置像素格式。不同型号相机支持的像 素格式有所不同,具体请查看相应型号产品的技术规格书。

<span id="page-56-1"></span>不同像素格式对应的像素位数有所差别,请见表 [7-2](#page-56-1)。因此,不同像素格式的最高帧率 也有所不同,具体请以实测为准。

| Pixel Format<br>像素格式                                            | Pixel Size(Bits/Pixel)<br>像素位数 |
|-----------------------------------------------------------------|--------------------------------|
| Mono $8\sqrt{2}$ Bayer $8\sqrt{2}$                              | 8                              |
| Mono10 Packed、Mono 12 packed、Bayer 10<br>Packed、Bayer 12 Packed | 12                             |
| Mono 10/12、Bayer 10/12、YUV422Packed、<br>YUV 422 (YUYV) Packed   | - 16                           |
| RGB 8、BGR 8                                                     | 24                             |

表7-2 像素格式与像素位数

黑白相机的原始数据为 Mono 8 格式;彩色相机的原始数据为 Bayer 8 格式, 通过相机 内部像素插值算法可转换为 RGB 格式, RGB 格式可通过算法转换为 YUV 格式, YUV 格 式下可将 Y 分量的值作为 Mono 8 格式输出。

自说明

实际应用中,若不需要对被摄物的颜色进行识别,建议使用黑白相机即可。

<span id="page-57-0"></span>Bayer GR, Bayer GB, Bayer BG, Bayer RG 等像素格式的样式如图 [7-5](#page-57-0)、图 [7-6](#page-57-1)、图 [7-7](#page-57-2)、 图 [7-8](#page-57-3) 所示。

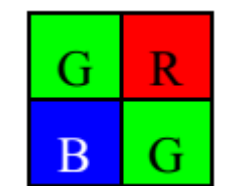

图7-5 Bayer GR 像素样式图

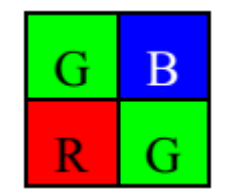

<span id="page-57-1"></span>图7-6 Bayer GB 像素样式图

图7-7 Bayer BG 像素样式图

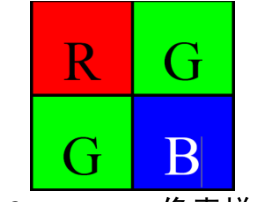

图7-8 Bayer RG 像素样式图

<span id="page-57-3"></span><span id="page-57-2"></span>相机的像素格式通过 *Image Format Control* 属性下的 *Pixel Format* 参数进行修改。展开 *Pixel Format* 参数,可查看当前相机支持的所有像素格式,用户可以根据需要选择合适 的像素格式,如图 [7-9](#page-58-0) 所示。

| <b>Pixel Format</b>          | YUV 422 (YUYV) Packec |
|------------------------------|-----------------------|
| <b>Pixel Size</b>            | Mono 8                |
| Test Pattern Generat         | Mono 10               |
|                              | Mono 12               |
| <b>Test Pattern</b>          | RGB <sub>8</sub>      |
| <b>Binning Selector</b>      | YUV 422 (YUYV) Packed |
| <b>Binning Horizontal</b>    | YUV 422 Packed        |
| <b>Binning Vertical</b>      | Bayer RG 8            |
| <b>Decimation Horizontal</b> | Bayer RG 10           |
|                              | Bayer RG 10 Packed    |
| <b>Decimation Vertical</b>   | Bayer RG 12           |
| Embedded Image Inf           | Timestamp             |

图7-9 像素格式设置

# <span id="page-58-0"></span>7.4 无损压缩

部分相机支持图像无损压缩功能,该功能可将相机的图像数据压缩后传给 PC,再配合 我司 SDK 进行解析输出原始图像数据。

无损压缩功能可通过 *Image Format Control* 属性下的 *Image Compression Mode* 参数选择 HB 实现, 如图 [7-10](#page-58-1) 所示。

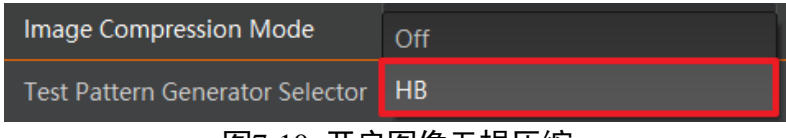

图7-10 开启图像无损压缩

<span id="page-58-1"></span>相机提供 Compression、Burst 两种无损压缩模式,可通过 *Image Format Control* 属性下 的 *High Bandwidth Mode* 参数进行设置,如图 [7-11](#page-58-2) 所示。

- Compression: 压缩模式, 仅压缩图像数据、不提高图像采集帧率, 功耗相对较低。
- Burst: 突发模式, 压缩图像数据的同时提高图像采集帧率, 功耗相对较高。

| Image Compression Mode                 | НB           |
|----------------------------------------|--------------|
| <b>High Bandwidth Mode</b>             | Compression  |
| <b>Test Pattern Generator Selector</b> | <b>Burst</b> |

图7-11 无损压缩模式

<span id="page-58-2"></span>相机开启无损压缩模式后,可通过 *Device Control* 属性下的 *HB Abnormal Monitor* 及 *HB Version* 参数,查看无损压缩功能的数据压缩情况及版本号,如图 [7-12](#page-59-0) 所示。

- HB Abnormal Monitor: 若开启图像无损压缩功能,压缩后的图像数据量比原图更 大,该参数数值会累加。当参数累加较快时,建议关闭图像无损压缩功能。
- HB Version: 显示图像无损压缩功能的版本号。

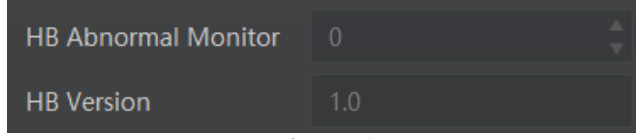

图7-12 无损压缩只读参数

#### <span id="page-59-0"></span>山说明

相机是否支持无损压缩功能与相机型号、固件程序以及像素格式有关,具体请以实际 参数为准。

## 7.5 测试模式

相机具有测试模式的功能。当实时图像异常时,可以通过查看测试模式下的图像是否 也有类似问题来大致判断图像异常的原因。该功能默认不开启,此时相机输出的图像 为实时采集的数据。若使用测试模式的功能,相机输出的图像为测试图像。

测试模式通过 *Image Format Control* 属性下的 *Test Pattern* 参数进行设置,可查看当前相 机支持的测试图像样式,如图 [7-13](#page-59-1) 所示。

| <b>Test Pattern</b>                                          | Test Image1                 |
|--------------------------------------------------------------|-----------------------------|
| <b>Binning Selector</b>                                      | Off                         |
| <b>Binning Horizontal</b>                                    | Vertical Color Bar          |
| <b>Binning Vertical</b>                                      | Mono Bar                    |
|                                                              | <b>Horizontal Color Bar</b> |
| Decimation Horizon                                           | Checkboard                  |
| <b>Decimation Vertical</b>                                   | Oblique Mono Bar            |
| AutoExposureTimeLowe<br>Lower limit of the Auto<br>parameter | Gradual Mono Bar            |
|                                                              | Test Image1                 |

图7-13 测试模式

<span id="page-59-1"></span>相机提供 Mono Bar (黑白竖条)、Checkboard (棋盘格)、Oblique Mono Bar (斜向渐变 灰度条)、Gradual Mono Bar(渐变灰度条纹)、Vertical Color Bar(垂直彩条)、 Horizontal Color Bar (水平彩条)、Test Image 1(测试图像 1) 七种测试图像样式, [如图](#page-60-0) [7-14](#page-60-0)、图 [7-15](#page-60-1)、图 [7-16](#page-60-2)、图 [7-17](#page-60-3)、图 [7-18](#page-61-0)、图 [7-19](#page-61-1)、图 [7-20](#page-61-2) 所示。

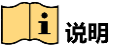

- 黑白相机不支持 Vertical Color Bar 和 Horizontal Color Bar 测试模式;相机支持的测试 图像样式与型号有关,具体请以实际参数为准。
- <span id="page-60-0"></span>● Test Image 1 测试模式的图像与相机型号有关, 具体请以实际图像为准。

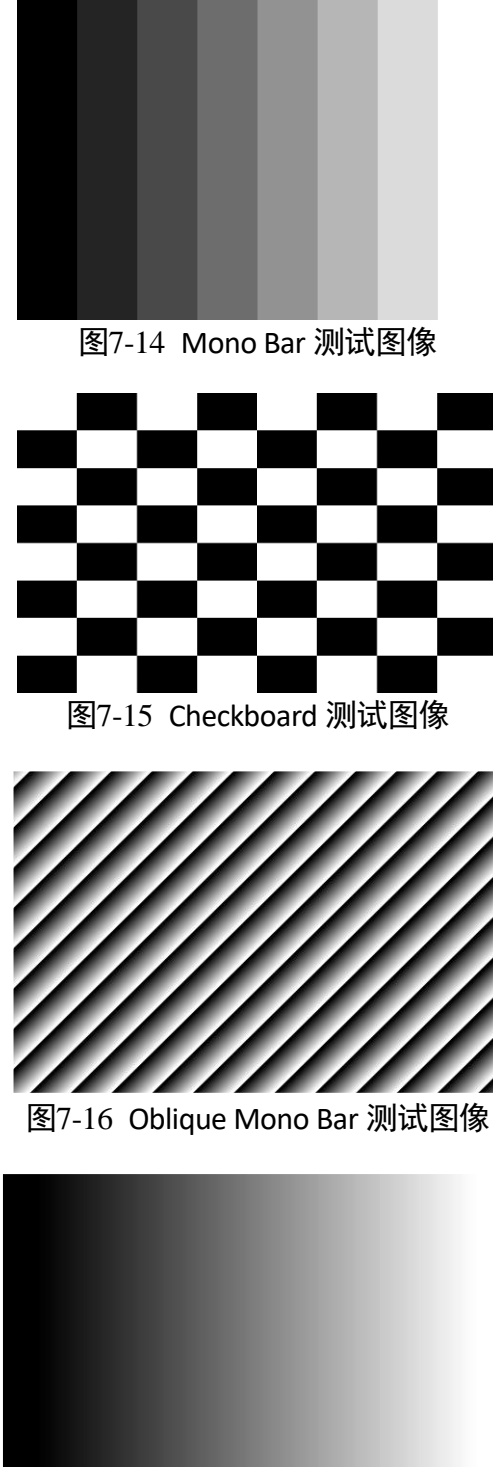

<span id="page-60-2"></span><span id="page-60-1"></span>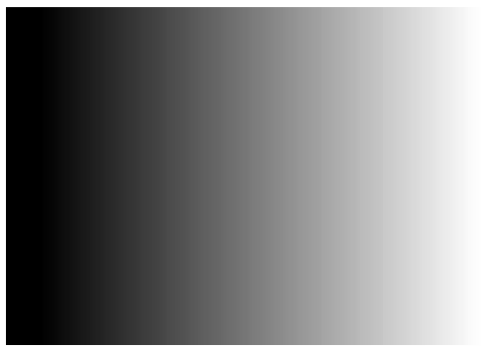

<span id="page-60-3"></span>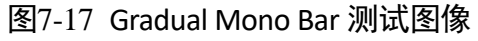

<span id="page-61-0"></span>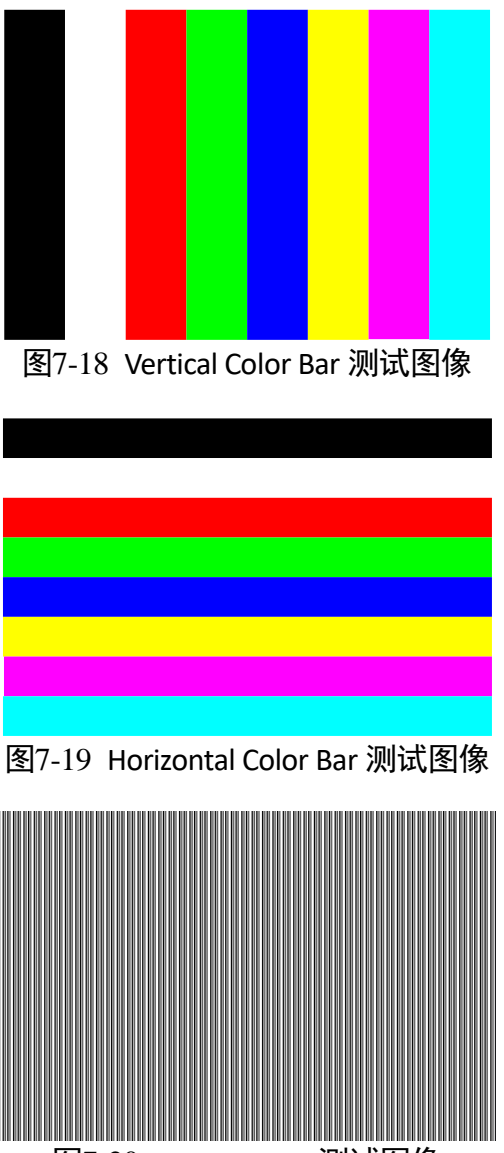

#### 图7-20 Test Image 1 测试图像

## <span id="page-61-2"></span><span id="page-61-1"></span>7.6 Binning

Binning 功能可将多个相邻像素合并为一个像素,降低分辨率的同时提高图像亮度。

<span id="page-61-3"></span>展开 *Image Format Control* 属性,对 *Binning Horizontal* 和 *Binning Vertical* 参数进行设置 即可,如图 [7-21](#page-61-3) 所示。*Binning Horizontal* 参数对应图像的横坐标,相关参数为 *Width* 和 *Offset X*;*Binning Vertical* 参数对应图像的纵坐标,相关参数为 *Height* 和 *Offset Y*。

| <b>Binning Vertical</b>   |          |  |
|---------------------------|----------|--|
| <b>Binning Horizontal</b> |          |  |
| <b>Binning Selector</b>   | Region 0 |  |

图7-21 Binning 参数设置

### 山说明

不同型号相机支持的 Binning 有所不同,具体请以相机的实际功能为准。

## 7.7 下采样

下采样功能是在多个相邻像素中选择一个像素,可以降低输出分辨率。

展开 *Image Format Control* 属性,对 *Decimation Horizontal* 和 *Decimation Vertical* 参数进 行设置即可,如图 [7-22](#page-62-0) 所示。*Decimation Horizontal* 参数对应图像的横坐标,相关参数 为 *Width* 和 *Offset X*;*Decimation Vertical* 参数对应图像的纵坐标,相关参数为 *Height* 和 *Offset Y*。

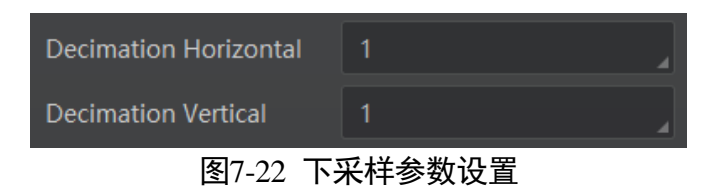

<span id="page-62-0"></span>耳说明

不同型号相机支持的下采样有所不同,具体请以相机的实际功能为准。

## <span id="page-62-1"></span>7.8 曝光

曝光可通过 *Exposure Mode* 下的 *Timed* 和 *Trigger Width* 两种方式来控制。

- *Exposure* Mode 参数选择 *Timed* 时, 曝光时间由 *Exposure Auto* 和 *Exposure Time* 参数 控制。
- 当 *Trigger Mode* 参数选择 *On*,*Trigger Source* 参数选择 *Line 0* 或 *Line 2*,*Trigger Activation* 参数选择 *Level High* 或 *Level Low* 时,*Exposure Mode* 参数可选择 *Trigger Width*,曝光时间和电平信号持续时长保持一致,*Exposure Auto* 和 *Exposure Time* 参 数无效。

根据曝光时间的长短,曝光分为超短曝光模式和标准模式两种。

上说明

不同型号、不同曝光模式相机的曝光范围有所不同,具体请查看相机的技术规格说明 书。

### 7.8.1 超短曝光模式

超短曝光模式下,相机以极小的时间进行曝光,只能通过手动方式调节曝光时间。由 于曝光时间较小,需要配合光源使用。

相机是否支持超短曝光模式,可通过查看 *Acquisition Control* 属性下是否存在 *Exposure Time Mode* 参数来判断,如图 [7-23](#page-63-0) 所示。

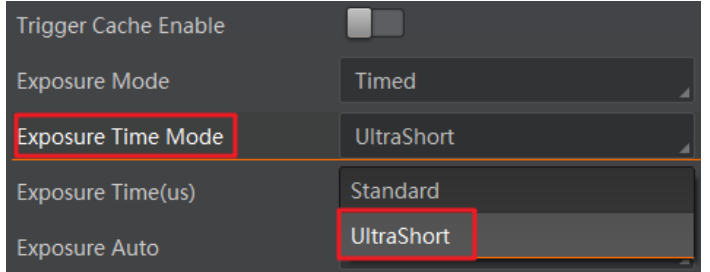

图7-23 超短曝光模式

- <span id="page-63-0"></span> 若支持超短曝光模式,可通过 *Exposure Time Mode* 参数进行下拉设置,*UltraShort* 为 超短曝光模式,*Standard* 为标准模式,相机默认为标准模式。
- 若不支持超短曝光模式,则无 *Exposure Time Mode* 参数,默认为标准模式。

## 山<sub>说明</sub>

相机是否支持超短曝光模式,和相机型号以及固件程序有关,具体请以实际参数为 准。

### 7.8.2 标准模式

标准模式下,曝光分为手动、一次自动和连续自动 3 种方式, 设置方式及原理请[见表](#page-63-1) [7-3](#page-63-1)。

<span id="page-63-1"></span>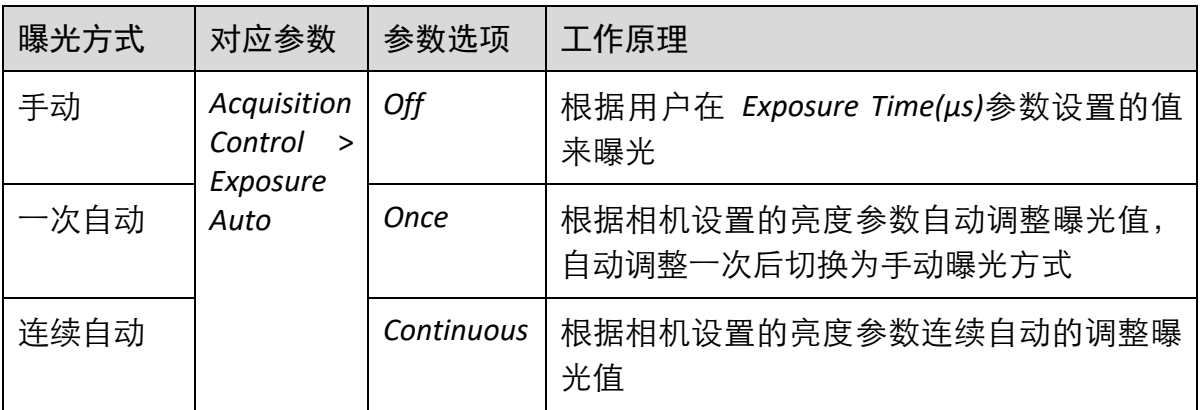

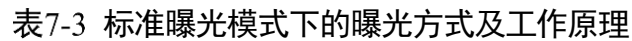

### $\begin{bmatrix} 1 \\ 1 \end{bmatrix}$  then

关于相机亮度参数详细介绍参见 [7.13](#page-67-0) 亮度章节。

将曝光方式设置为一次自动或连续自动时,自动调整的曝光时间只能在[*Auto Exposure Time Lower Limit*,*Auto Exposure Time Upper Limit*]的范围之间,如图 [7-24](#page-64-0) 所示。

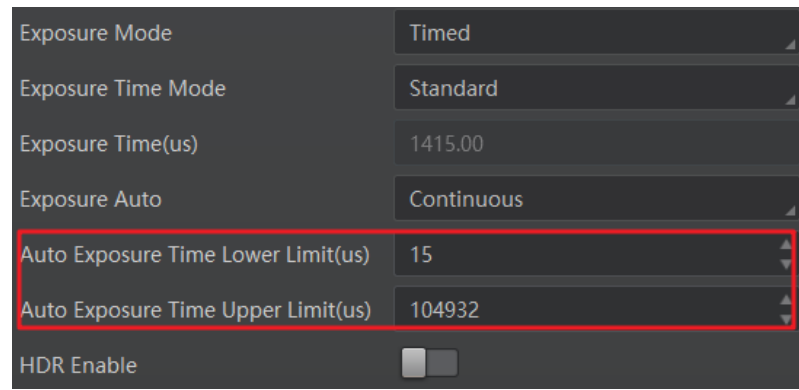

图7-24 曝光时间控制

# <span id="page-64-0"></span>7.9 宽动态

部分相机支持宽动态模式,该模式可使相机在明暗场景变化下具备稳定成像的能力, 通过 *Acquisition Control* 属性下的 *WDR Mode* 参数进行设置,如图 [7-25](#page-64-1) 所示。

| WDR Mode                                                | Off |
|---------------------------------------------------------|-----|
| > Analog Control                                        | On  |
| $\overline{M}$ 7 $\overline{M}$ WDD Maas $\overline{M}$ |     |

图7-25 WDR Mode 设置

- <span id="page-64-1"></span>当 *WDR Mode* 参数选择 *off* 时,宽动态模式关闭。
- 当 *WDR Mode* 参数选择 *on* 时,宽动态模式打开,通过 *WDR Level* 参数对 WDR 的效 果进行设置,如图 [7-26](#page-64-2) 所示。

WDR Level 的设置范围在 0~100 之间, 数值越大, WDR 的动态范围越大, 推荐设置 为 71。

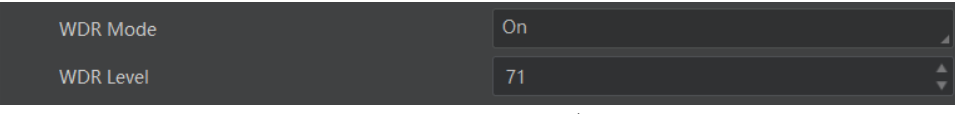

图7-26 WDR Level 设置

<span id="page-64-2"></span>自说明

部分型号相机支持 WDR Mode 功能,具体请以实际设备为准。

## 7.10 HDR 轮询

相机支持 HDR 轮询模式。在该模式下,相机可以按照四组配置参数轮询采集图像,每 组参数可独立配置曝光时间和增益。

具体操作步骤如下:

1. 找到 *Acquisition Control* 属性下的 *HDR Enable* 参数并启用。

2. 选择 *HDR Selector*,调整 *HDR Shutter* 参数和 *HDR Gain* 参数的数值,分别对每一组参 数进行设置,如图 [7-27](#page-65-0) 所示。

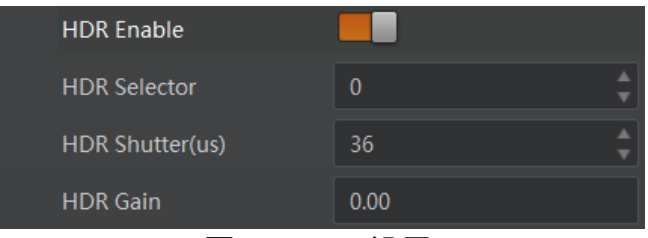

图7-27 HDR 设置

<span id="page-65-0"></span>HDR 四组参数之间的轮询示意图如图 [7-28](#page-65-1) 所示。

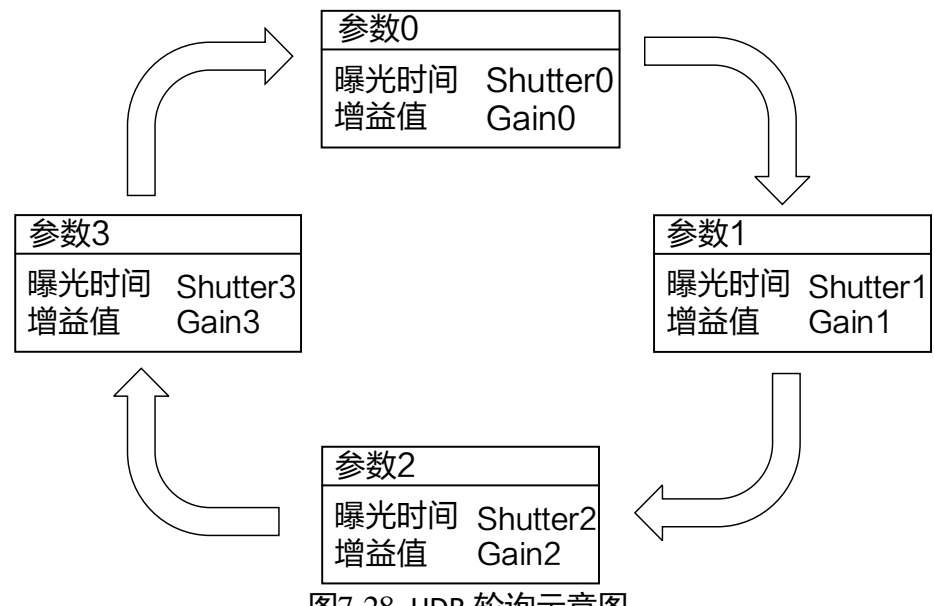

图7-28 HDR 轮询示意图

<span id="page-65-1"></span>道说明

部分型号相机不支持设置 HDR 轮询模式下的增益,具体请以实际设备为准。

## <span id="page-65-2"></span>7.11 增益

相机增益分为模拟增益和数字增益两种。模拟增益可将模拟信号放大;数字增益可将 模数转换后的信号放大。

增益数值越高时,图像亮度也越高,同时图像噪声也会增加,对图像质量有所影响。 且数字增益的噪声会比模拟增益的噪声更明显。

若需要提高图像亮度,建议先增大相机的曝光时间;若曝光时间达到环境允许的上限 不能满足要求,再考虑增大模拟增益;若模拟增益设置为最大值还不能满足要求,最 后再考虑调整数字增益。

### <span id="page-66-2"></span>7.11.1 模拟增益

不同型号相机的模拟增益范围有所不同,具体请查看相应型号相机的技术规格书。模 拟增益支持手动、一次自动和连续自动 3 种模式,设置方式及原理请见表 [7-4](#page-66-0)。

<span id="page-66-0"></span>

| 模拟增益模式 | 对应参数                          | 参数选项        | 工作原理                                     |
|--------|-------------------------------|-------------|------------------------------------------|
| 手动     | Analog Control ><br>Gain Auto | Off         | 根据用户在 Gain 参数设置的值调整<br>模拟增益              |
| 一次自动   |                               | <b>Once</b> | 根据相机设置的亮度自动调整模拟<br>增益,自动调整一次后切换为手动方<br>式 |
| 连续自动   |                               | Continuous  | 根据相机设置的亮度连续自动的调<br>整模拟增益值                |

表7-4 模拟增益设置方式及原理

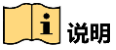

#### 关于相机亮度的详细介绍,参见 [7.13](#page-67-0) 亮度章节。

将模拟增益设置为一次自动或者连续自动时,自动调整的增益在[*Auto Gain Lower Limit*,*Auto Gain Upper Limit*]的范围之间,如图 [7-29](#page-66-1) 所示。

| Analog Control        |       |
|-----------------------|-------|
| Gain                  | 0.00  |
| Gain Auto             | Off   |
| Auto Gain Lower Limit | 0.00  |
| Auto Gain Upper Limit | 17.02 |

图7-29 模拟增益控制

### <span id="page-66-1"></span>7.11.2 数字增益

相机数字增益默认不启用,参数范围为−6 ~ 6。

若需要设置数字增益,具体操作步骤如下:

- 1. 启用 *Analog Control* 属性下的 *Digital Shift Enable* 参数。
- 2. 在 Digital Shift 参数中输入需要设置的数字, 如图 [7-30](#page-67-1) 所示。

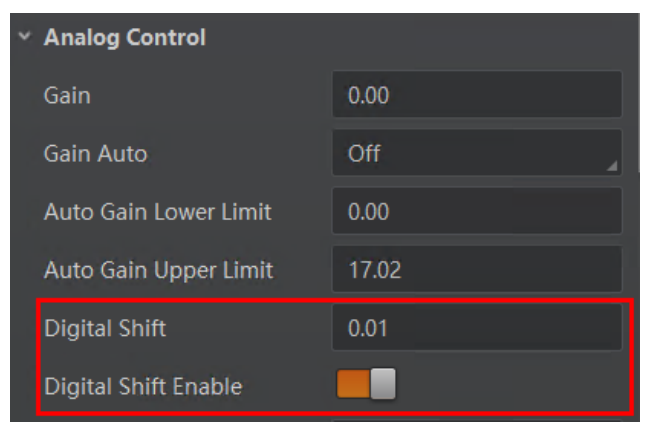

图7-30 数字增益设置

# <span id="page-67-1"></span>7.12 传感器模式

部分相机提供高满阱、高灵敏度两种传感器模式,可通过 *Analog Control* 属性下的 *Sensor Mode* 参数进行设置,如图 [7-31](#page-67-2) 所示。

- High Full Well Mode: 高满阱模式, 显著提高图像整体亮度, 适用于低照度环境。
- High Sensitivity: 高灵敏度模式, 提高图像感知灵敏度。

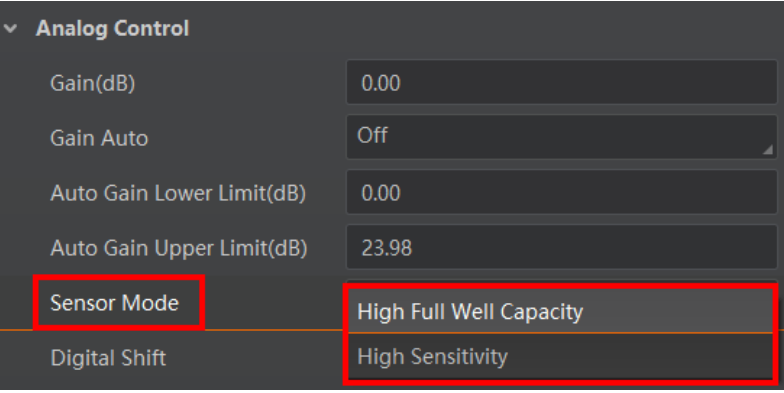

图7-31 传感器模式

## <span id="page-67-2"></span>山说明

部分型号相机支持 Sensor Mode 功能,具体请以实际设备为准。

## <span id="page-67-0"></span>7.13 亮度

相机亮度为一次自动或连续自动曝光和增益模式调整图像时的参考亮度。若相机为手 动曝光模式,则亮度参数无效。

亮度通过 *Analog Control* 属性下的 *Brightness* 参数进行设置,参数范围为 0 ~ 255。

设置 *Brightness* 后,相机会自动调整曝光时间或模拟增益,使图像亮度达到目标亮度。 *Brightness* 设置的越大,自动曝光或自动增益模式下,图像调整越亮。*Brightness* 设置 的越小,自动曝光或自动增益模式下,图像调整越暗。

设置亮度的步骤如下:

- 1. 开启自动曝光模式或自动增益模式,自动曝光模式设置请参考 [7.8](#page-62-1) 曝光章节,自动增 益模式设置请参考 [7.11.1](#page-66-2) 模拟增益章节。
- 2. 在 *Analog Control* 属性下,设置参数 *Brightness* 的值,如图 [7-32](#page-68-0) 所示。亮度参数范围 为 0 ~ 255。

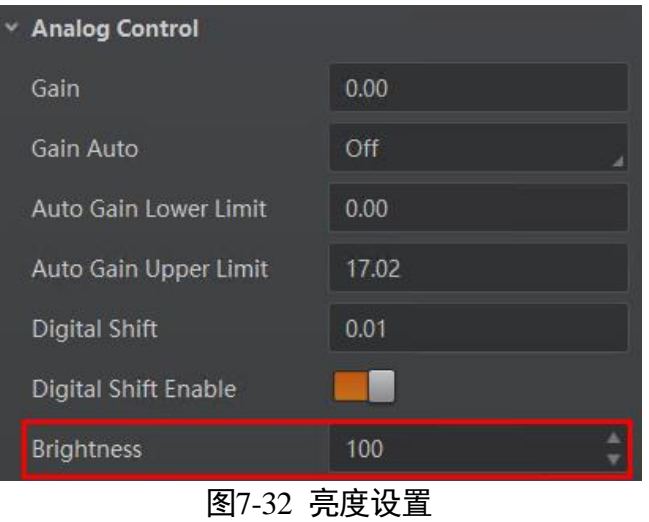

### <span id="page-68-0"></span>7.14 黑电平

相机支持黑电平功能,黑电平可以调整输出数据的灰度值偏移量,决定相机传感器不 感光时的平均灰度值。黑电平参数范围为 0 ~ 4095。

若需要设置黑电平,具体操作步骤如下:

- 1. 启用 *Analog Control* 属性下的 *Black Level Enable* 参数。
- 2. 在 Black Level 参数中输入需要设置的数值, 如图 [7-33](#page-68-1) 所示。

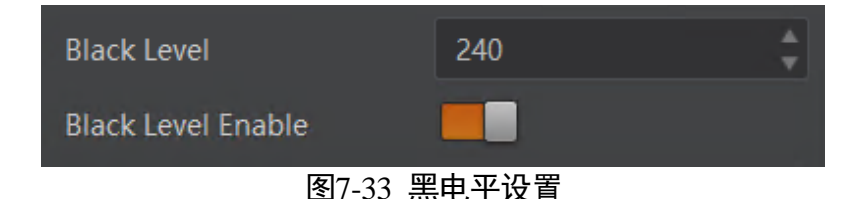

## <span id="page-68-1"></span>山湖

不同型号相机黑电平的默认值不同,具体请以实际设备为准。

### 7.15 白平衡

彩色相机支持白平衡功能,可根据不同光源照明条件进行颜色校正。可以通过调整图 像中的 R、G、B 分量使得白色区域在不同色温下都能始终保持白色。理想情况下, 白 色区域的 R、G、B 分量比例为 1:1:1。

<span id="page-69-0"></span>白平衡分为手动、一次自动和连续自动 3 种模式,设置方式及原理请见表 [7-5](#page-69-0)。

| 白平衡模式丨对应参数 |                                                  | 参数选项       | 工作原理                                                                                                    |
|------------|--------------------------------------------------|------------|----------------------------------------------------------------------------------------------------|
| 手动         | Analog Control ><br><b>Balance White</b><br>Auto | Off        | 用户可以通过 Balance Ratio<br>Selector 和 Balance Ratio 参数手动<br>调节 R/G/B 分量, 分量范围为 1~<br>4095, 1024 表示系数比例 1.0 |
| 一次自动       |                                                  | Once       | 根据当前场景,运行一段时间自<br>动白平衡后停止                                                                               |
| 连续自动       |                                                  | Continuous | 根据当前场景, 自动进行白平衡<br>调整                                                                                   |

表7-5 白平衡模式设置及原理

当相机画面色彩效果与实际相差较大时,可进行白平衡校准。

具体操作步骤如下:

- 1. 准备一张白纸,放在相机拍摄视野范围内,使白纸充满整个画面。
- 2. 设置曝光和增益,建议将图像亮度设置在 120 ~ 160 之间。曝光如何设置请查看 [7.8](#page-62-1) 曝 光章节,增益如何设置请查看 [7.11](#page-65-2) 增益章节。
- 3. *Balance White Auto* 参数默认为 *Continuous*,且色温模式为窄域,即 *AWB Color Temperature Mode* 为 *Narrow*。若在此色温模式下进行自动白平衡后,图像色彩效果 仍然不佳,可将 *AWB Color Temperature Mode* 参数设置为 Wide,再进行自动白平衡 校正,如图 [7-34](#page-69-1) 所示。

<span id="page-69-1"></span>

| <b>Balance White Auto</b>         | Continuous    |
|-----------------------------------|---------------|
| <b>AWB Color Temperature Mode</b> | <b>Narrow</b> |
| <b>Balance Ratio Selector</b>     | Wide          |
| <b>Balance Ratio</b>              | 1686          |

图7-34 自动白平衡色温模式设置

若经过以上操作后,校准后的效果与实际色彩相差仍然较大,可进行手动白平衡校 正。

- 1. 将 *Balance White Auto* 参数由 *Continuous* 或 *Once* 切换为 *Off* 即手动白平衡模式。
- 2. 找到数值为 1024 的 R/G/B 中的某个分量, 观察图像的 R/G/B 数值, 调节其他两个分 量的数值使得 R/G/B 三通道达到一致。此时图像色彩与实际色彩接近,完成白平衡校 准。

耳说明

- 校准完毕后,建议将参数保存到用户参数组,避免相机断电重启后重新进行校准。 如何保存参数请查看 [8.9](#page-97-0) 用户参数设置章节。
- 若所处环境的光源、色温发生变化,需要重新进行白平衡校准。
- 当相机像素格式为 Bayer 时, 也可通过 MVS3.2.0 及以上版本客户端的白平衡设置工 具进行调节,具体介绍请见 MVS 客户端用户手册。

## 7.16 Gamma 校正

相机支持 Gamma 校正。通常相机芯片的输出与照射在芯片感光面的光子是线性的, Gamma 校正提供了一种输出非线性的映射机制。Gamma 值在 0.5~1 之间, 图像暗处 亮度提升; Gamma 值在 1~4 之间时, 图像暗处亮度下降, 如图 [7-35](#page-70-0) 所示。相机默认 不启用该功能。

<span id="page-70-0"></span>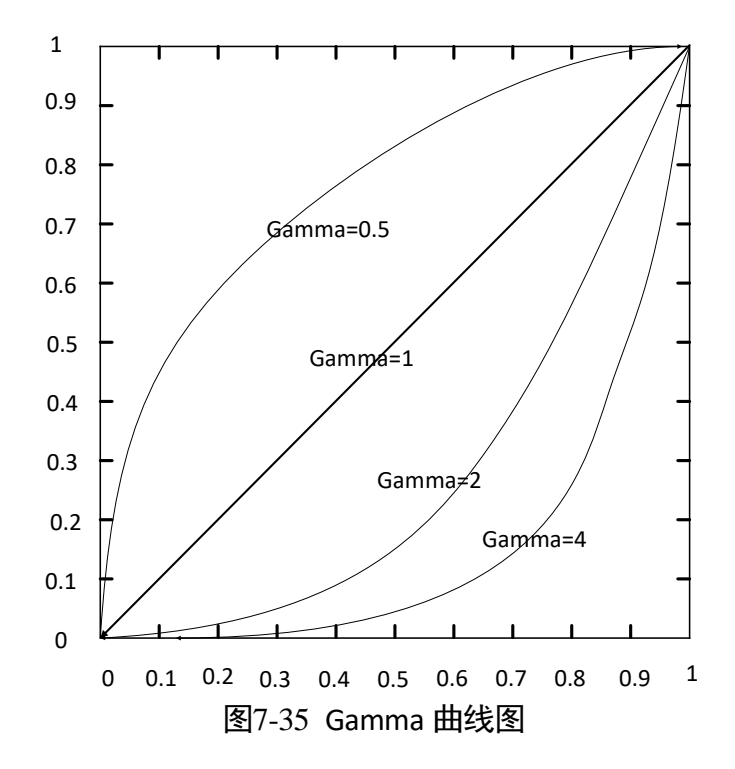

Gamma 校正分为 User 和 sRGB 两种方式。通过 *Gamma Selector* 参数进行设置。User 为用户自定义模式,可自行设置 *Gamma* 的数值;sRGB 为标准协议模式。两者的设置 方式略有差别。

User 模式具体操作步骤:

- 1. *Analog Control* 属性下的 *Gamma Selector* 参数下拉选择 *User*。
- 2. 启用 *Gamma Enable* 参数。

3. 在 Gamma 参数中输入需要设置的数值, 参数范围为 0 ~ 4, 如图 [7-36](#page-71-0) 所示。

| Gamma          | 0.70                         |
|----------------|------------------------------|
| Gamma Selector | User                         |
| Gamma Enable   |                              |
|                | $+ + -$<br>—— <i>————</i> —— |

图7-36 User 模式

<span id="page-71-0"></span>sRGB 模式下的 Gamma 校正:

1. *Analog Control* 属性下的 *Gamma Selector* 参数下拉选择 *sRGB*。

2. 启用 Gamma Enable 参数, 如图 [7-37](#page-71-1) 所示。

|                | $F = 27.55 + 1.4 + 1.4$ |
|----------------|-------------------------|
| Gamma Enable   |                         |
| Gamma Selector | sRGB                    |
| Gamma          | 0.70                    |

图7-37 sRGB 模式

## <span id="page-71-1"></span>7.17 锐度

相机具有锐化的功能,可以调整图像边缘的锐利程度。锐度参数默认不启用。 调节锐度的具体步骤如下:

- 1. 启用 *Analog Control* 属性下的 *Sharpness Enable* 参数。
- 2. 在 Sharpness 参数中输入需要设置的数值, 参数范围为 0~100, 如图 [7-38](#page-71-2) 所示。

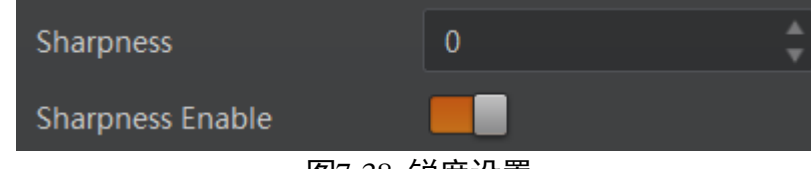

图7-38 锐度设置

### <span id="page-71-2"></span>ゴ说明

相机仅在 Mono 格式和 YUV 格式下支持锐度功能。
#### 7.18 降噪模式

部分相机支持降噪模式,开启后可通过 2D 降噪, 达到保持边缘、降噪平滑的效果, 提 高图像的信噪比,进一步提高图像的成像质量。降噪模式可通过 *Analog Control* 属性下 的 *Digital Noise Reduction Mode* 参数进行设置,如图 [7-39](#page-72-0) 所示。

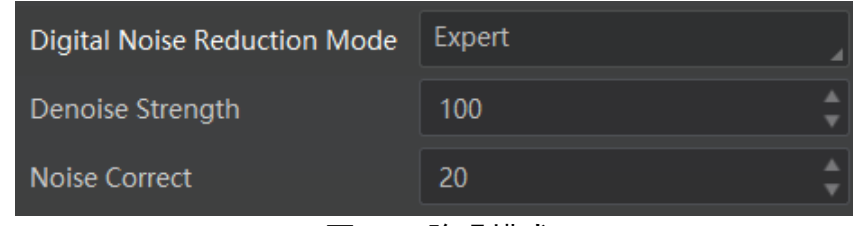

图7-39 降噪模式

<span id="page-72-0"></span>参数含义如下:

- Digital Noise Reduction Mode: 降噪模式选择, 选择 OFF 时 2D 降噪关闭; 选择 *Expert* 时 2D 降噪开启。
- Denoise Strength: 降噪强度值。
- Noise Correct: 噪声水平校正值, 用于调整噪声曲线。

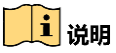

部分型号相机支持降噪功能,具体请以实际设备为准。

## 7.19 通道校正模式

通道校正功能可调整相机图像的一致性,通过 *Analog Control* 属性下的 *Channel Correct Mode* 参数进行设置,如图 [7-40](#page-72-1) 所示。

- Active Mode: 主动式校正, 按照实际图像实时进行通道差异调整。
- Passive Mode: 被动式校正, 按照预设参数实时进行通道差异调整。

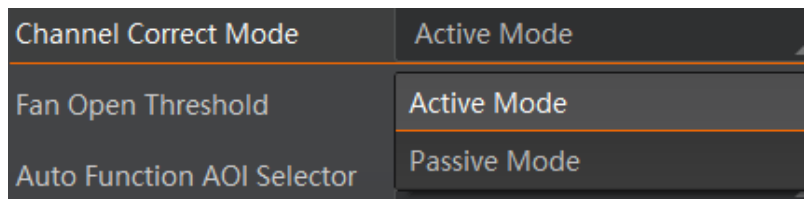

图7-40 设置通道校正模式

<span id="page-72-1"></span>直说明

部分型号相机支持通道校正功能,具体请以实际设备为准

#### 7.20 对比度

相机具有对比度功能,可以调整图像中明暗和色彩对比的强弱程度,对比度越大,图 像越清晰。

调节对比度的具体步骤如下:

- 1. 启用 *Analog Control* 属性下的 *Contrast Ratio Enable* 参数。
- 2. 在 Contrast Ratio 参数中输入需要设置的数值, 参数范围为 0 ~ 100, 如图 [7-41](#page-73-0) 所示。

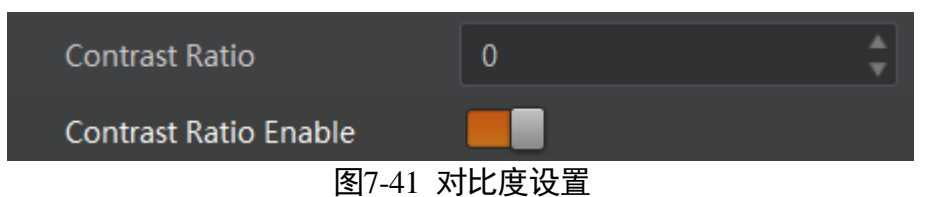

#### <span id="page-73-0"></span>山湖

- 对比度功能需在相机开启预览,并关闭 Gamma 校正或 LUT 功能后使用。
- 部分型号相机支持对比度功能, 具体请以实际参数为准。

### 7.21 AOI

AOI 功能可以使相机根据设置的 AOI 区域的图像信息调整整个画面的亮度或者白平衡, 相关参数如图 [7-42](#page-73-1) 所示。

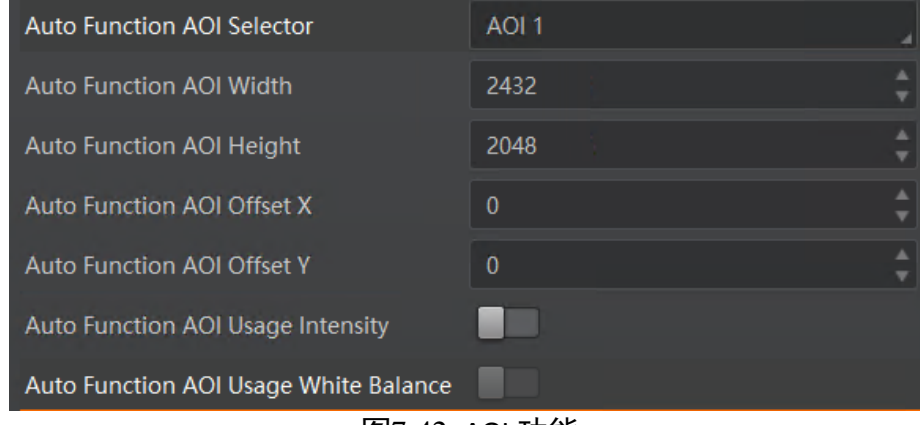

图7-42 AOI 功能

<span id="page-73-1"></span> $\left|\mathbf{i}\right|$ 说明

AOI1 功能需在相机自动曝光模式下使用, AOI2 功能需在相机自动白平衡模式下使用。

AOI 功能设置步骤如下:

1. 找到 *Analog Control* 属性下的 *Auto Function AOI Selector* 参数,选择 AOI 类型。AOI1 可 调整画面亮度,AOI2 为彩色相机特有选项,可调整白平衡。

- 2. 通过 *Auto Function AOI Width*、*Auto Function AOI Height*、*Auto Function AOI Offset X* 以 及 *Auto Function AOI Offset Y* 参数设置 AOI 区域。
- 3. AOI 类型选择 AOI 1 时, 需启用 Auto Function AOI Usage Intensity 参数; AOI 类型选择 AOI 2 时,需启用 *Auto Function AOI Usage White Balance* 参数。

### <span id="page-74-1"></span>7.22 色彩校正

当图像经过白平衡处理后,图像整体会显得比较暗淡,同时多种颜色可能存在不同程 度地偏离其标准值。此时需要对图像的色彩乘以校正矩阵来修正各颜色至其标准值, 使图像的整体色彩更加鲜艳。

色彩校正功能通过对每一个 RGB 分量乘以一个校正矩阵来实现,目前支持的颜色转换 模块为 RGBtoRGB,具体操作步骤如下:

色彩校正相关参数可通过 *Color Transformation Enable* 参数是否开启两种方式进行设 置。

● 不开启 *Color Transformation Enable* 参数时, 可根据实际需求在 *Color Transformation Value Selector* 中选择参数,修改对应的 *Color Transformation Value* 参数值,如图 [7-43](#page-74-0) 所示。

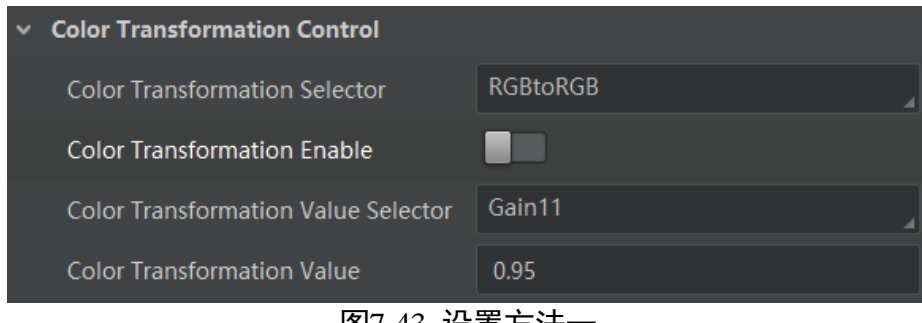

- 图7-43 设置方法一
- <span id="page-74-0"></span>● 开启 *Color Transformation Enable* 参数时, 通过色调和饱和度参数控制 *Transformation* Value 参数值, 如图 [7-44](#page-75-0) 所示。

关于色调相关介绍具体请见 [7.23](#page-75-1) 色调章节, 饱和度相关介绍具体请见 [7.24](#page-76-0) 饱和度 章节。

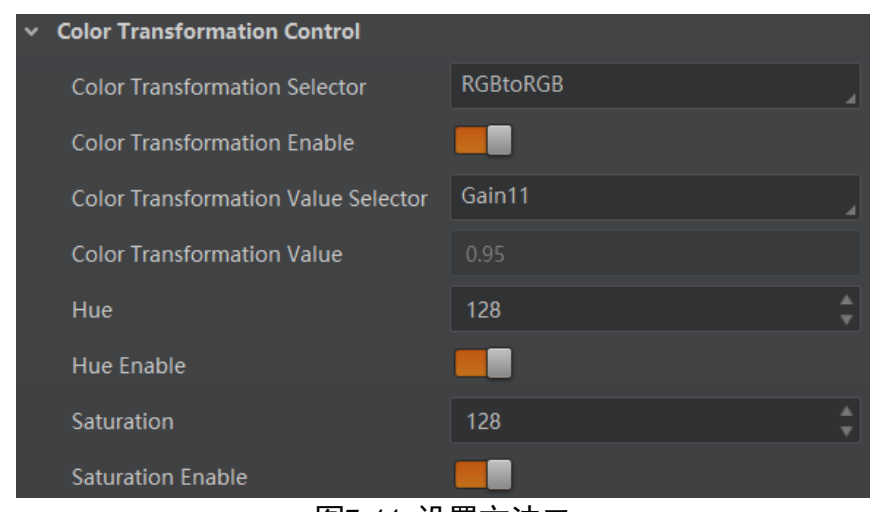

图7-44 设置方法二

#### <span id="page-75-0"></span>上说明

- 部分型号相机支持色彩校正功能, 具体请以实际设备为准。
- 通过调整 Color Transformation Value Selector 中各参数的值以实现色彩校正, 其中 Gain00、Gain01 和 Gain02 调整的是红色像素 R 分量,Gain10、Gain11、Gain12 调 整的是绿色像素 G 分量,Gain20、Gain21、Gain22 调整的是蓝色像素 B 分量。

#### <span id="page-75-1"></span>7.23 色调

色调为彩色相机非 Mono 格式下,启用色彩校正功能时的参考色调,可调整图像中颜 色的总体倾向。

色调通过 *Color Transformation Control* 属性下的 *Hue* 参数进行设置,范围为 0 ~ 255。

设置 *Hue* 后,相机会根据 *Hue* 数值进行色彩校正,使图像色调达到目标值。比如,当 设置 Hue 为 128 时, 图像中的红色表现为真实的红色; 当 Hue 为 0 时, 色调逆时针反 转 128 度, 红色变成了蓝色; 当 Hue 为 255 时, 色调正时针旋转 128 度, 红色就变成 绿色。

设置色调的步骤如下:

- 1. 通过 *Image Format Control* 属性确保彩色相机的 *Pixel Format* 参数为 *Bayer*、*YUV*、*RGB* 或 *BGR* 格式。
- 2. 开启色彩校正,具体请参考 [7.22](#page-74-1) 色彩校正章节。
- 3. 开启 *Color Transformation Control* 属性下的 *Hue Enable* 参数。
- 4. 在 *Hue* 参数中输入需要设置的数值。

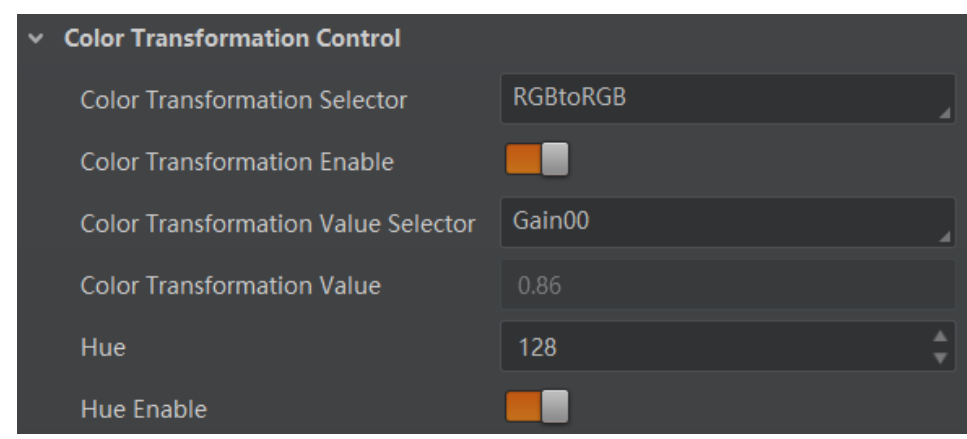

图7-45 调节色调

#### 耳说明

- 部分型号及固件版本相机, Hue 参数位于 Analog Control 属性下, 可通过开启 Hue *Enable* 参数并输入相应数值进行设置。
- 一般不建议更改出厂默认值, 如有疑问请咨询我司技术支持。

### <span id="page-76-0"></span>7.24 饱和度

饱和度为彩色相机非 Mono 格式下,启用色彩校正功能时的参考饱和度,可调整图像 中颜色的明艳程度,使图像看上去更饱满、更艳丽、更接近实物。

饱和度通过 *Color Transformation Control* 属性下的 *Saturation* 参数进行设置,范围为 0 ~ 255。设置的数值越小,图像看起来越暗淡;设置的数值越大,图像看起来颜色越饱满 艳丽。

设置 *Saturation* 后,相机会根据 *Saturation* 数值进行色彩校正,使图像饱和度达到目标 值。

设置饱和度的步骤如下:

- 1. 通过 *Image Format Control* 属性确保彩色相机的 *Pixel Format* 参数为 *Bayer*、*YUV*、*RGB* 或 *BGR* 格式。
- 2. 开启色彩校正,具体请参考 [7.22](#page-74-1) 色彩校正章节。
- 3. 开启 *Color Transformation Control* 属性下的 *Saturation Enable* 参数。
- 4. 在 Saturation 参数中输入需要设置的数值, 如图 [7-46](#page-77-0) 所示。

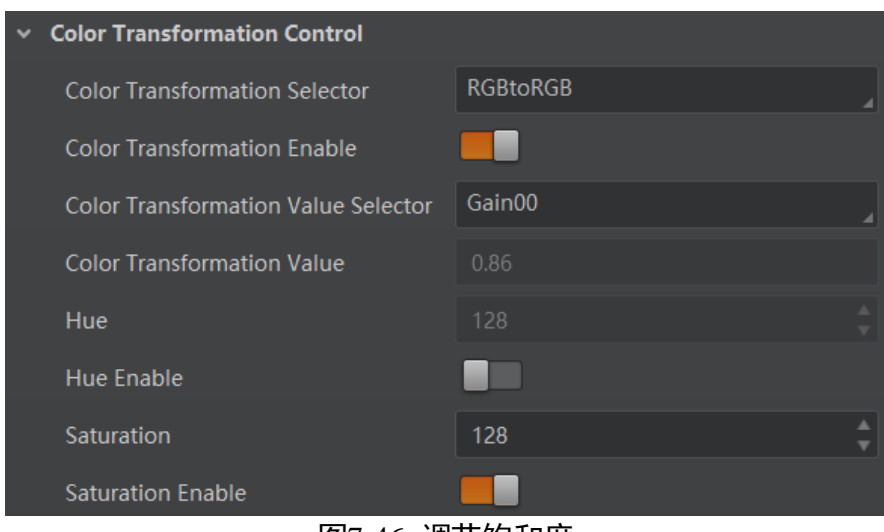

图7-46 调节饱和度

#### <span id="page-77-0"></span>自说明

部分型号及固件版本相机,*Saturation* 参数位于 *Analog Control* 属性下,可通过开启 *Saturation Enable* 参数并输入相应数值进行设置。

### 7.25 超级调色盘

超级调色盘是一种对图像不同颜色区域进行色调与饱和度调节的功能,能够根据实际 需求,方便快捷地对图像颜色进行调节,可在 *Super Palette Control* 属性下设置。

具体步骤如下:

1. 启用 *Super Palette Control* 参数。

2. 根据实际需求在 *Super Palette Control* 中选择需要调节的颜色区域,如图 [7-47](#page-77-1) 所示。

| Super Palette Control |                                 |            |
|-----------------------|---------------------------------|------------|
|                       | <b>Super Palette Enable</b>     |            |
|                       | <b>Super Palette Selector</b>   | <b>Red</b> |
|                       | <b>Super Palette Hue</b>        | Green      |
|                       | <b>Super Palette Saturation</b> | Blue       |
|                       | <b>LUT Control</b>              | Cyan       |
|                       |                                 | Magenta    |
|                       | <b>Digital IO Control</b>       | Yellow     |

图7-47 颜色区域选择

<span id="page-77-1"></span>3. 修改对应颜色区域的 *Super Palette Hue* 参数值及 *Super Palette Saturation* 参数值,[如图](#page-78-0) [7-48](#page-78-0) 所示。

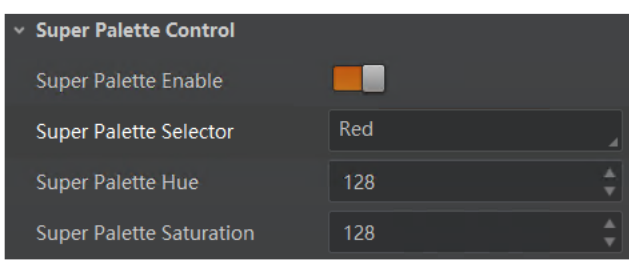

图7-48 Super Palette

#### <span id="page-78-0"></span>自说明

- 仅部分型号相机支持超级调色盘功能,具体请以相机实际参数为准。
- 彩色相机仅 RGB、BGR 和 YUV 像素格式支持使用超级调色盘功能。

### 7.26 LUT 用户查找表

LUT 是一个可供用户自定义的灰度映射表。通过 LUT 的设置, 用户可以对感兴趣的灰 度范围进行拉伸、凸显等操作。操作可以是线性曲线,也可以是自定义映射曲线。 LUT 设置步骤如下:

1. 在 *LUT Control* 属性下,启用 *LUT Enable* 参数,使能 LUT 用户查找表功能。

- 2. 通过 *LUT Selector* 参数,下拉选择一组灰度映射表。
- 3. 通过 *LUT Index* 参数设置相机的偏移量,偏移值范围为 0 ~ 1023。
- 4. 通过 *LUT Value* 参数设置偏移量对应的值,默认为 *LUT Index* 参数的 4 倍,可根据实际 情况自定义设置,范围为 0 ~ 4095。
- 5. 单击 LUT Save 参数处的"Execute", 将设置的 LUT 参数保存到选择的 LUT 表中。 部分相机没有 LUT Save 参数, 则设置的 LUT 参数实时保存到选择的 LUT 表中。

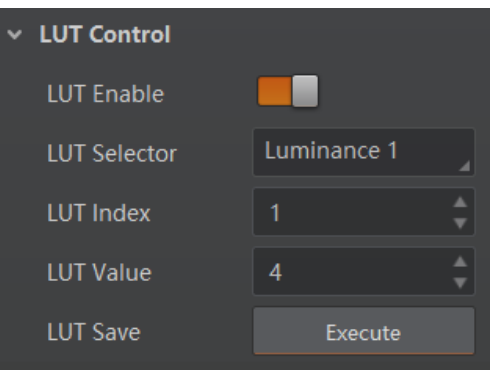

图7-49 LUT 设置

**i** 

Gamma 和 LUT 功能都是调整相机的灰度映射表,故两个功能不能同时使用。

#### 7.27 阴影校正

阴影校正涉及以下 3 种类型:LSC 校正、FPNC 校正以及 PRNUC 校正。相机是否支持阴 影校正,以及支持的具体校正类型,请以相机实际参数为准。

#### LSC 校正

LSC 校正即镜头阴影校正 (Lens Shading Correction, 简称 LSC), 也称渐晕校正, 侧重消 除镜头对于光线折射不均匀,导致的中心照度差异问题,校正前后的效果如图 [7-50](#page-79-0)[、图](#page-79-1) [7-51](#page-79-1) 所示。可通过 *Shading Correction* 属性进行设置。

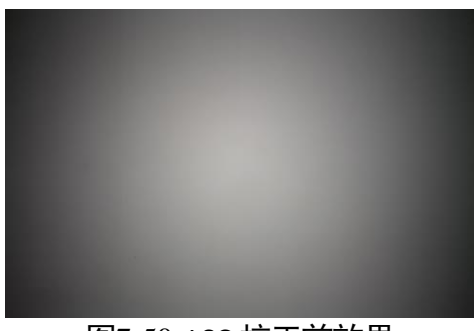

图7-50 LSC 校正前效果

<span id="page-79-0"></span>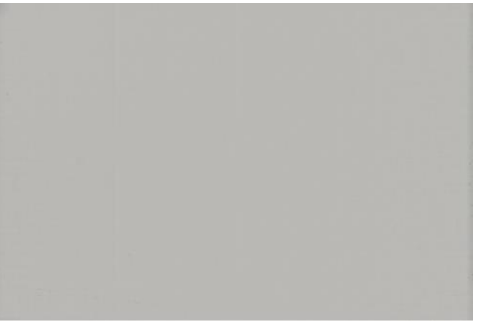

图7-51 LSC 校正后效果

<span id="page-79-1"></span>具体操作步骤如下:

1. *Shading Selector* 参数选择 *LSC Correction*。

2. 执行 *Activate Shading* 参数处的"*Execute*",自动计算图像中需要校正的数据。

3. 勾选 *LSC Enable* 参数,使能校正功能,如图 [7-52](#page-80-0) 所示。

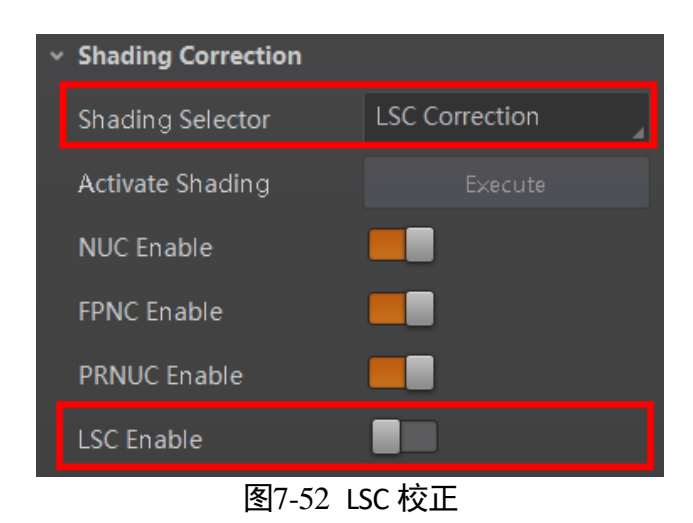

#### <span id="page-80-0"></span>自说明

- LSC 校正只能在全分辨率下进行。当用户只对图像中的某些细节感兴趣时, 可对相 机进行 ROI 设置,此时无需重复进行校正。
- 部分型号相机 LSC 校正功能操作步骤略有不同,请以实际参数为准。

#### 其他校正

其他校正包括 FPNC (暗场校正) 和 PRNUC (明场校正), 侧重于消除列向的规律竖 线,校正前后的效果如图 [7-53](#page-80-1)、图 [7-54](#page-80-2) 所示。可通过 *Shading Correction* 属性进行设 置。

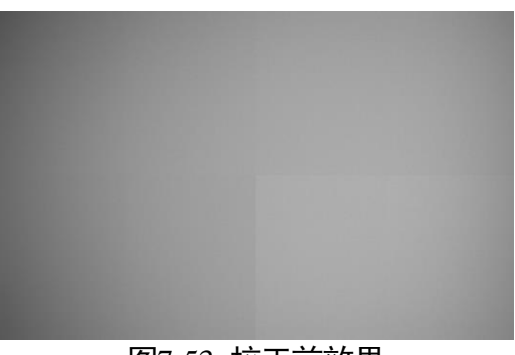

#### 图7-53 校正前效果

<span id="page-80-2"></span><span id="page-80-1"></span>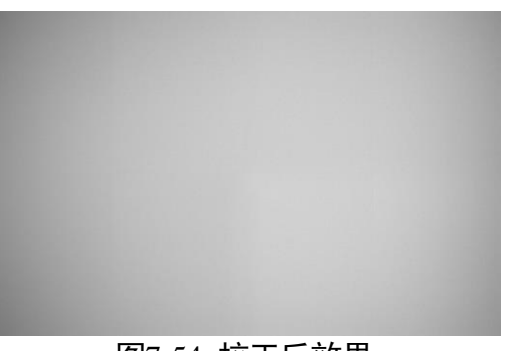

图7-54 校正后效果

<span id="page-81-0"></span>在属性 *Shading Correction* 下,启用 *NUC Enable* 参数。使能校正功能后,参数 *FPNC Enable* 和 *PRNUC Enable* 将根据相机的支持情况自动开启或不开启。当相机同时支持暗 场校正和明场校正时,参数 *FPNC Enable* 和 *PRNUC Enable* 将同时使能,如图 [7-55](#page-81-0) 所 示。

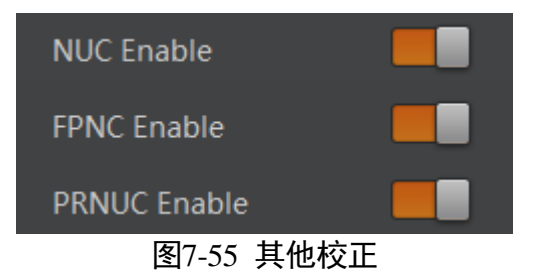

# 第8章 其他功能

### <span id="page-82-1"></span>8.1 设备管理

通过相机的 Device Control 属性, 您可以查看设备信息, 修改设备名称, 根据需要开启 设备心跳检测机制、设定发送数据包的大小、重置设备等。*Device Control* 属性的具体 参数介绍详见表 [8-1](#page-82-0)。

<span id="page-82-0"></span>

| 参数                                   | 读/写 | 功能介绍                                                                                    |
|--------------------------------------|-----|-----------------------------------------------------------------------------------------|
| Device Type                          | 只读  | 设备类型                                                                                    |
| Device Scan Type                     | 只读  | 设备 Sensor 的扫描方式                                                                         |
| Device Vendor Name                   | 只读  | 设备制造商名称                                                                                 |
| <b>Device Model Name</b>             | 只读  | 设备型号                                                                                    |
| Device Manufacturer Info             | 只读  | 设备制造商信息                                                                                 |
| <b>Device Version</b>                | 只读  | 设备版本                                                                                    |
| Device Firmware Version              | 只读  | 设备固件版本                                                                                  |
| System Of Chip Version               | 只读  | 芯片系统版本                                                                                  |
| <b>Device Serial Number</b>          | 只读  | 设备序列号                                                                                   |
| Device ID                            | 只读  | 设备 ID                                                                                   |
| Device User ID                       | 可读写 | 设备名称, 默认为空, 可自行设置<br>● 内容为空时, 设备名称为: 设备型号<br>(设备序列号)<br>● 填写内容后,设备名称为:已填写 ID<br>(设备序列号) |
| Device Uptime(s)                     | 只读  | 设备运行时间                                                                                  |
| <b>Board Device Type</b>             | 只读  | 设备类型                                                                                    |
| <b>Device Connection Selector</b>    | 可读写 | 设备连接选择                                                                                  |
| <b>Device Connection Speed(Mbps)</b> | 只读  | 设备连接速度                                                                                  |

表8-1 Device Control 属性介绍

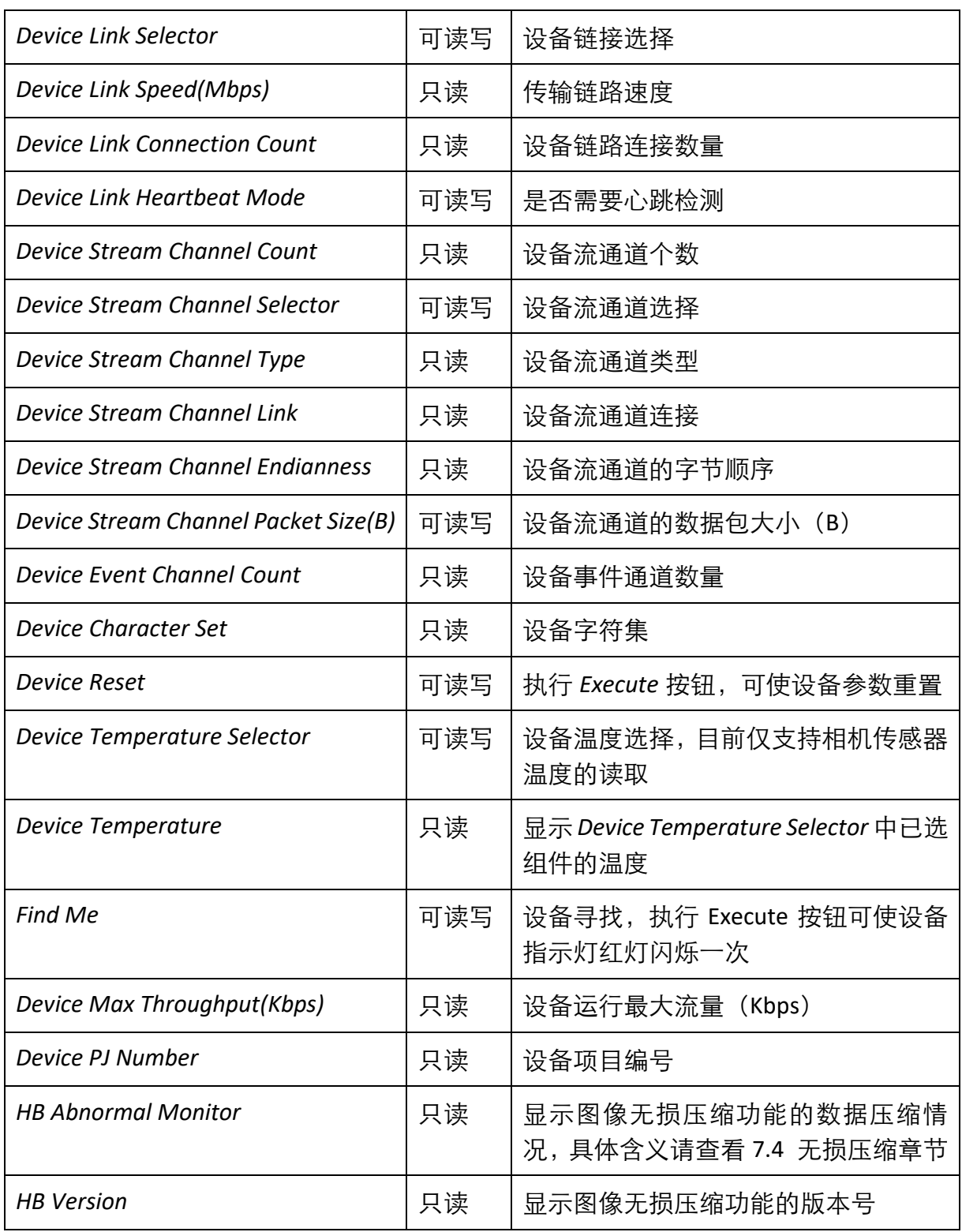

# 山说明

设备管理相关功能与设备型号及固件版本有关,请以实际设备参数为准。

## 8.2 图像嵌入信息

相机支持将图像信息嵌入到图像数据中。图像嵌入信息会根据用户对每种信息的使能 情况,依据表 [8-2](#page-84-0) 所列图像嵌入信息的顺序嵌入到图像中。相机支持的图像嵌入信 息、字节数及其数据格式请见表 [8-2](#page-84-0)。

<span id="page-84-0"></span>

| 图像嵌入信息                   | 含义          | 字节数 | 数据格式                                                |
|--------------------------|-------------|-----|-----------------------------------------------------|
| Timestamp                | 时间戳         | 4个  | 如图 8-1 所示                                           |
| Gain                     | 增益          | 4个  | 将 4 个字节数据拼接后, 除以 1000 即为增<br>益的值;范围为 0~1023,高位自动补 0 |
| Exposure                 | 曝光          | 4个  | 将4个字节数据拼接即为曝光时间,单位为<br>μs                           |
| <b>Brightness Info</b>   | 亮度          | 4个  | 范围为 0~4095,高位自动补 0                                  |
| <b>White Balance</b>     | 白平衡         | 8个  | R/G/B 每个分量各占 2 个字节, 高位 2 个字<br>节补 0; 范围为 0~4095     |
| <b>Frame Counter</b>     | 帧号          | 4个  | 范围为 0~232-1                                         |
| <b>Ext Trigger Count</b> | 触发计数        | 4个  | 范围为 0~232-1                                         |
| Line Input Output        | 报警输入/<br>输出 | 4个  | 第 1 个字节为输入,每个 bit 对应 1 个输入;<br>第2个字节为输出;第3和4字节预留    |
| Width                    | 宽度          | 4个  | 范围为 0~232-1                                         |
| Height                   | 高度          | 4个  | 范围为 0~232-1                                         |
| Offset X                 | 原点横坐标       | 4个  | 范围为 0~232-1                                         |
| Offset Y                 | 原点纵坐标       | 4个  | 范围为 0~232-1                                         |
| <b>Pixel Format</b>      | 像素格式        | 4个  | 范围为 0~232-1                                         |
| <b>ROI Position</b>      | ROI 区域      | 8个  | 起始坐标各占 2 个字节, 其中列坐标在前,<br>行坐标在后;长宽坐标各占 2 个字节        |

表8-2 图像嵌入信息说明

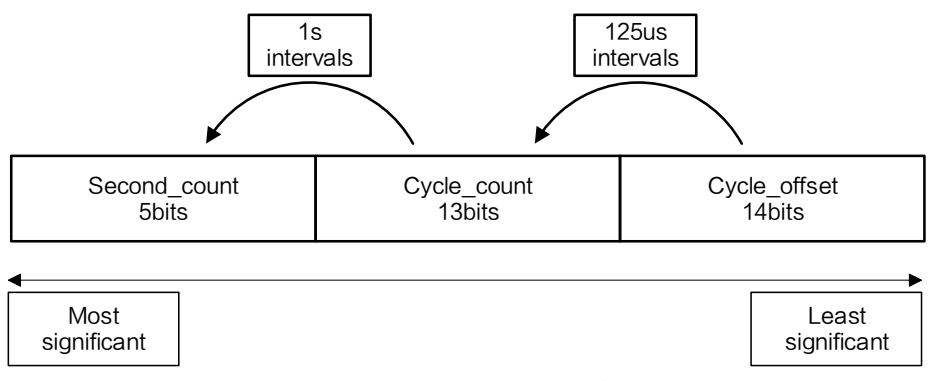

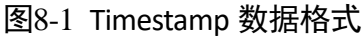

#### <span id="page-85-0"></span>山湖

- *White Balance* 为彩色相机特有图像嵌入信息。
- *Width*、*Height*、*Offset X*、*Offset Y* 和 *Pixel Format* 为支持 Chunk 功能相机特有的图 像嵌入信息。

设置图像嵌入信息有两种方式:

- 水印设置: 通过 *Image Format Control* 属性的 *Embedded Image Info Selector* 参数设 置。此时信息嵌入在图像第一行开始位置处的图像数据中。
- **Chunk 设置: 通过 Chunk Data Control 属性设置。此时信息嵌入在图像数据后面。**

耳说明

- 相机开启图像无损压缩功能时,不支持通过水印的方式设置图像嵌入信息。
- Chunk 功能需要相机固件支持, 具体请咨询我司技术支持。
- 当相机的固件程序支持 Chunk 功能时, 优先通过 Chunk 的方式实现水印信息功能。

#### <span id="page-85-1"></span>8.2.1 水印设置

具体操作步骤如下:

1. 展开 *Image Format Control* 属性, 在 *Embedded Image Info Selector* 下拉框处, 选择需 要嵌入的信息,如图 [8-2](#page-86-0) 所示。

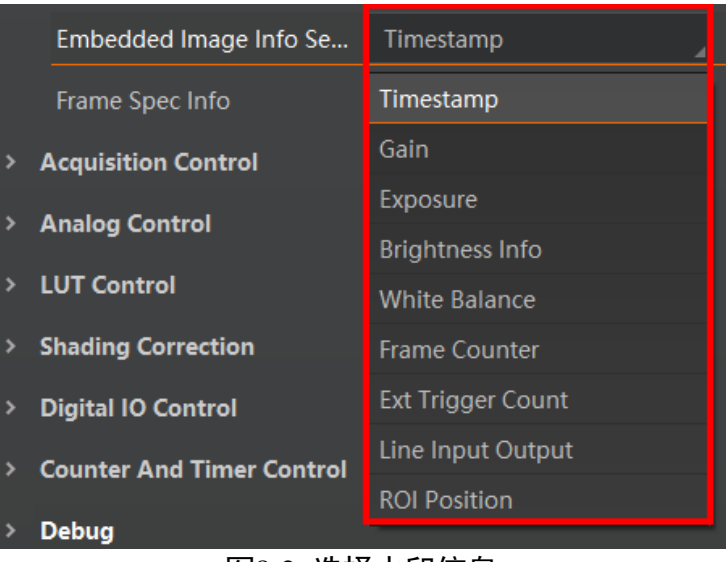

图8-2 选择水印信息

<span id="page-86-0"></span>2. 启用 Frame Spec Info 参数, 即可嵌入相应信息, 如图 [8-3](#page-86-1) 所示。

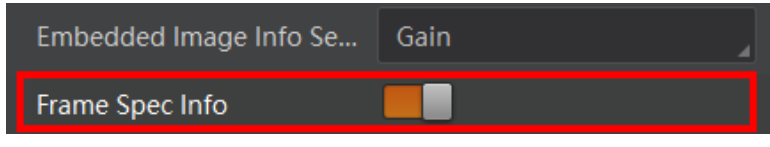

图8-3 启用 Frame Spec Info 参数

- <span id="page-86-1"></span>3. 需要嵌入多个信息时,重复以上两步即可。
- 4. 可通过 MVS 客户端快捷工具条中的水印工具查看相关信息,且只在相机开始预览之 后才会显示具体数值,如图 [8-4](#page-86-2) 所示。

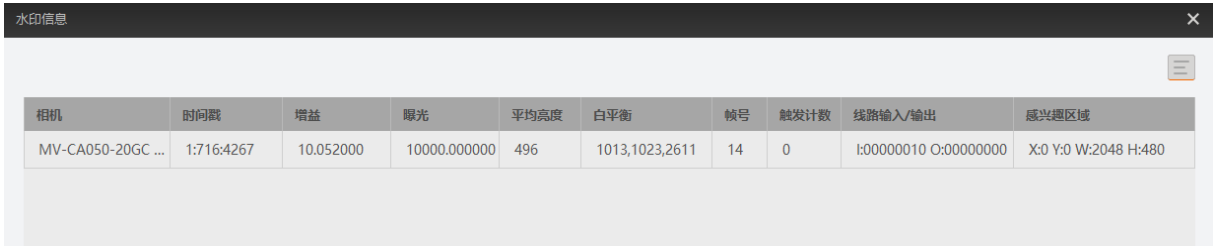

图8-4 水印工具

<span id="page-86-2"></span>山说明

水印设置图像嵌入信息时,不受 ROI 影响。若 ROI 区域较小,第一行图像不足以嵌入 信息,则将嵌入到第二行图像中。

#### 8.2.2 Chunk 设置

1. 展开 *Chunk Data Control* 属性,启用 *Chunk Mode Active* 参数,如图 [8-5](#page-87-0) 所示。

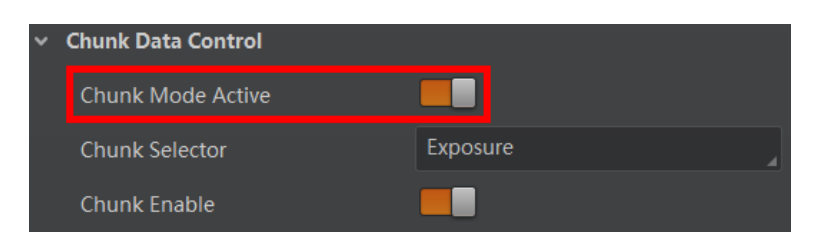

图8-5 启用 Chunk Mode Active 参数

<span id="page-87-0"></span>2. 在 Chunk Selector 下拉框处, 选择需要嵌入的信息, 如图 [8-6](#page-87-1) 所示。

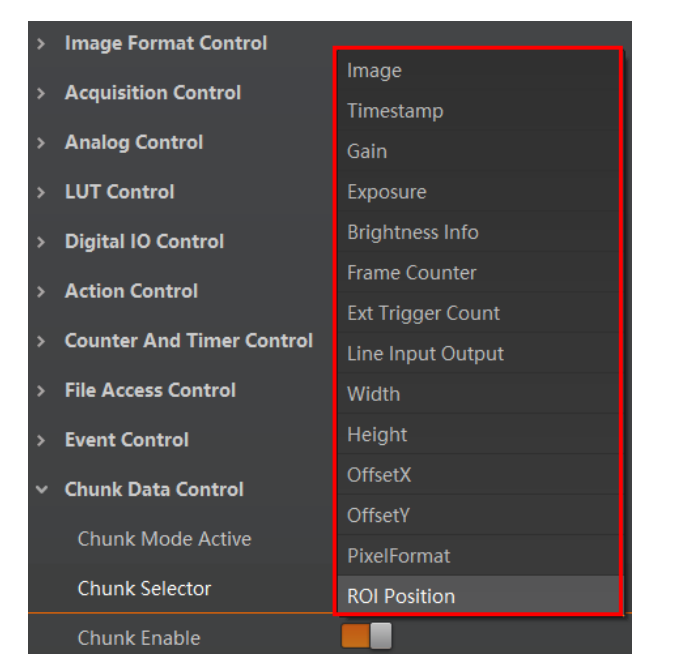

图8-6 选择嵌入的信息

<span id="page-87-1"></span>3. 启用 *Chunk Enable* 参数, 即可嵌入相应信息, 如图 [8-7](#page-87-2) 所示。

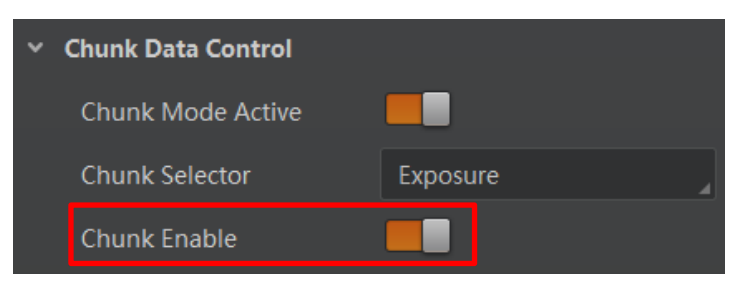

图8-7 启用 Chunk Enable 参数

<span id="page-87-2"></span>4. 需要嵌入多个信息时,重复步骤 2 和步骤 3 即可。

设置完成后,可通过 MVS 客户端快捷工具条中的水印工具查看相关信息。详见 [8.2.1](#page-85-1)  水印设置章节中的步骤 4。

#### 8.3 动作命令

动作命令功能用于实现同一局域网内多个相机同时触发拍照,可确保图像的同步性。 具体操作步骤如下:

1. 开启 *Transport Layer Control* 属性下的 *GEV IEEE 1588* 参数,以确保多个相机响应的同 时性。

IEEE1588 全称为网络测量和控制系统的精密时钟同步协议标准, 又称 PTP (Precision Time Protocol),是一种高精度时间同步协议,可达到亚微秒级精度。

- 2. *Acquisition Control* 属性下 *Trigger Selector* 参数选择 *Frame Burst Start*。
- 3. *Trigger Mode* 参数设置为 *On*。
- 4. *Trigger Source* 参数选择 *Action 1*。
- 5. 通过菜单栏选择工具 > GigE Vision 动作命令, 进入设置界面, 如图 [8-8](#page-88-0) 所示。

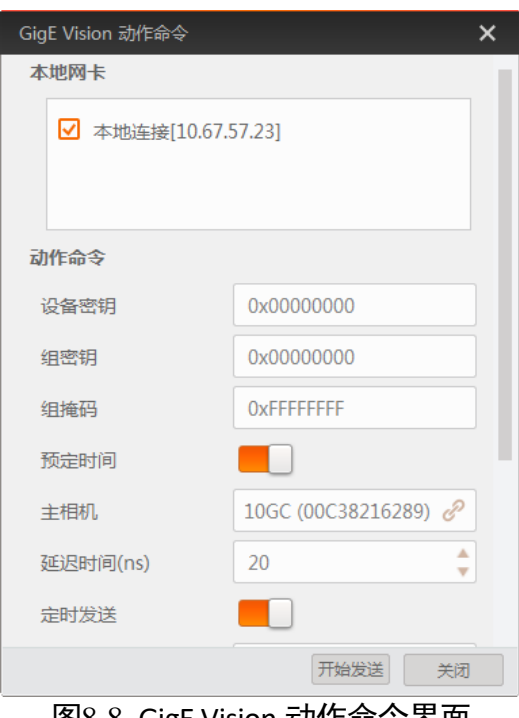

图8-8 GigE Vision 动作命令界面

- <span id="page-88-0"></span>6. 选择网卡。在 GigE Vision 动作命令界面中,勾选需要的网卡,默认全部勾选。 该功能仅对同一局域网内的相机生效,不能跨局域网使用,建议选择其中一个网 卡。
- 7. 设置客户端和相机的密钥、组密钥和组掩码参数, 具体要求请见表 [8-3](#page-89-0), 该参数以 16 进制显示。

<span id="page-89-0"></span>

| MVS 客户端<br>参数名称 | 相机参数名称                                                 | 要求                     |
|-----------------|--------------------------------------------------------|------------------------|
| 设备密钥            | <b>Action Control &gt;</b><br><b>Action Device Key</b> | 参数值保持一致                |
| 组密钥             | <b>Action Control &gt;</b><br><b>Action Group Key</b>  | 参数值保持一致                |
| 组掩码             | <b>Action Control &gt;</b><br><b>Action Group Mask</b> | 按位进行"与"运算,运算结果非零<br>有效 |

表8-3 动作命今参数要求

- 8. (可选)设置是否启用预定时间功能,客户端默认不启用。若启用,则需要选择其中 一台相机为主相机并设置延迟时间;若不启用,则跳过此步骤。
	- 主相机:通过主相机栏右侧的 进入选择相机的窗口。被选中的相机作为 GigE Vision 动作命令中的主相机,同一局域网内的其他相机作为从相机。主相机会与从 相机做时间校准,保证触发时各相机采集的图像是同一时刻的。
	- 延迟时间:单击开始发送后,根据设置的延迟时间推迟发送命令的时间,默认为 20 ns。
- 9. (可选)设置是否启用定时发送功或回复信息功能。客户端默认不启用。若启用, 则 需要设置定时发送时间, 默认为 1000 ms, 可配置范围为 1~3600000 ms。 定时发送和回复信息功能互斥,只能二选一使用。
	- 定时发送功能需要设置定时发送时间, 默认为 1000 ms, 可配置范围为 1~ 3600000 ms。
	- 启用回复信息功能时,会在下方显示相机回复的信息。
- 10. 参数设置完成后,单击开始发送即可。

▔ ▏<mark>゙</mark>▌</sup>说明

- MVS 客户端 3.1.0 及以上版本支持 GigE Vision 动作命令。
- 该功能仅支持具有 Action Control 功能的网口相机。相机是否支持 Action Control 功 能,与相机型号以及固件程序有关,具体请以实际功能为准。

#### 8.4 文件存取

文件存取功能可以对相机属性、DPC 数据和 LUT 进行导入或导出操作,并以 mfa 格式 进行保存。目前支持存取的相机属性包括 User Set 1/2/3、DPC、LUT Luminance 1/2/3。

#### 自说明

文件存取功能需要相机固件支持方可使用,若相机当前固件不支持 *File Access Control* 功能,则文件存取功能无法使用。具体请以实际功能为准。

具体操作步骤如下:

1. 在设备列表区,选择待存取文件的相机,并在 MVS 客户端右上方单击文件存取图标 ■, 如图 [8-9](#page-90-0) 所示。

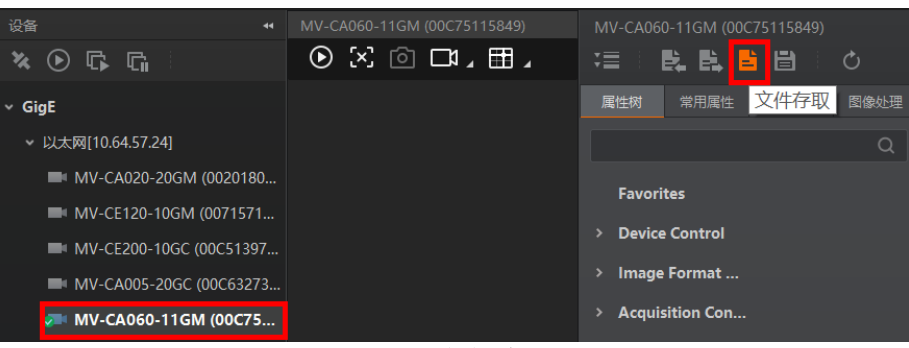

图8-9 文件存取

<span id="page-90-0"></span>2. 在弹出的文件存取对话框中,选择需要存取的设备属性,单击导入或导出即可,[如图](#page-90-1) [8-10](#page-90-1) 所示。

#### │ i ⊯∎

同型号相机之间可以互相导入导出相机属性、DPC 数据、LUT。

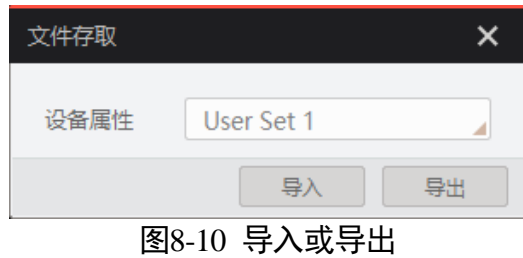

- <span id="page-90-1"></span>使用导入功能:在弹出的窗口中选择导入的设备属性,点击导入后选择需要导入 属性的 mfa 文件打开即可。
- 使用导出功能:在弹出的窗口中选择需要导出的属性,点击导出后,在弹出的窗 口中选择文件保存的路径并填写文件名称后保存即可。保存成功后,客户端会出 现提示窗口,提示"保存属性成功",并提供文件查看入口。

直说明

使用文件存取导入属性时,选择不同类型的设备属性,相机处理机制有所差别。

- 若导入的属性为 User Set 1/2/3, 参数保存在选择的用户参数组中, 需加载相应的用 户参数组方可生效。
- 若导入的属性为 LUT Luminance 1/2/3, 当前选择的查找表和选择的设备属性相同 时,则立即生效;否则,存入对应的查找表中,待选择该查找表方可生效。
- 若导入的属性为 DPC, 导入后立即生效。DPC 表示相机校正过的坏点数据。

#### 8.5 事件监视

事件监视功能可对相机的事件信息进行设置,通过事件监视功能对连接状态的相机事 件信息进行记录和查看。

具体操作步骤如下:

- 1. 在属性 *Event Control* 下,参数 *Event Selector* 处下拉选择需要查看的事件,如图 [8-11](#page-92-0) 所示。
	- 不同型号相机事件源有所不同,具体请以实际参数为准,目前支持的事件如下:
	- Acquisition Start: 采集开始
	- Acquisition End:采集结束
	- Frame Start: 帧开始
	- Frame End: 帧结束
	- Frame Burst Start: 帧触发开始
	- Frame Burst End: 帧触发结束
	- Exposure Start: 曝光开始
	- Exposure End: 曝光结束
	- Line0 Rising Edge: Line 0 上升沿
	- Line0 Falling Edge: Line 0 下降沿
	- Frame Start Over Trigger: 帧开始过触发
	- Over Run: 过载
	- Stream Transfer Overflow: 相机缓存内图像被覆盖
	- Frame Trigger Wait: 帧触发等待, 相机可响应触发信号时, 输出信号到外部设备。 避免相机触发频率过高时,出现触发过度现象

| $\mathbf{v}$  | <b>Acquisition Control</b>                                  | <b>Acquisition Start</b>        |
|---------------|-------------------------------------------------------------|---------------------------------|
| $\mathcal{P}$ | <b>Analog Control</b>                                       | <b>Acquisition End</b>          |
| $\mathbf{r}$  | <b>LUT Control</b>                                          | <b>Frame Start</b>              |
|               |                                                             | <b>Frame End</b>                |
| ×.            | <b>Digital IO Control</b>                                   | <b>Frame Burst Start</b>        |
| $\rightarrow$ | <b>Action Control</b>                                       | <b>Frame Burst End</b>          |
| $\mathbf{v}$  | <b>Counter And Timer Control</b>                            | <b>Exposure Start</b>           |
| $\mathbf{v}$  | <b>File Access Control</b>                                  | <b>Exposure End</b>             |
|               |                                                             | Line0 Rising Edge               |
| v             | <b>Event Control</b>                                        | Line0 Falling Edge              |
|               | <b>Event Selector</b>                                       | Frame Start Over Trigger        |
|               | <b>Event Notification</b>                                   | Over Run                        |
|               | <b>Chunk Data Control</b><br>ᇚᇰᆞᄮ <u>ᄖ</u> ᆍᅲᆂ <i>ᆂᄔ</i> ᆂᄽ | <b>Stream Transfer Overflow</b> |

图8-11 选择需要查看的事件

<span id="page-92-0"></span>2. 设置参数 *Event Notification* 为 *Notification On*,如图 [8-12](#page-92-1) 所示。

|                                                       | <b>Event Control</b>      |                          |  |
|-------------------------------------------------------|---------------------------|--------------------------|--|
|                                                       | <b>Fvent Selector</b>     | <b>Acquisition Start</b> |  |
|                                                       | <b>Fvent Notification</b> | <b>Notification On</b>   |  |
| <b>Chunk Data Control</b>                             |                           | <b>Notification Off</b>  |  |
| <b>Notification On</b><br><b>Transport Layer Cont</b> |                           |                          |  |

图8-12 设置事件通知状态

<span id="page-92-2"></span><span id="page-92-1"></span>3. 在已连接的相机处, 右键菜单中选择"事件监视", 如图 [8-13](#page-92-2) 所示。

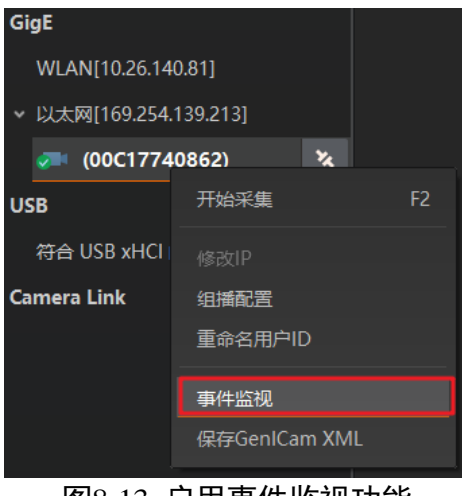

图8-13 启用事件监视功能

4. 在事件监视界面中, 勾选"消息通道事件"。 5. 相机开始预览后可以查看实时的事件信息, 如图 [8-14](#page-93-0) 所示。

| 消息通道事件   |                                                               | 清空日志 |
|----------|---------------------------------------------------------------|------|
| 时间戳      | 内容                                                            |      |
| 0148.580 | FrameEnd[ID:0x9003] ChannelID:0 Timestamp:0x199344CB9813      |      |
| 0148.586 | ExposureStart(ID:0x0003] ChannelID:0 Timestamp:0x199344D5442F |      |
| 0148.591 | ExposureEnd[ID:0x0004] ChannelID:0 Timestamp:0x199344DCEA8B   |      |
| 0148.591 | FrameStart[ID:0x9002] ChannelID:0 Timestamp:0x199344DCFEFC    |      |
| 0148,647 | FrameEnd[ID:0x9003] ChannelID:0 Timestamp:0x199345315C1B      |      |
| 0148.653 | ExposureStart[ID:0x0003] ChannelID:0 Timestamp:0x1993453B0837 |      |
| 0148,658 | ExposureEnd[ID:0x0004] ChannelID:0 Timestamp:0x19934542AE92   |      |
| 0148.658 | FrameStart[ID:0x9002] ChannelID:0 Timestamp:0x19934542C304    |      |

图8-14 事件监视界面

#### <span id="page-93-0"></span>自说明

- 事件监视功能需要相机固件支持方可使用, 若相机当前固件不支持 Event Control 功 能,则事件监视功能无法使用。具体请以实际功能为准。
- 不同相机的事件监视功能所支持的事件源可能有所不同, 具体请以设备实际参数为 准。

## 8.6 传输层控制

通过相机的 *Transport Layer Control* 属性可查看相机的负载大小、通道配置模式和 *GenCP* 版本号等。*Transport Layer Control* 属性的具体参数介绍请见表 [8-4](#page-93-1)。

<span id="page-93-1"></span>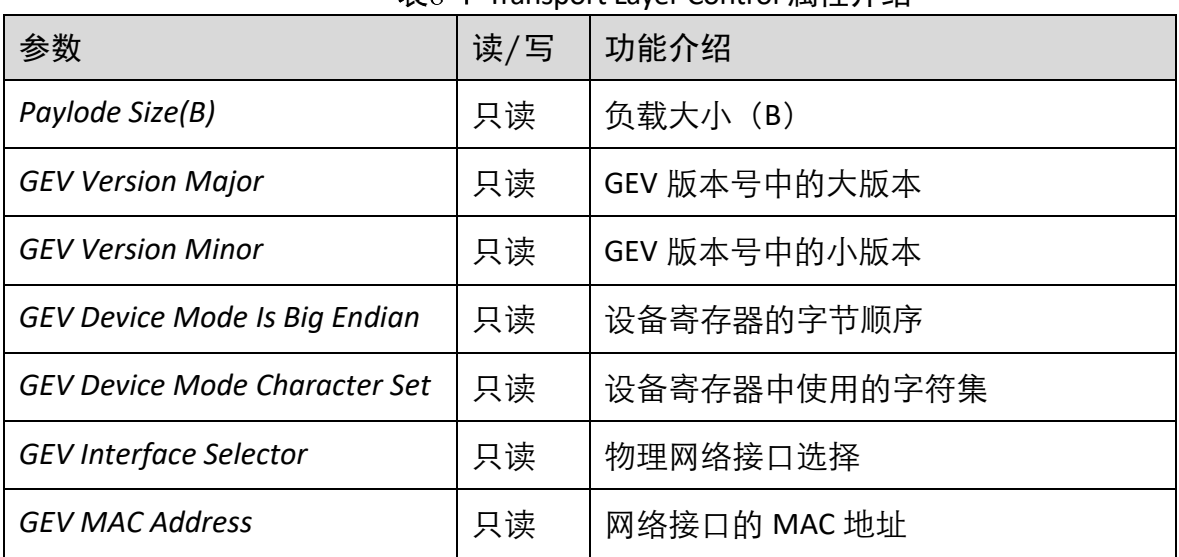

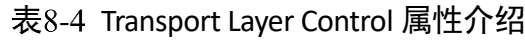

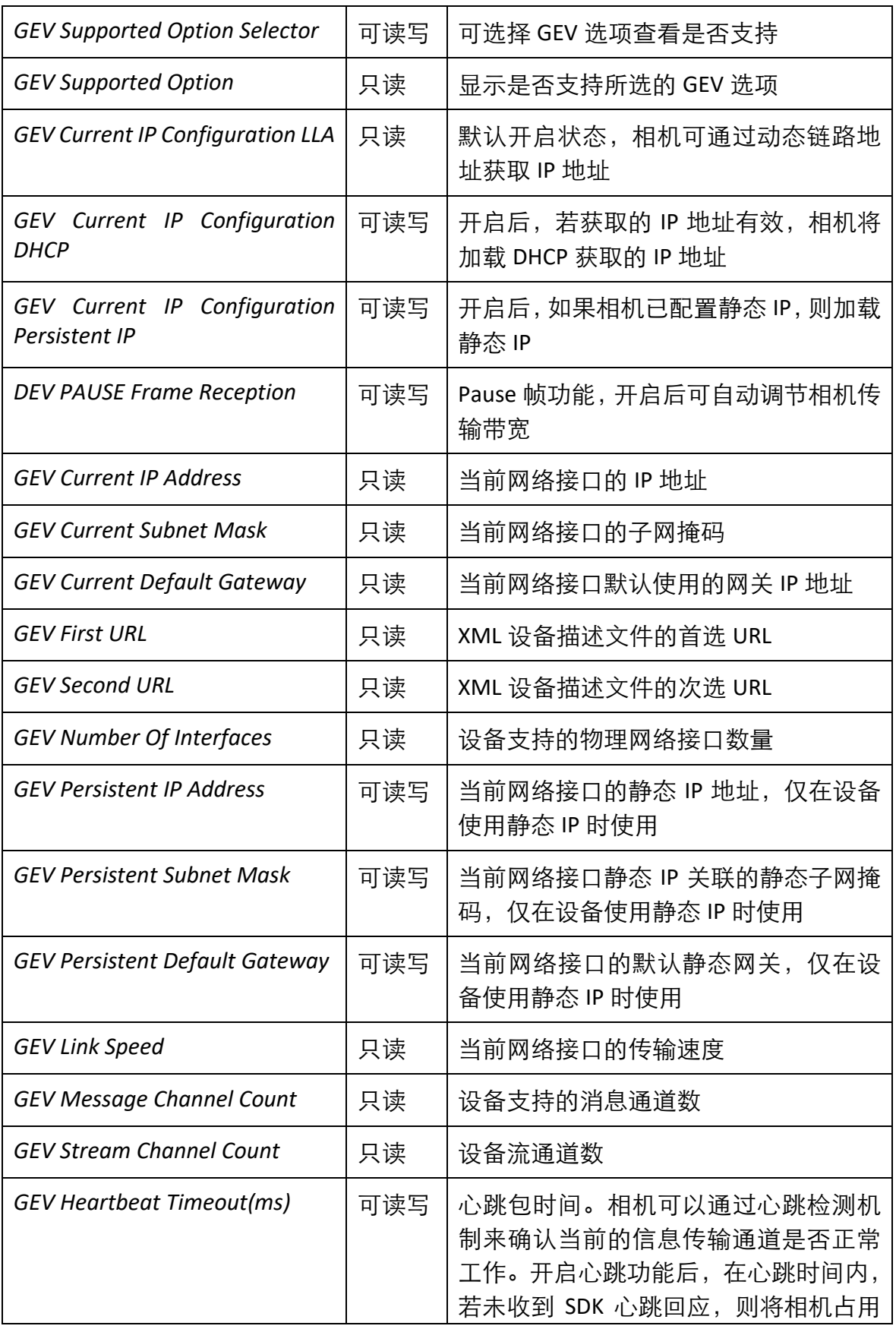

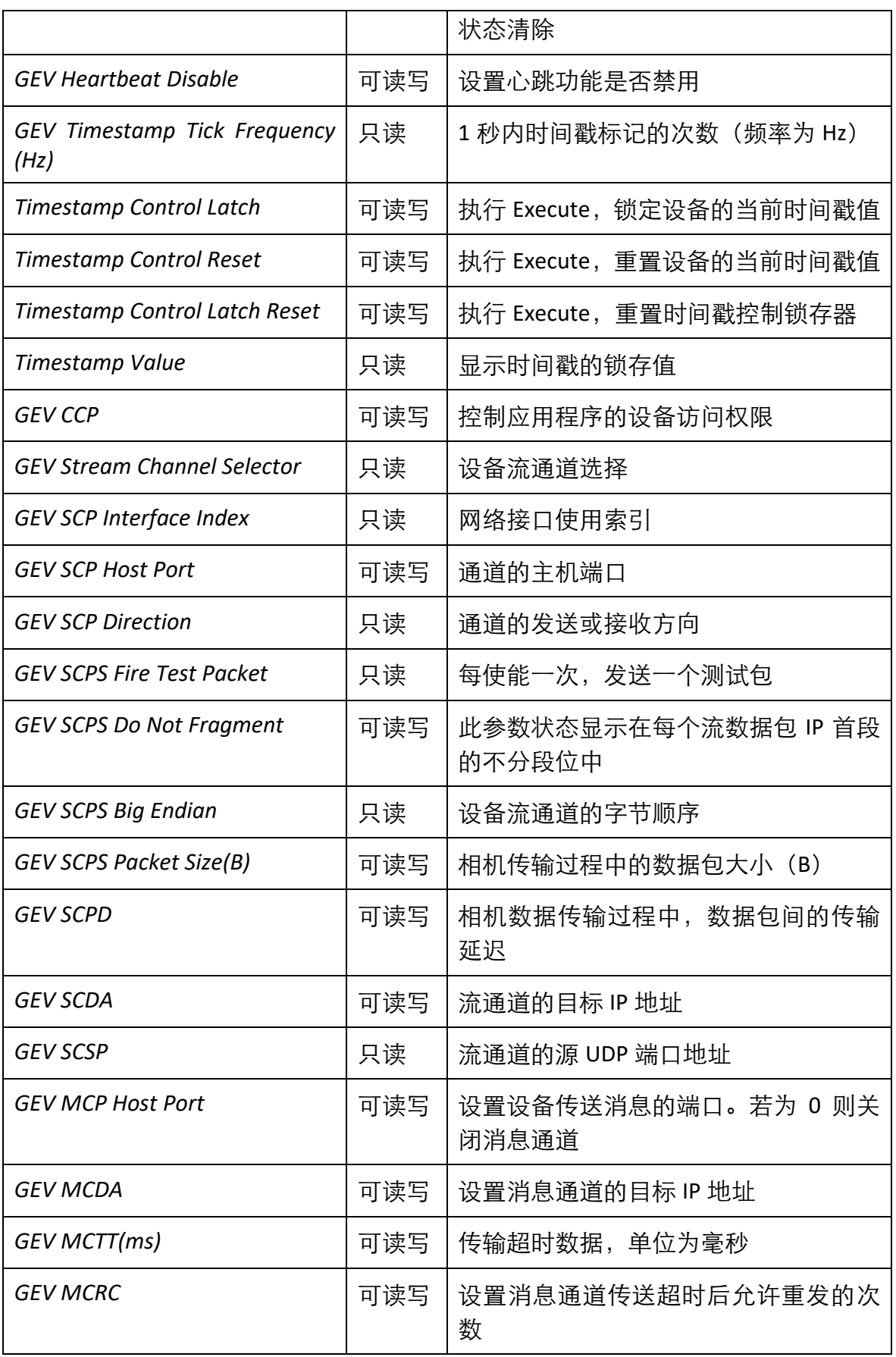

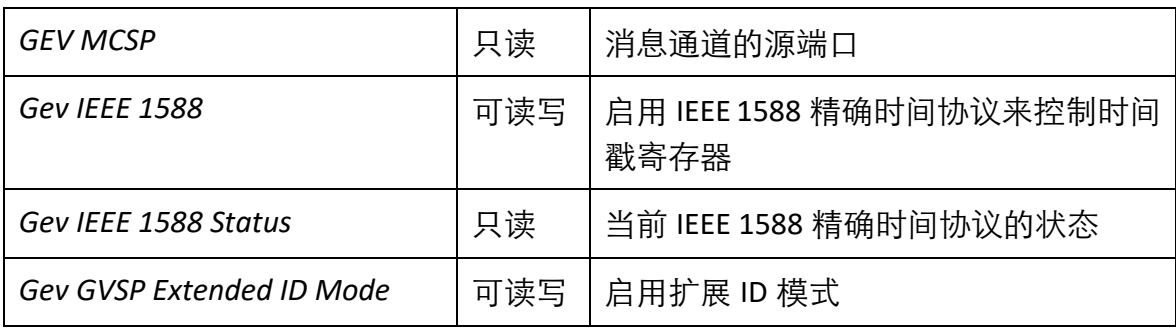

### 8.7 传输控制

通过相机的 *Transfer Control* 属性可查看相机的传输源、传输模式和内存队列信息等, 如图 [8-15](#page-96-0) 所示。*Transfer Control* 属性的具体参数介绍请见表 [8-5](#page-96-1)。

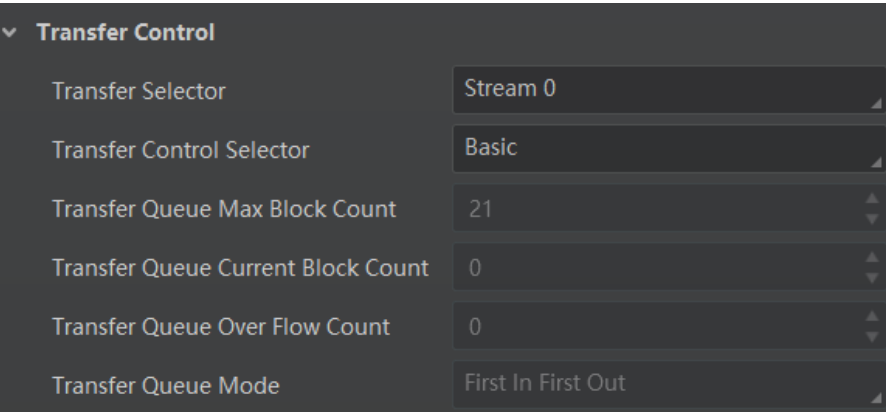

图8-15 Transfer Control 属性参数

|  | 表8-5 Transfer Control 属性介绍 |  |
|--|----------------------------|--|
|--|----------------------------|--|

<span id="page-96-1"></span><span id="page-96-0"></span>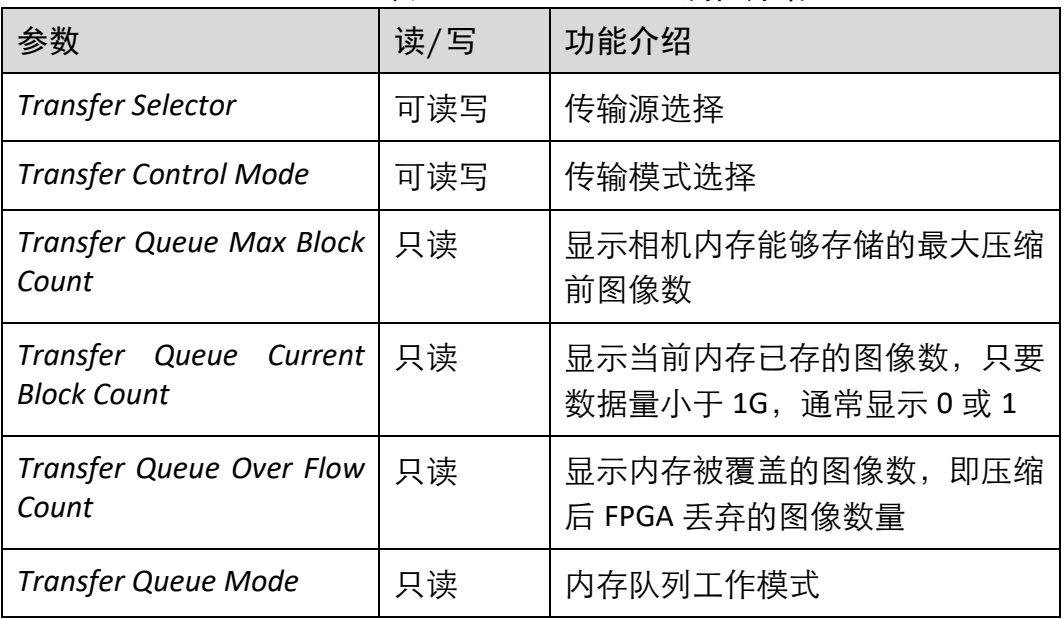

#### 8.8 相机风扇设置

对于带风扇的相机,可通过 Analog Control 属性下的 Fan Open Threshold 参数, 设置是 否启用风扇,如图 [8-16](#page-97-0) 所示。

- **相机温度高于 Fan Open Threshold 参数设置的数值时, 风扇开始工作。**
- **相机温度低于 Fan Open Threshold 参数设置的数值时, 风扇停止工作。**

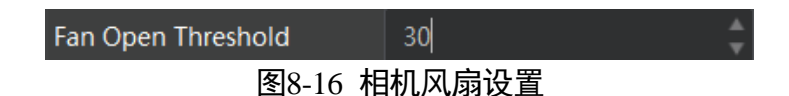

#### <span id="page-97-0"></span>8.9 用户参数设置

相机内部可保存 4 套参数,1 套默认参数和 3 套用户可配置参数。4 套参数之间的关系 如图 [8-17](#page-97-1) 所示。

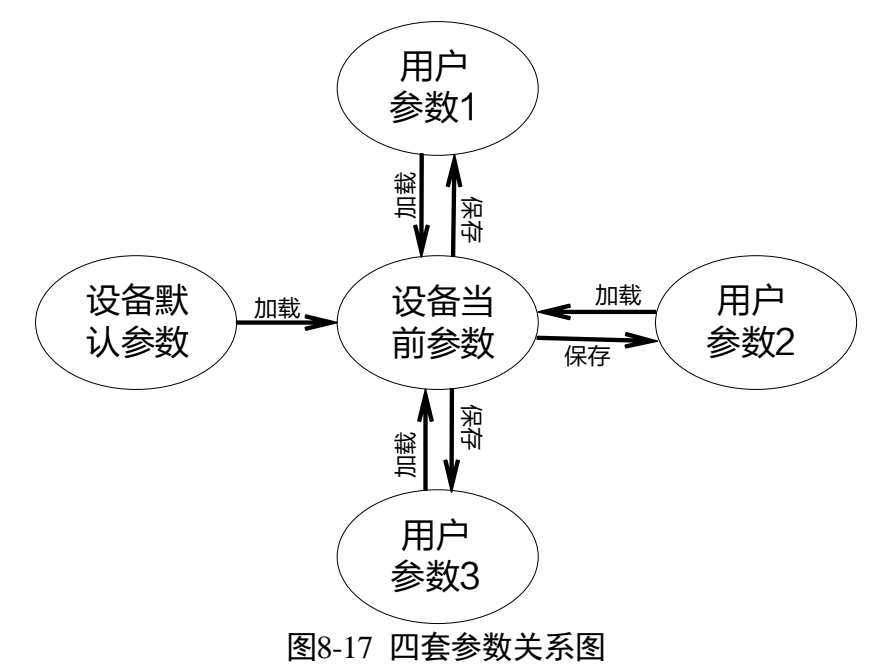

<span id="page-97-1"></span>用户参数设置通过 *User Set Control* 属性进行设置,可以保存参数、加载参数以及设置 默认启动参数。

用户在设置完参数后,为避免重启后参数恢复默认值,建议保存用户参数,并设置保 存的用户为设备默认启动的参数。

设置方法如下:

● 保存参数: 修改参数后, 通过 User Set Selector 参数下拉选择其中一套 User Set 参 数,点击 User Set Save 处的"Execute", 即可将参数保存到用户参数中, 如图 [8-18](#page-98-0) 所示。

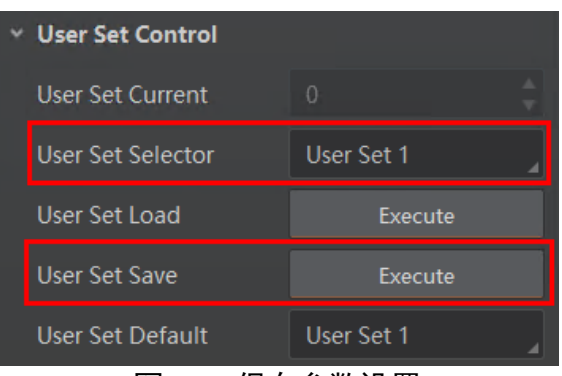

图8-18 保存参数设置

<span id="page-98-0"></span> 加载参数:在连接设备但不预览时,可对设备进行加载参数的操作。通过 *User Set Selector* 参数下拉选择其中一套参数,点击 *User Set Load* 处的"*Execute*",即可将选 择的一套参数加载到相机中,如图 [8-19](#page-98-1) 所示。

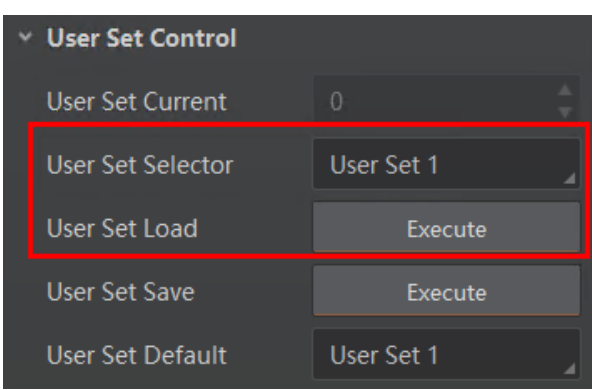

图8-19 加载参数设置

<span id="page-98-2"></span><span id="page-98-1"></span> 设置默认启动参数:通过 *User Set Default* 参数下拉选择相机上电时默认启动的参 数,如图 [8-20](#page-98-2) 所示。

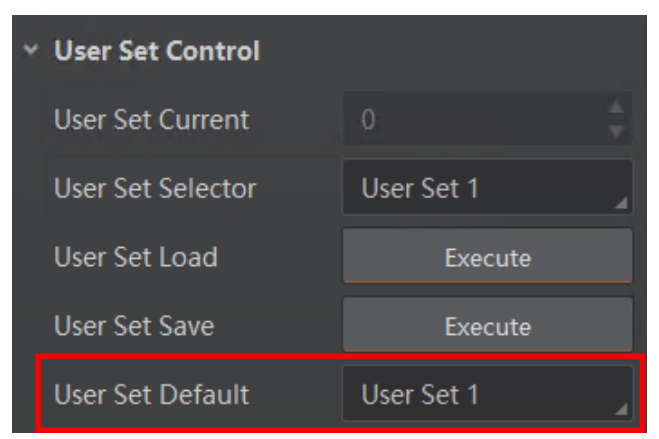

图8-20 设置默认启动参数

#### 8.10 组播

组播功能可以实现多个 PC 对同一个相机同时进行访问。在同一时刻,同一个相机只能 被一个客户端以控制和接收模式或控制模式连接,但可被多个客户端以接收模式进行 连接。客户端内每个相机的组播模式都是单独控制的。三种组播模式下,可对相机进 行的操作请见表 [8-6](#page-99-0)。

表8-6 组播模式功能介绍

<span id="page-99-0"></span>

| 组播模式    | 功能介绍                                  |
|---------|---------------------------------------|
| 控制和接收模式 | 可以读取及修改相机的参数,同时还可以获取相机的图<br>像数据       |
| 控制模式    | 可以读取及修改相机的参数,但不可以获取相机的图像<br>数据        |
| 接收模式    | 可以读取相机的参数, 并获取相机的图像数据, 但不能修<br>改相机的参数 |

当相机组播功能开启时,其他客户端的设备列表现实的相机图标为 ,此时可以通过 接收模式连接相机。接收模式无需手动配置,客户端自动配置组播 IP 和组播端口。

启用组播功能通过选择设备列表中可用状态或已连接状态的相机右键设置组播功能实 现。相机在可用状态和已连接状态下,组播配置的设置有所差别。

#### 8.10.1 开启组播(可用状态)

当相机处于可用状态时,组播设置方法如下:

- 1. 在设备列表选中需要设置组播功能的相机。
- 2. 右键单击选择组播配置,如图 [8-21](#page-100-0) 所示。

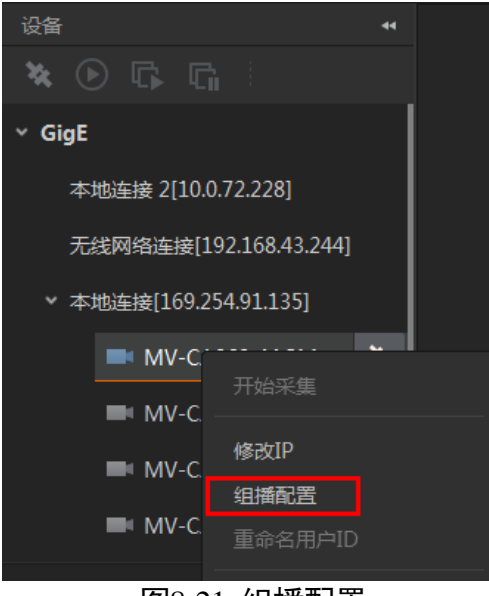

图8-21 组播配置

<span id="page-100-0"></span>3. 根据需求选择角色。

可用状态的相机可以以控制和接收模式、控制模式两种角色开启组播功能。[如图](#page-100-1) 8- [22](#page-100-1) 所示。

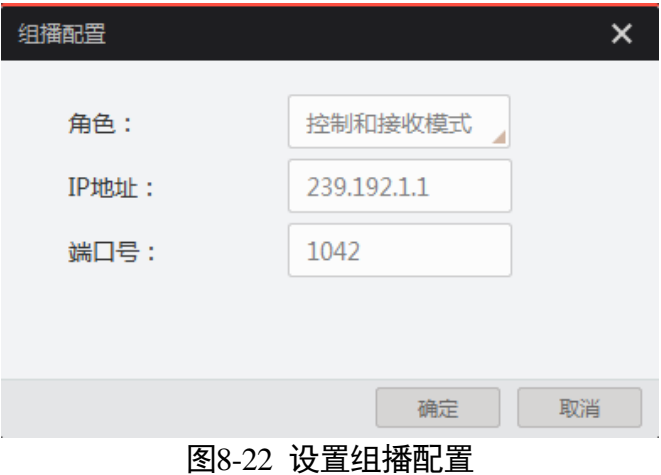

- <span id="page-100-1"></span>4. 设置组播的 IP 地址。 若组播 IP 地址无效, 系统会弹框提示"请检查 IP 地址是否有效"。 组播 IP 地址应为 D 类 IP 地址。
- 5. 设置组播的端口号。

组播端口号有效值为 0~65535,且使用的端口号应该是未被使用的端口号。 6. 单击确定。

#### 8.10.2 开启组播(已连接状态)

当相机处于已连接状态时,组播设置方法如下:

- 1. 在设备列表选择需要设置组播功能的相机。
- 2. 右键单击选择组播配置,如图 [8-23](#page-101-0) 所示。

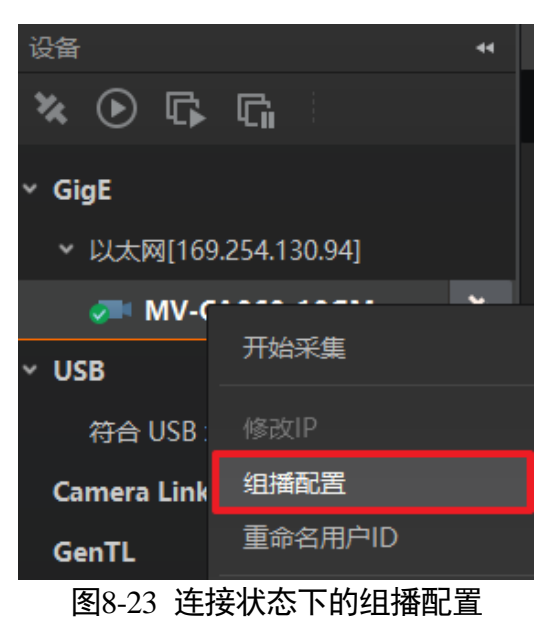

<span id="page-101-0"></span>3. 启用组播配置功能。

已连接状态的相机只能已控制和接收模式开启组播功能。如图 [8-24](#page-101-1) 所示。

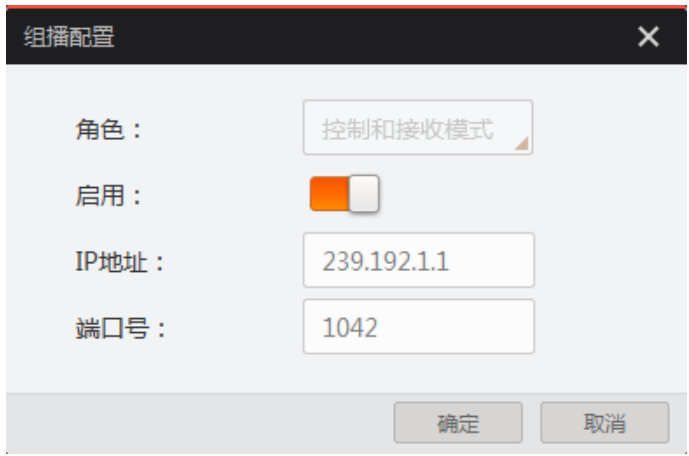

图8-24 连接状态下的相机组播设置

#### <span id="page-101-1"></span>4. 设置组播的 IP 地址。

若组播 IP 地址无效, 系统会弹框提示"请检查 IP 地址是否有效"。 组播 IP 地址应为 D 类 IP 地址。

5. 设置组播的端口号。

组播端口号有效值为 0~65535,且使用的端口号应该是未被使用的端口号。

6. 单击确定。

## 8.11 固件升级

相机支持通过网线使用 MVS 客户端进行固件升级。

升级步骤如下:

- 1. 通过 MVS 客户端的菜单栏>"工具">"固件升级工具"打开固件升级工具。
- 2. 点击工具左侧 GigE 接口处的 C 枚举网口相机, 在右侧选中需要升级且处于可用状态 的设备,如图 [8-25](#page-102-0) 所示。
- 3. 单击 选 选择匹配的固件包 (dav 文件) 。
- 4. 单击升级按钮开始升级。

上说明

升级成功后,相机会自动重启。

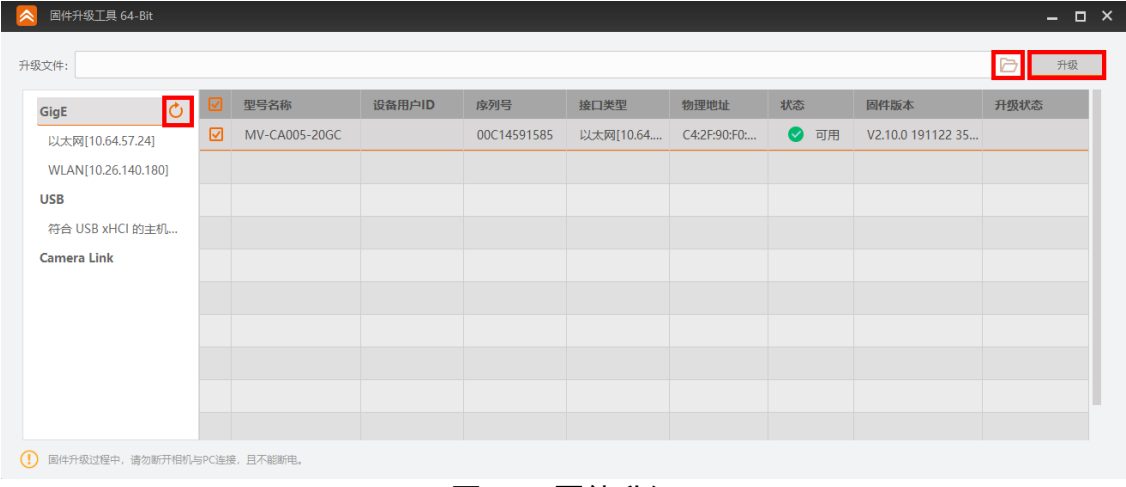

#### 图8-25 固件升级

### <span id="page-102-0"></span>8.12 设备加密

相机支持使用Dongle Tool 进行加密,通过相机实现硬件加密狗功能,用户可自定义加密 密钥,可有效防止第三方未经授权使用并保护源代码。

#### 山说明

仅 CS 系列 PRO 型号工业面阵相机支持使用 Dongle Tool 进行加密,请以实际设备型号 为准。

具体操作步骤如下

- 1. 请联系我司技术支持获取 Dongle Tool 安装包。
- 2. 在解压后的安装包路径中找到 Dongle Tool, 如图 [8-26](#page-103-0) 所示, 双击打开。 应用程序路径:\DongleTool\bin\win32。

| config         | 2021/7/17 14:10 | 文件夹    |
|----------------|-----------------|--------|
| platforms      | 2021/7/17 14:10 | 文件夹    |
| Dongle Tool    | 2021/7/17 14:10 | 应用程序   |
| Qt5Core.dll    | 2021/7/17 14:10 | 应用程序扩展 |
| Qt5Gui.dll     | 2021/7/17 14:10 | 应用程序扩展 |
| Qt5Widgets.dll | 2021/7/17 14:10 | 应用程序扩展 |
|                |                 |        |

图8-26 Dongle Tool

- <span id="page-103-0"></span>3. 单击"枚举相机",选择需要加密的设备。
- 4. 在输入密钥处可手动输入或单击"生成随机密钥",自动生成密钥。
- 5. 单击"写入密钥",系统提示密钥写入成功, 即完成设备加密。
- 6. 若需对加密后的设备进行验证加解密,可在验证加解密处输入任意明文,单击"验证", 如所示,图片上的 1~4 分别对应步骤 3~步骤 6.

相机将步骤 6 输入的任意明文与步骤 5 写入的密钥组合成密文发送给 SDK, SDK 再对 收到的密文再进行解密,将解密出的明文与步骤 6 输入的明文进行对比,当检测明文 一致时,系统提示"验证成功",即完成解密。

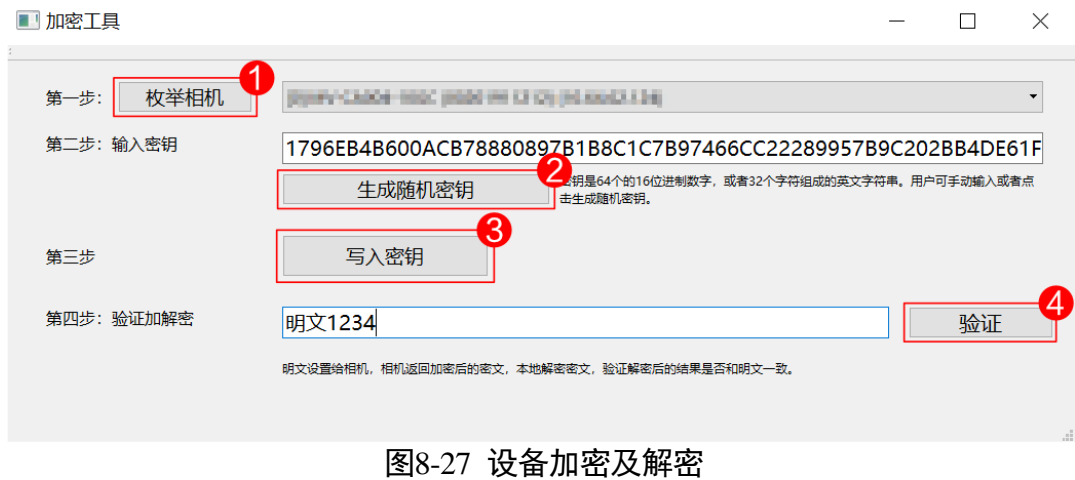

# 第9章 LED 灯

### 9.1 LED 灯状态定义

表9-1 LED 灯状态定义

| 状态  | 描述           |
|-----|--------------|
| 点亮  | 单次点亮, 时长5秒   |
| 常亮  | 一直点亮         |
| 常灭  | 一直熄灭         |
| 快闪  | 亮灭间隔为 200ms  |
| 慢闪  | 亮灭间隔为 1000ms |
| 超慢闪 | 亮灭间隔为 2000ms |

### 9.2 LED 灯状态说明

表9-2 LED 灯状态说明

| LED 灯状态 | 相机状态                                                               |
|---------|--------------------------------------------------------------------|
| 红灯超慢闪   | 线缆连接异常                                                             |
| 红灯常亮    | 重大错误                                                               |
| 蓝灯慢闪    | 触发出图                                                               |
| 蓝灯快闪    | 正常出图                                                               |
| 蓝灯常亮    | 空闲状态                                                               |
| 红蓝交替慢闪  | ● 固件升级进行中                                                          |
|         | ● 当前相机指示。展开客户端 Device Control 属性, 找到 Find<br>Me, 单击"Execute"红蓝灯交替闪 |

#### 山说明

由于红、蓝两颗 LED 灯单独控制闪烁,故交替闪烁时会出现同时灭、同时亮 (此时呈 紫色)的状态。

# 第10章 常见问题

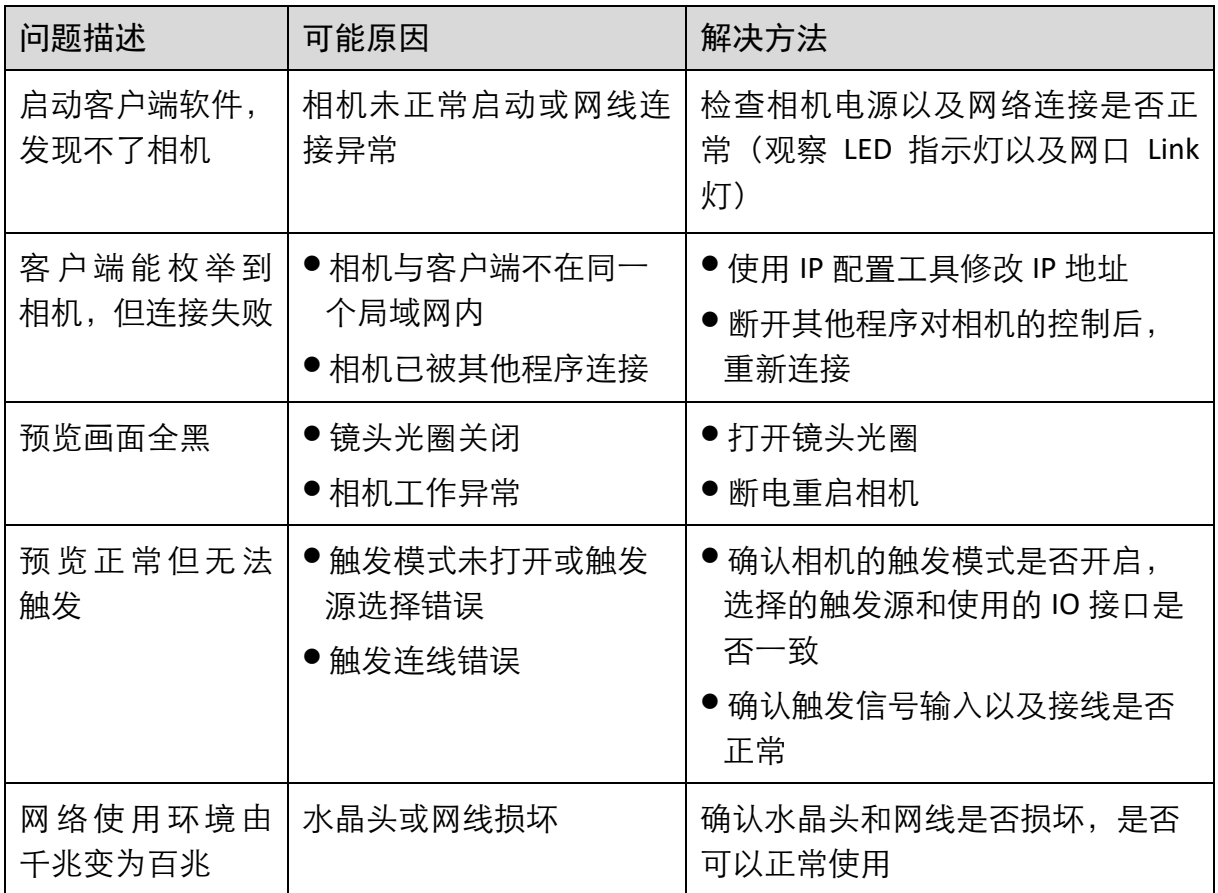

# 附录A相机参数索引

由于相机参数较多,且各参数对应的功能点不同,用户可通过表 [A-1](#page-106-0) 快速定位相机参 数到对应章节,以更好地了解各参数的功能。

<span id="page-106-0"></span>

| 属性                    | 参数                                  | 对应章节     |
|-----------------------|-------------------------------------|----------|
| <b>Device Control</b> | Device Type                         | 8.1 设备管理 |
|                       | Device Scan Type                    |          |
|                       | <b>Device Vendor Name</b>           |          |
|                       | <b>Device Model Name</b>            |          |
|                       | Device Manufacturer Info            |          |
|                       | <b>Device Version</b>               |          |
|                       | <b>Device Firmware Version</b>      |          |
|                       | System Of Chip Version              |          |
|                       | <b>Device Serial Number</b>         |          |
|                       | Device ID                           |          |
|                       | Device User ID                      |          |
|                       | Device Uptime(s)                    |          |
|                       | <b>Board Device Type</b>            |          |
|                       | <b>Device Connection Selector</b>   |          |
|                       | Device Connection Speed(Mbps)       |          |
|                       | <b>Device Link Selector</b>         |          |
|                       | Device Link Speed(Mbps)             |          |
|                       | <b>Device Link Connection Count</b> |          |
|                       | Device Link Heartbeat Mode          |          |
|                       | Device Stream Channel Count         |          |
|                       | Device Stream Channel Selector      |          |
|                       | Device Stream Channel Type          |          |

表A-1 参数与功能对应一览

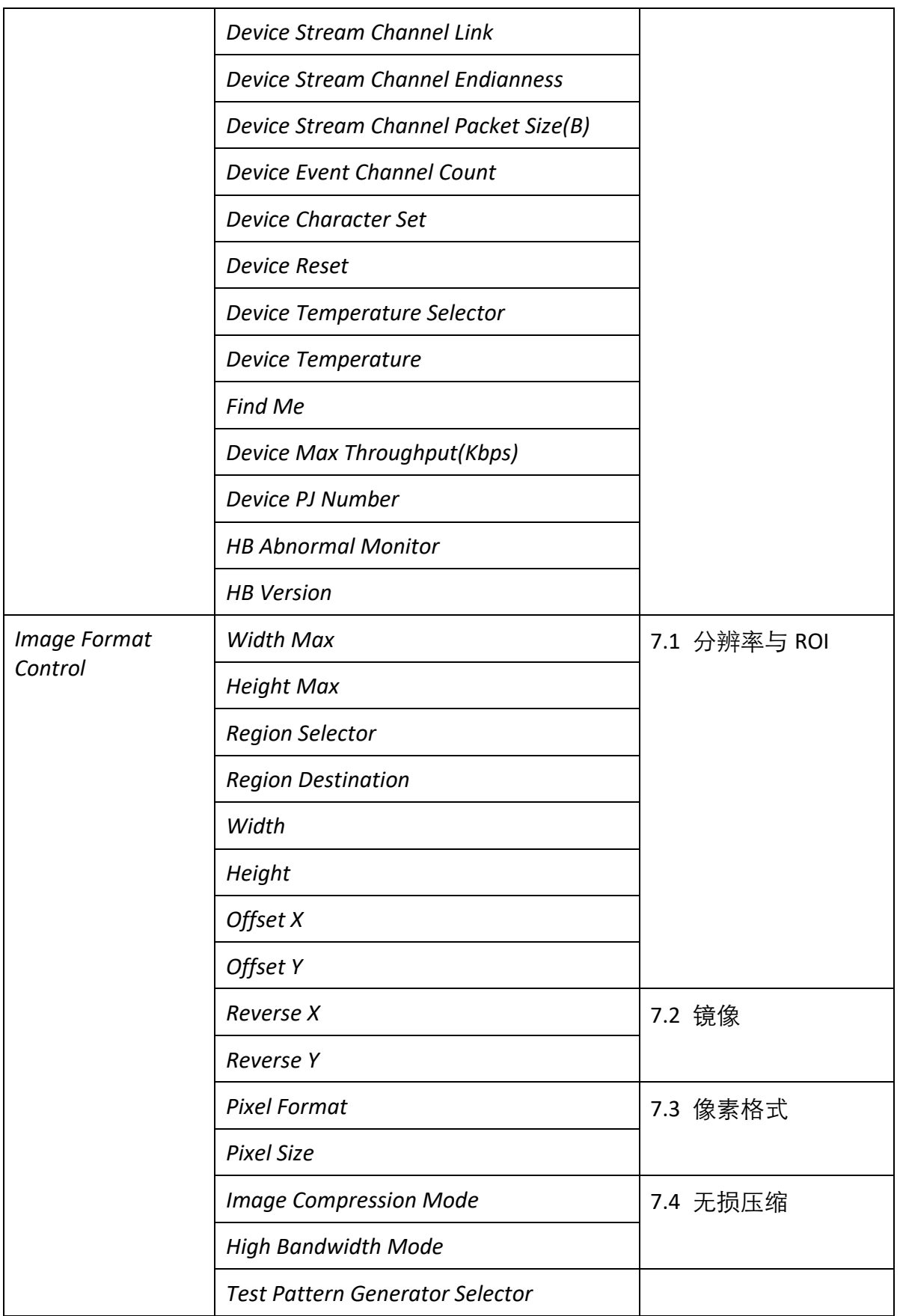
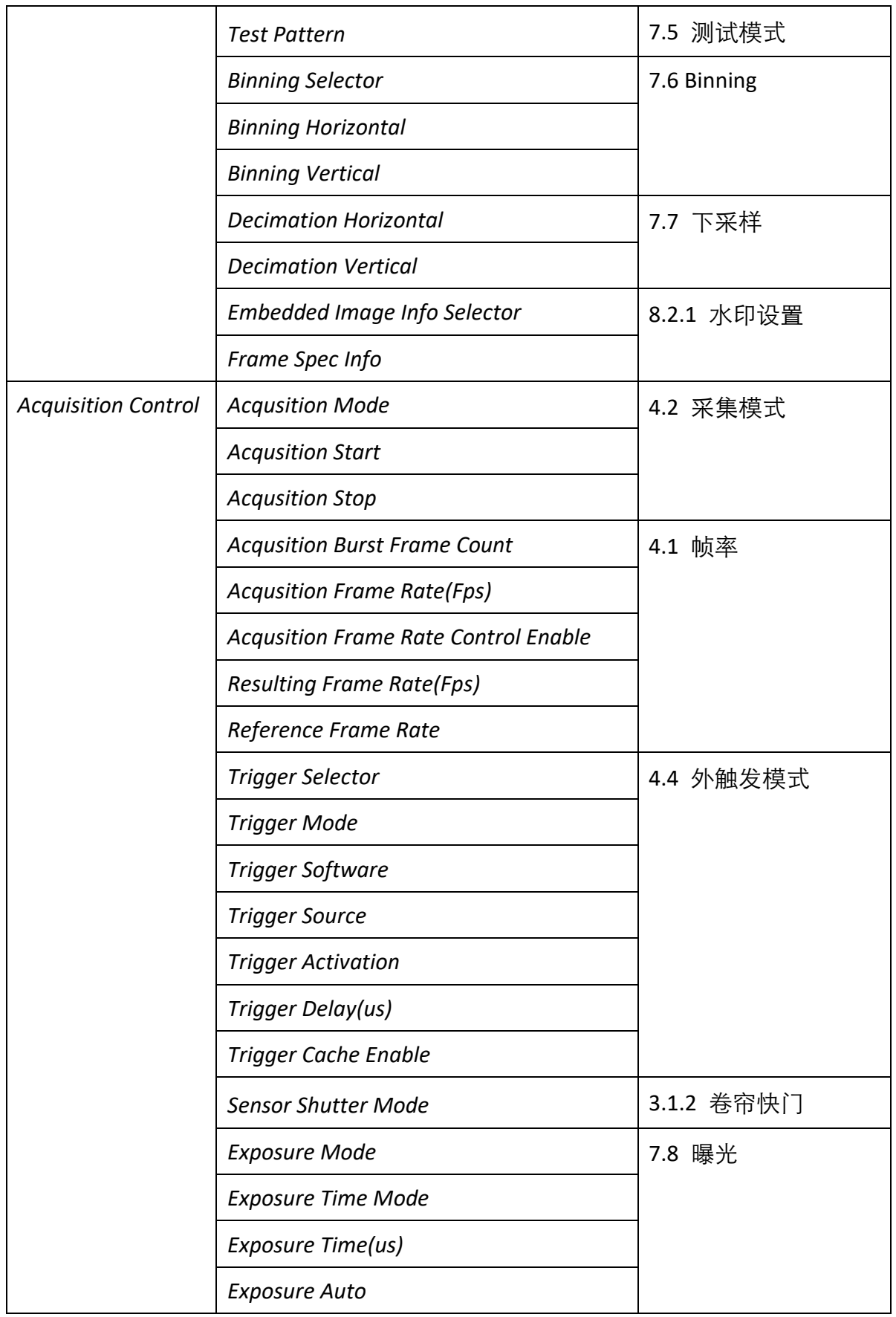

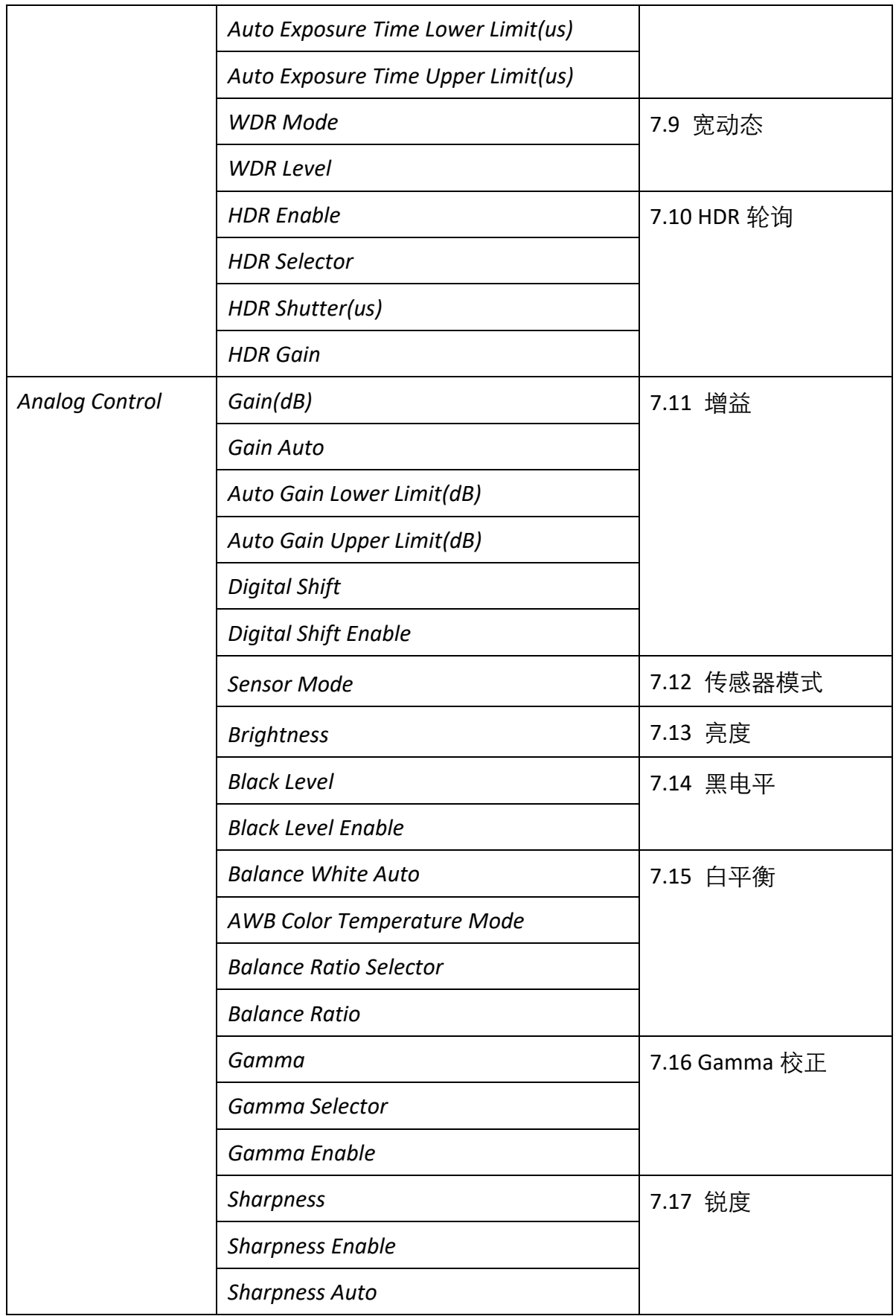

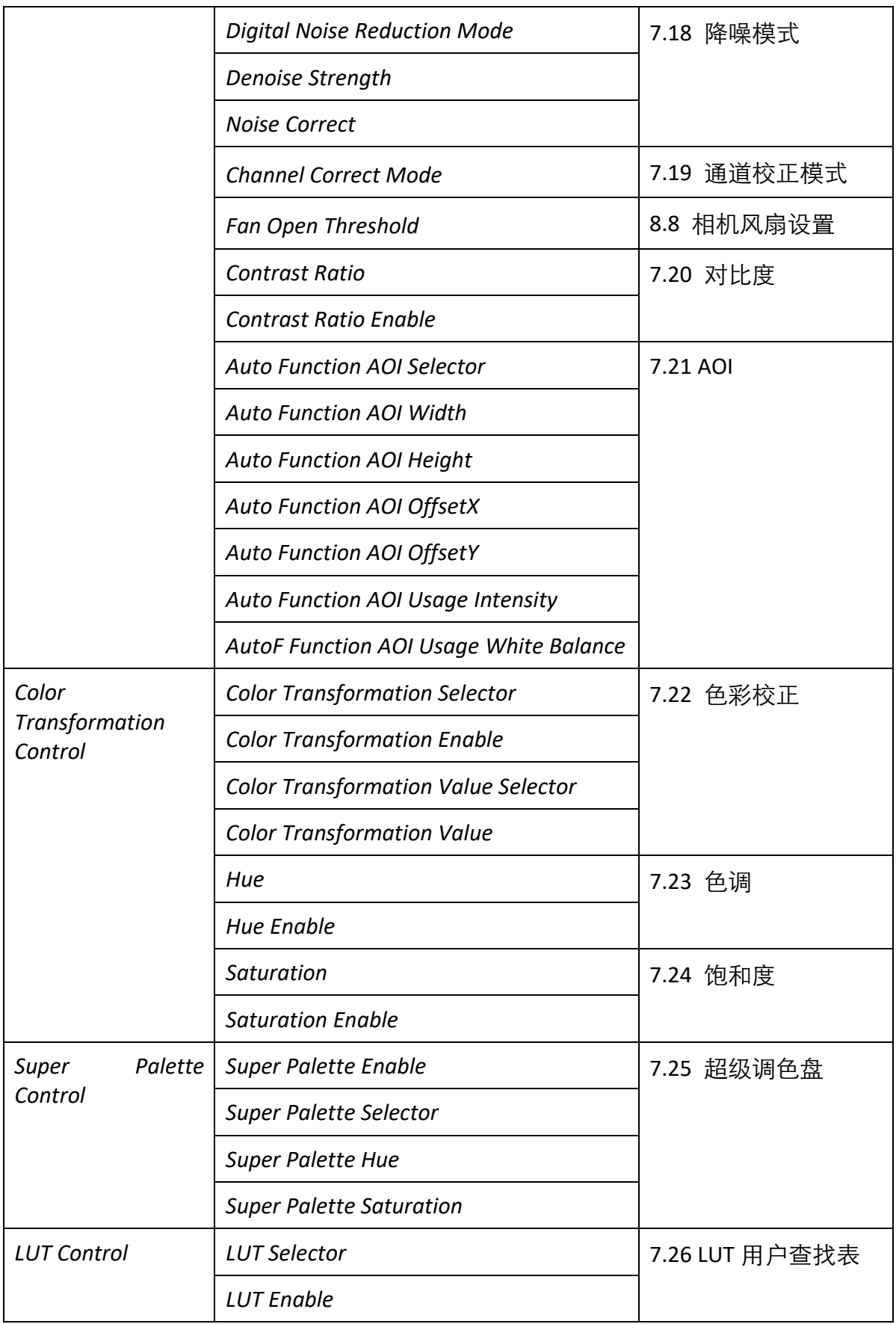

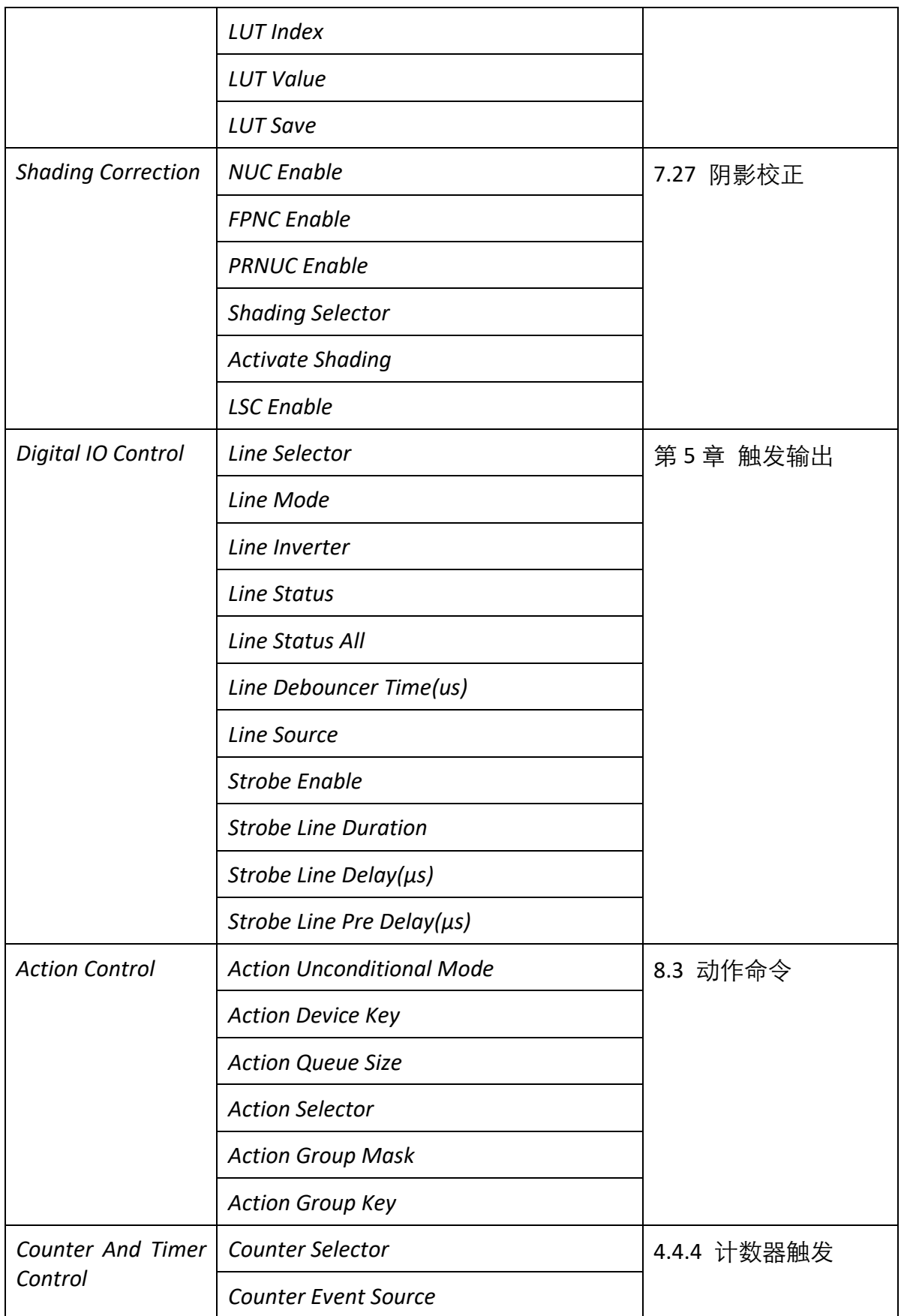

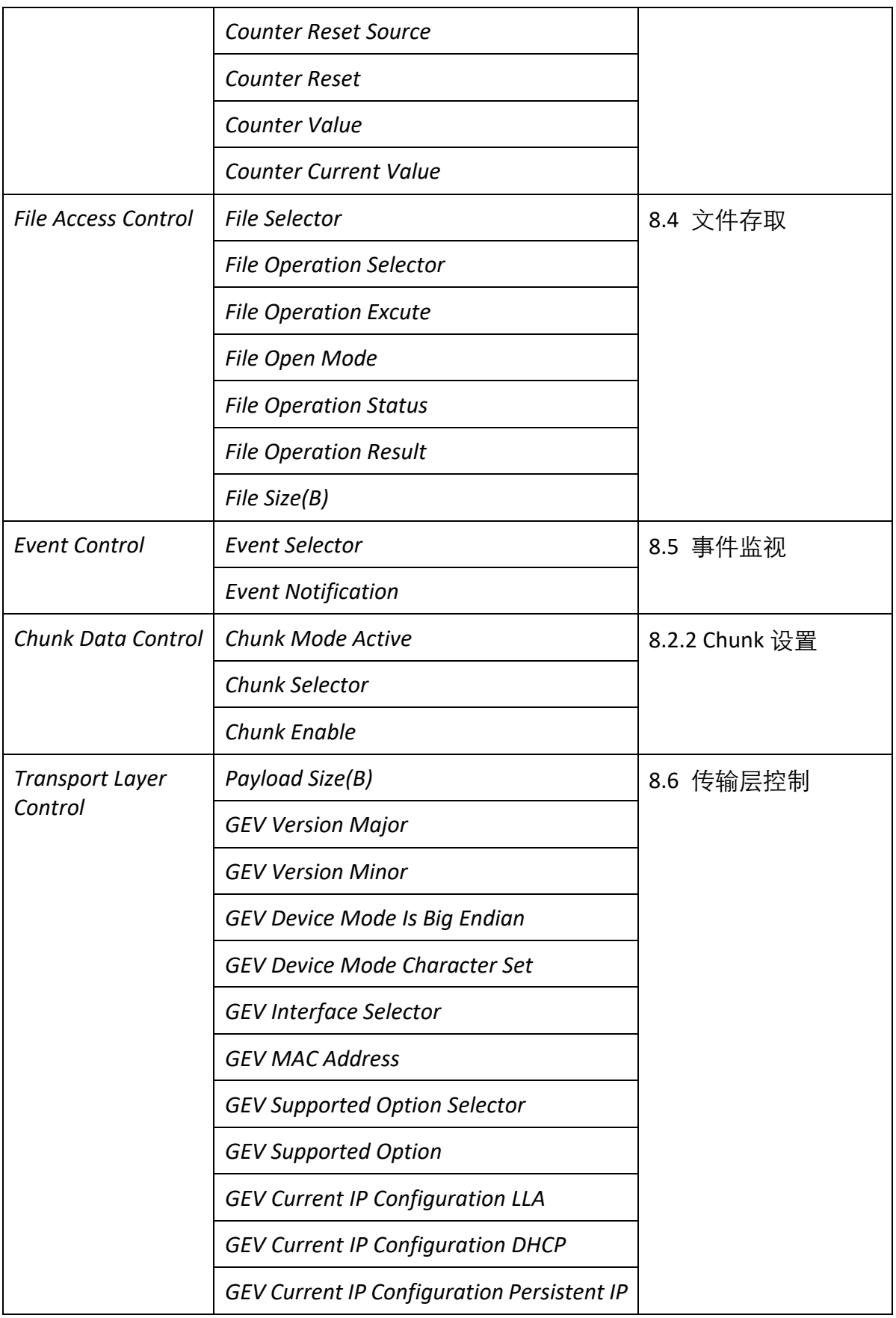

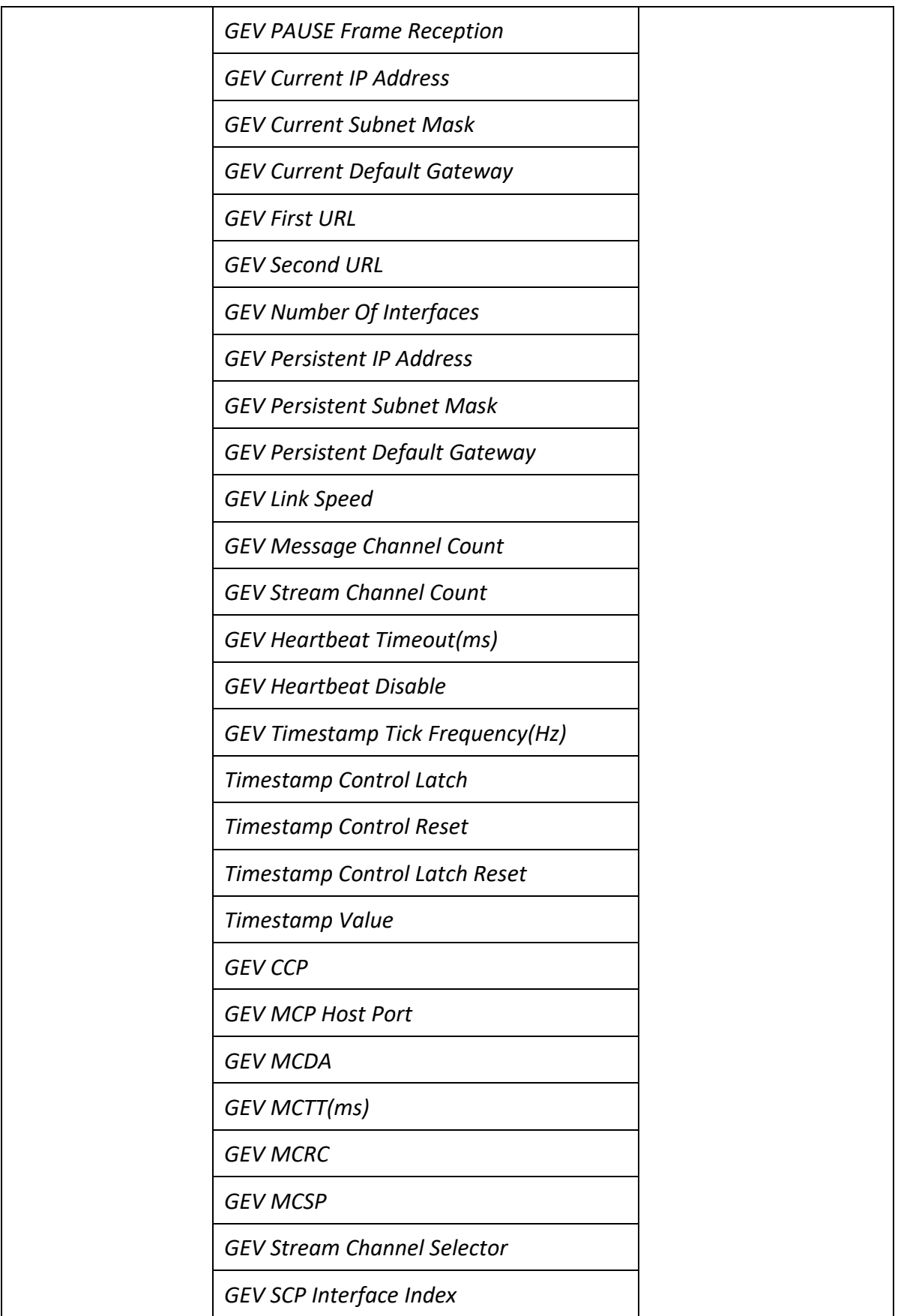

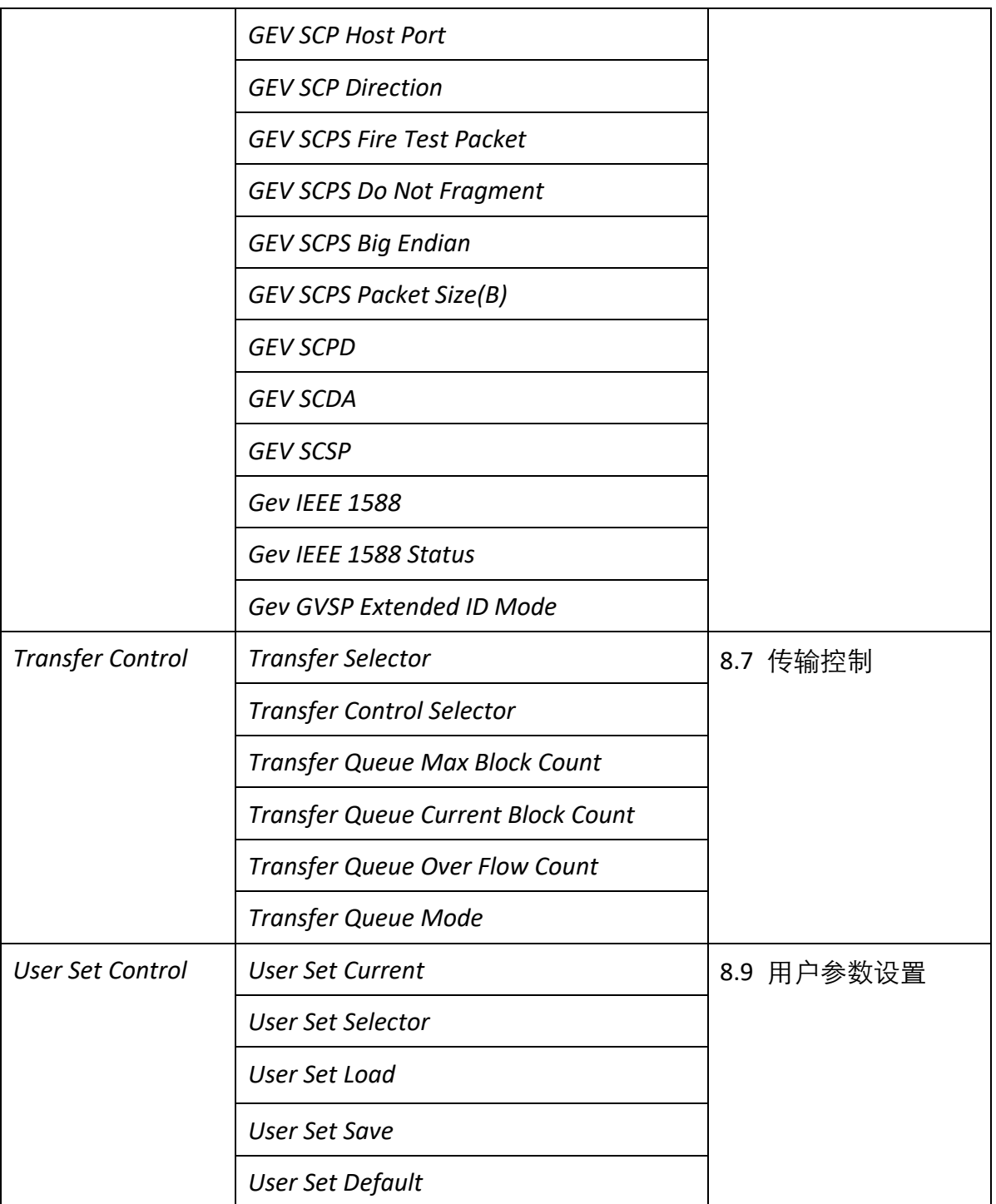

## 第11章 修订记录

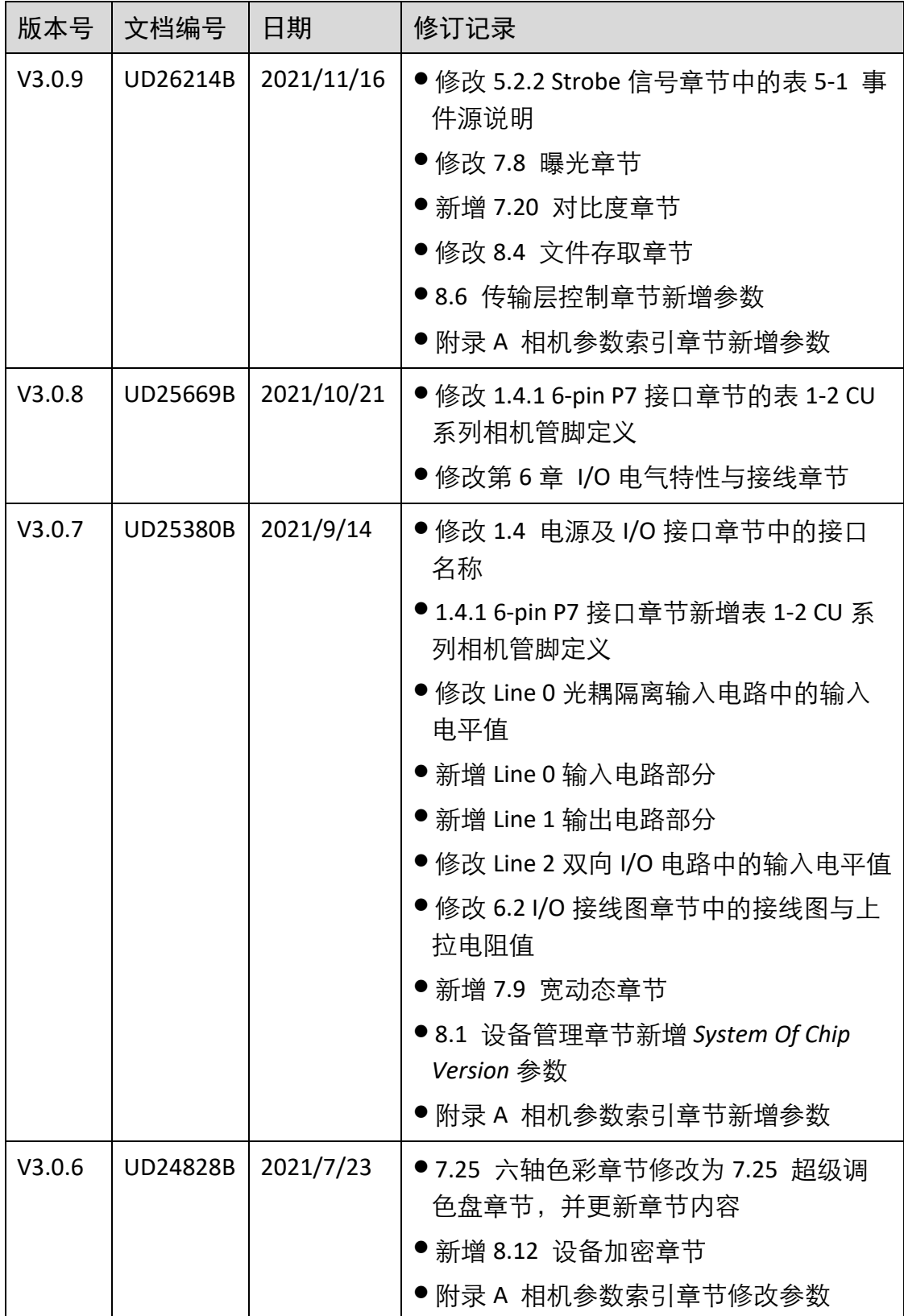

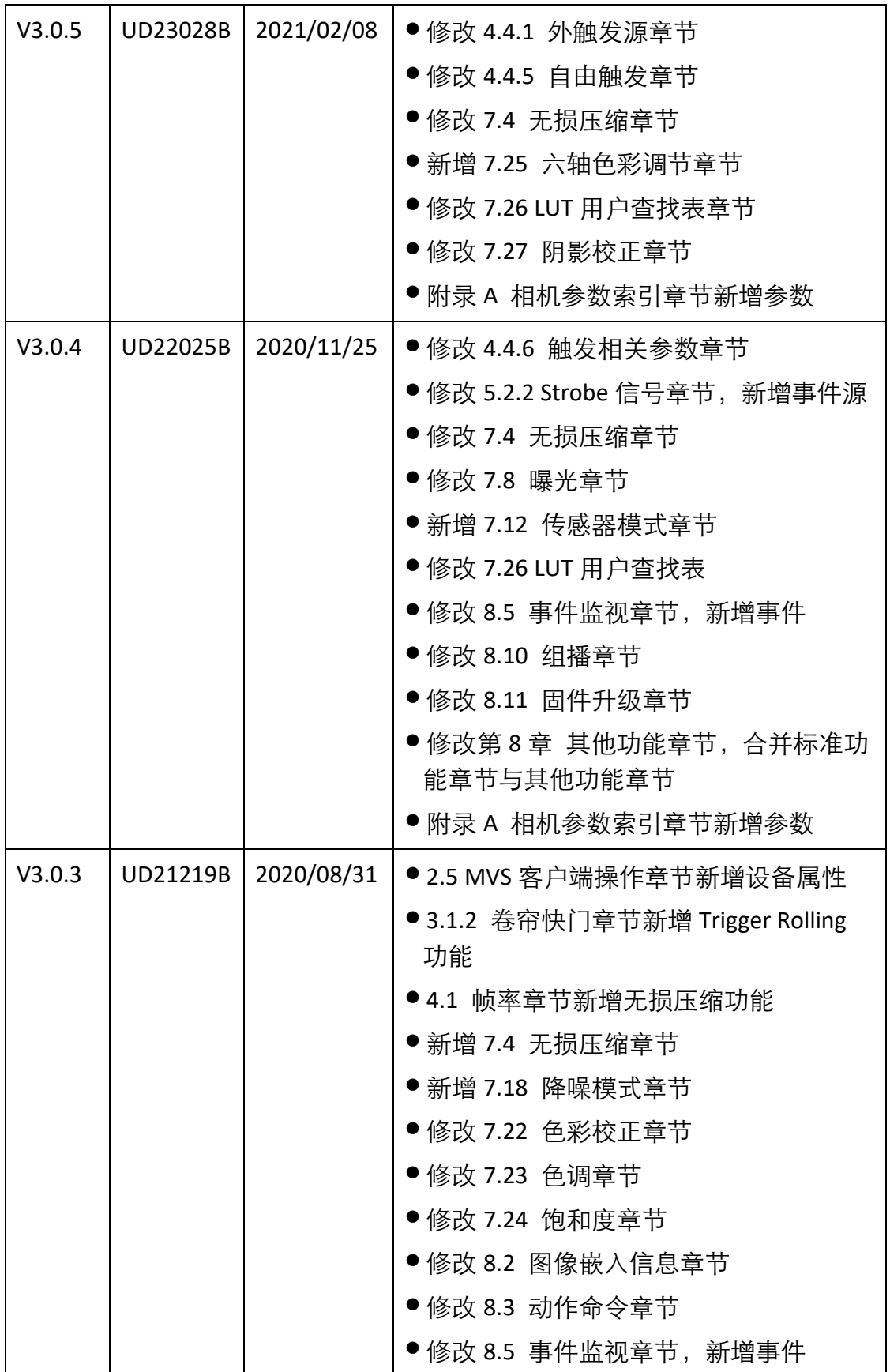

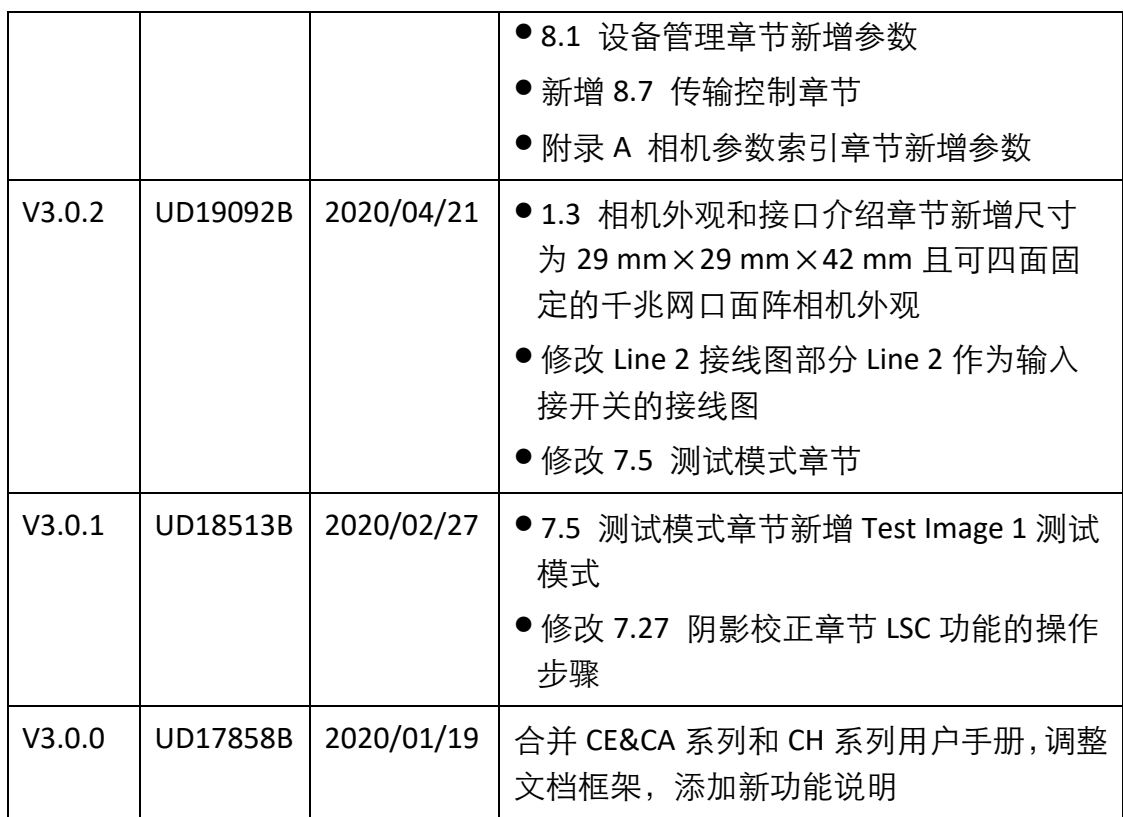

## 第12章 获得支持

您还可以通过以下途径获得支持:

网站支持----访问 [www.hikrobotics.com](http://www.hikrobotics.com/) 获得相关文档和在线技术支持。

热线支持----通过 0571-86611880 直线联系我们。

邮件支持----反馈邮件到 tech\_support@hikrobotics.com,我们的支持人员会及时回复。

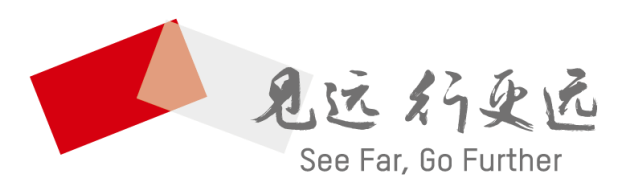

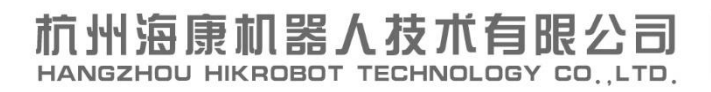

www.hikrobotics.com 技术热线: 0571-86611880

UD26214B